# *The I-7540D CAN-Ethernet Gateway*

# User's Manual

#### **Warranty**

All products manufactured by ICP DAS are under warranty regarding defective materials for a period of one year from the date of delivery to the original purchaser.

#### Warning

ICP DAS assumes no liability for damages resulting from the use of this product. ICP DAS reserves the right to change this manual at any time without notice. The information furnished by ICP DAS is believed to be accurate and reliable. However, no responsibility is assumed by ICP DAS for its use, or for any infringements of patents or other rights of third parties resulting from its use.

#### Copyright

Copyright 2015 by ICP DAS. All rights are reserved.

#### **Trademark**

The names used for identification only may be registered trademarks of their respective companies.

# **Table of Contents**

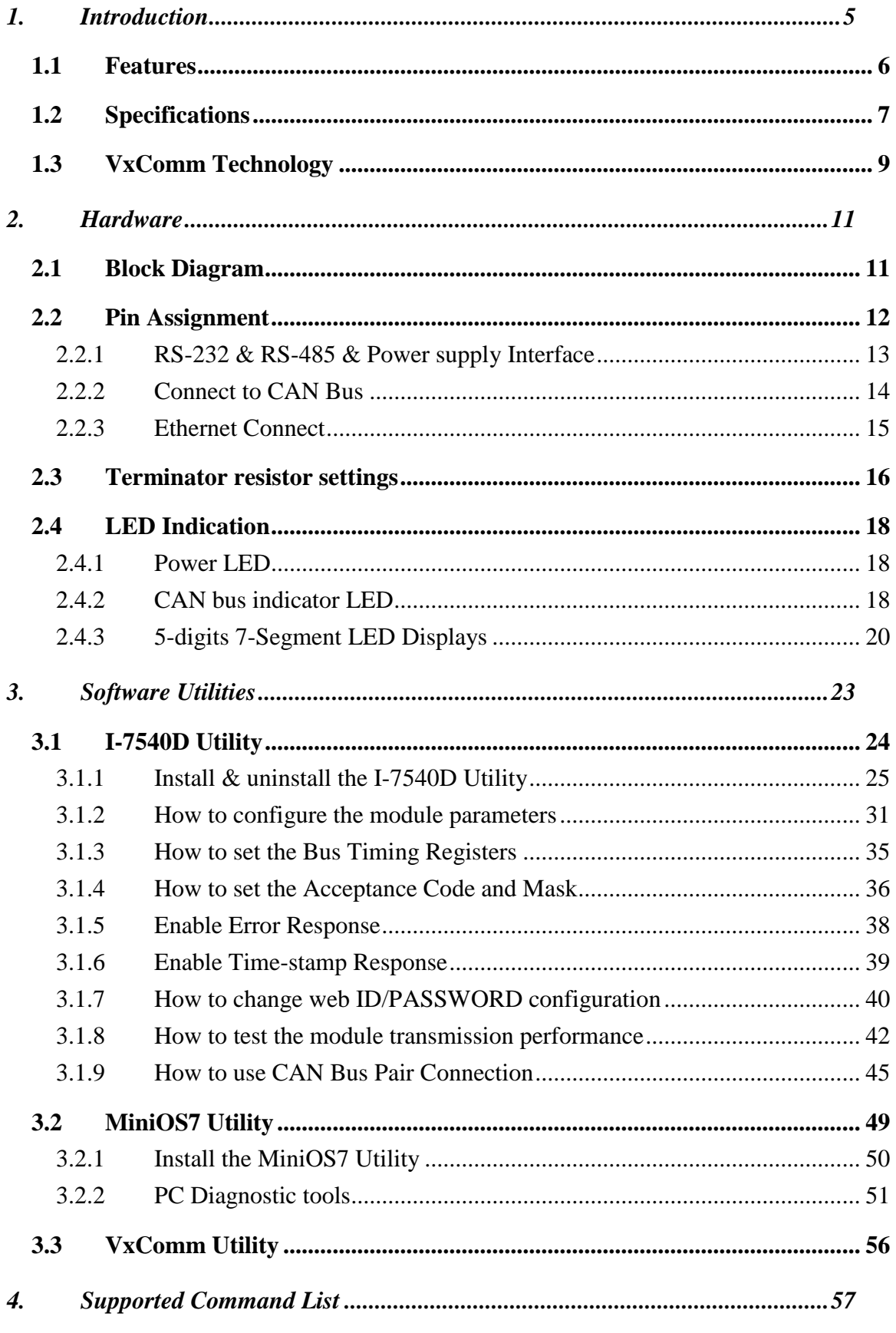

I-7540D CAN-Ethernet Gateway User's Manual (Version 1.7, March/2015)

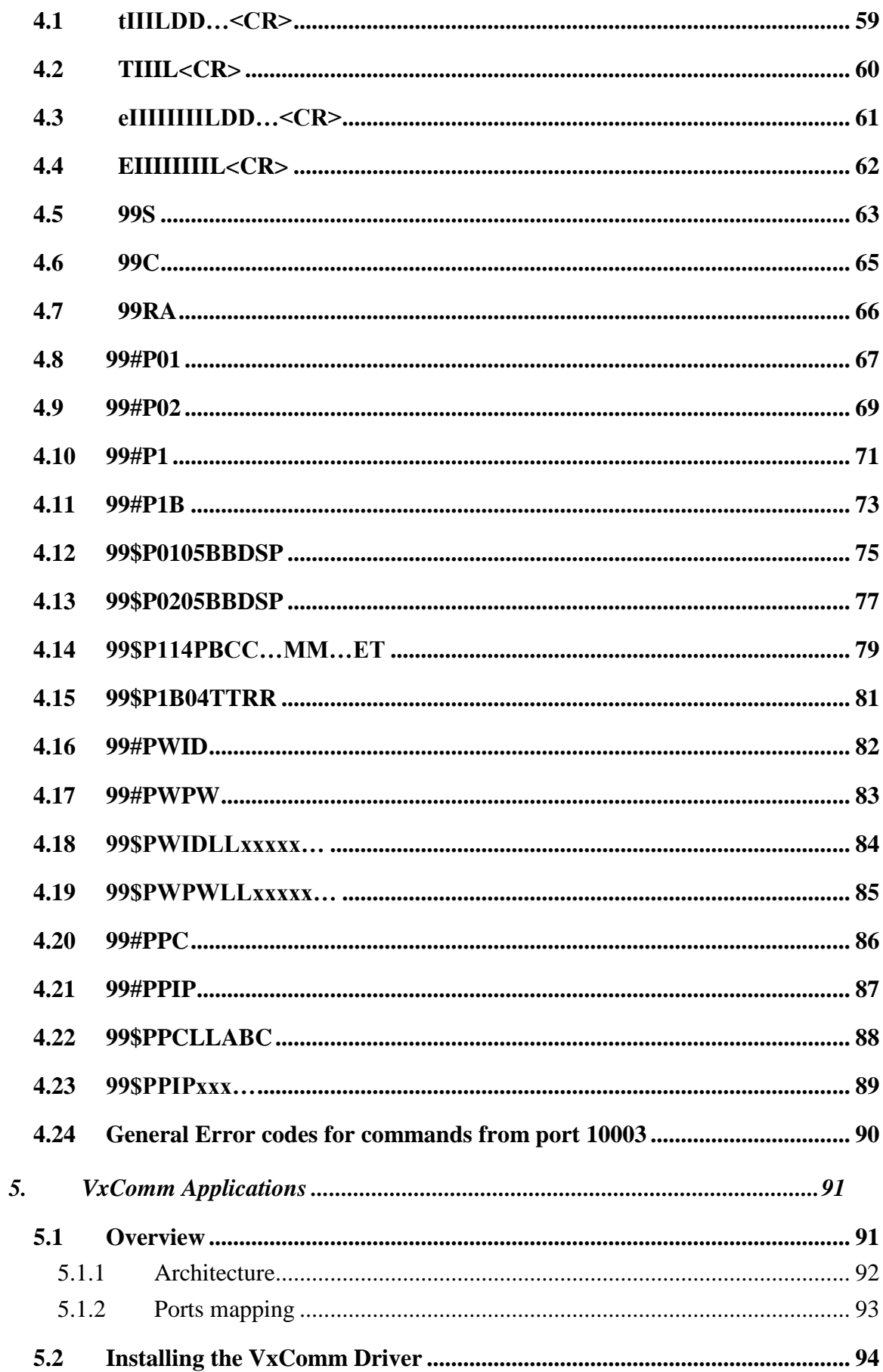

I-7540D CAN-Ethernet Gateway User's Manual (Version 1.7, March/2015)

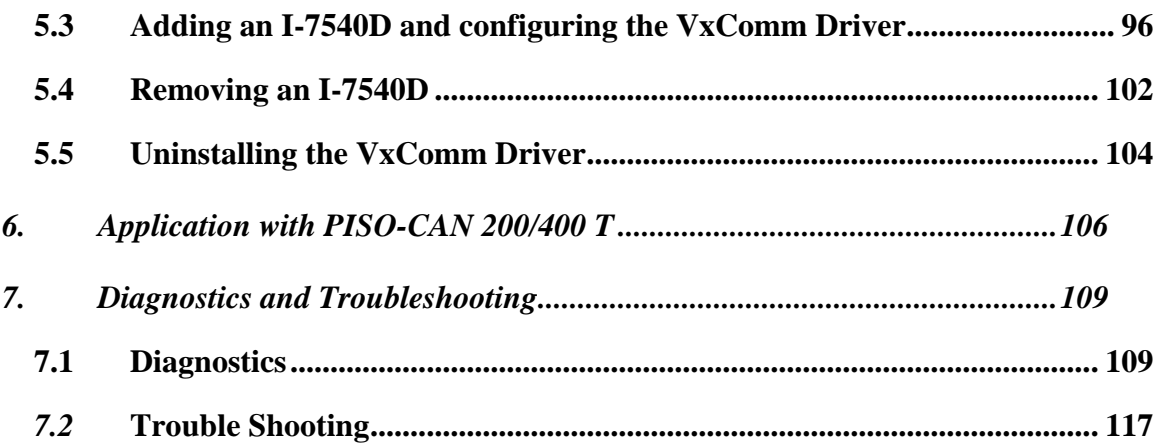

# <span id="page-4-0"></span>**1. Introduction**

"Embedded Internet" and "Embedded Ethernet" are hot topics today. Nowadays the Ethernet protocol becomes the de-facto standard for local area network. Via Internet, connectivity is occurring everywhere, from home appliances to vending machines to testing equipment to UPS…etc. Using Ethernet for network in industrial area is appealing because the required cabling is already installed. The I-7540D from ICP DAS is a solution that enables CAN networks to be coupled together over the Internet/Ethernet, whereby remote monitoring and control is possible. The I-7540D controls networked communication and makes a transparent CAN-based application interface available to the user.

The device supports a transparent, protocol-independent transfer of the CAN messages, thus allowing its implementation into a wide range of possible applications. Furthermore, the I-7540D can be used with various higher layer CAN protocols (e.g. CANopen, DeviceNet or other proprietary protocols). The following figure shows the application architecture for the I-7540D.

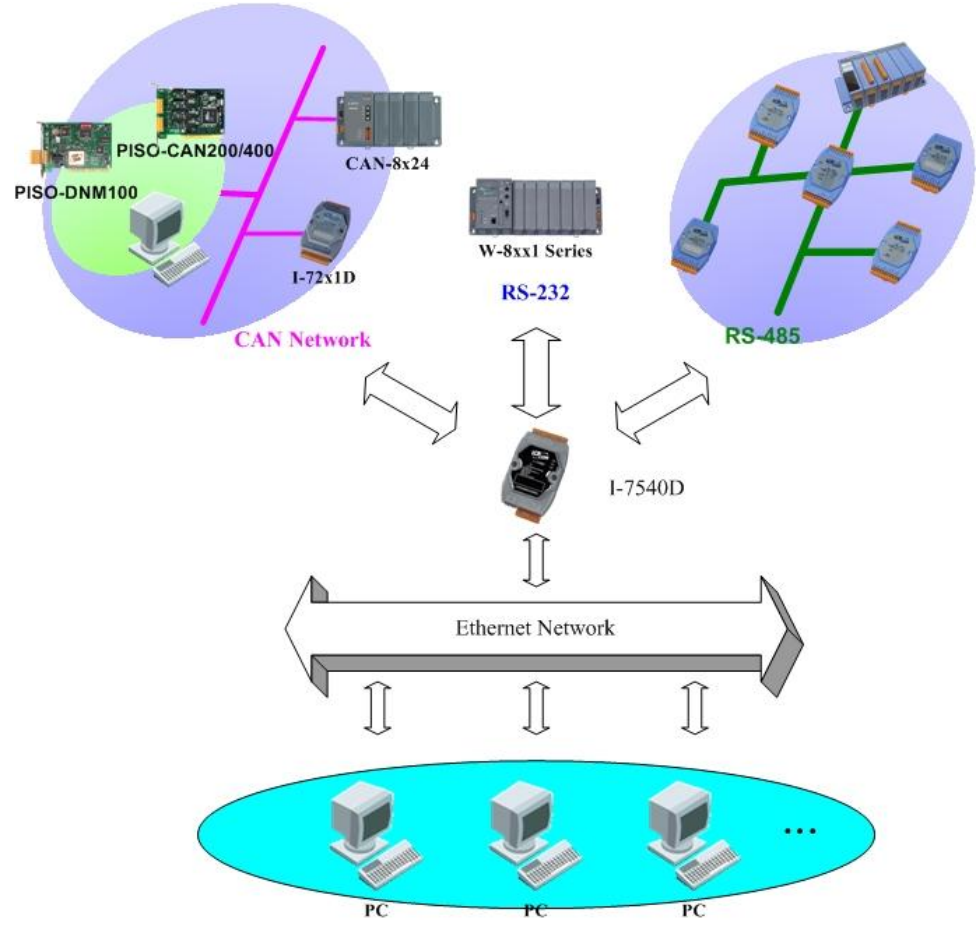

Figure 1-1: Application of I-7540D

The main features and specification of this are described as below:

- <span id="page-5-0"></span>1.1 Features
- RDC 80186-80 Embedded CPU, or compatible
- Ethernet Protocol, TCP,UDP, IP, ICMP, ARP, HTTP
- **•** Reloadable Operating Software
- **•** Remote Configuration
- Data transmitted by using TCP protocol
- **Diagnostics**
- COM driver support interrupt & 1K QUEUE Input & Output buffer
- 10/100 Base-TX Ethernet Controller (Auto-negotiating, Auto\_MDIX, LED indicator)
- Support one RS-232 port, one RS-485 port and one CAN port
- 2500Vrms photo-isolation protection on CAN side.
- Jumper select 120Ω terminator resistor for CAN channel
- Phillip 82C250/251/TJA1042 CAN Transceiver
- Support both CAN specification 2.0A and 2.0B.
- Max transmission speed up to 1M bps for CAN and 115.2K bps for RS-232 & RS-485
- Max transmission distance of CAN over 1000m (follow CAN specification)
- Built-in self-tuner ASIC controller on RS-485 port
- 7-segment LED display.
- **Software configurable CAN and Ethernet communication parameters**
- Program download port: COM1 or Ethernet Port
- Support CAN bus pair connection
- **•** Provide the transparent communication between the CAN devices via Ethernet network.

# <span id="page-6-0"></span>1.2 Specifications

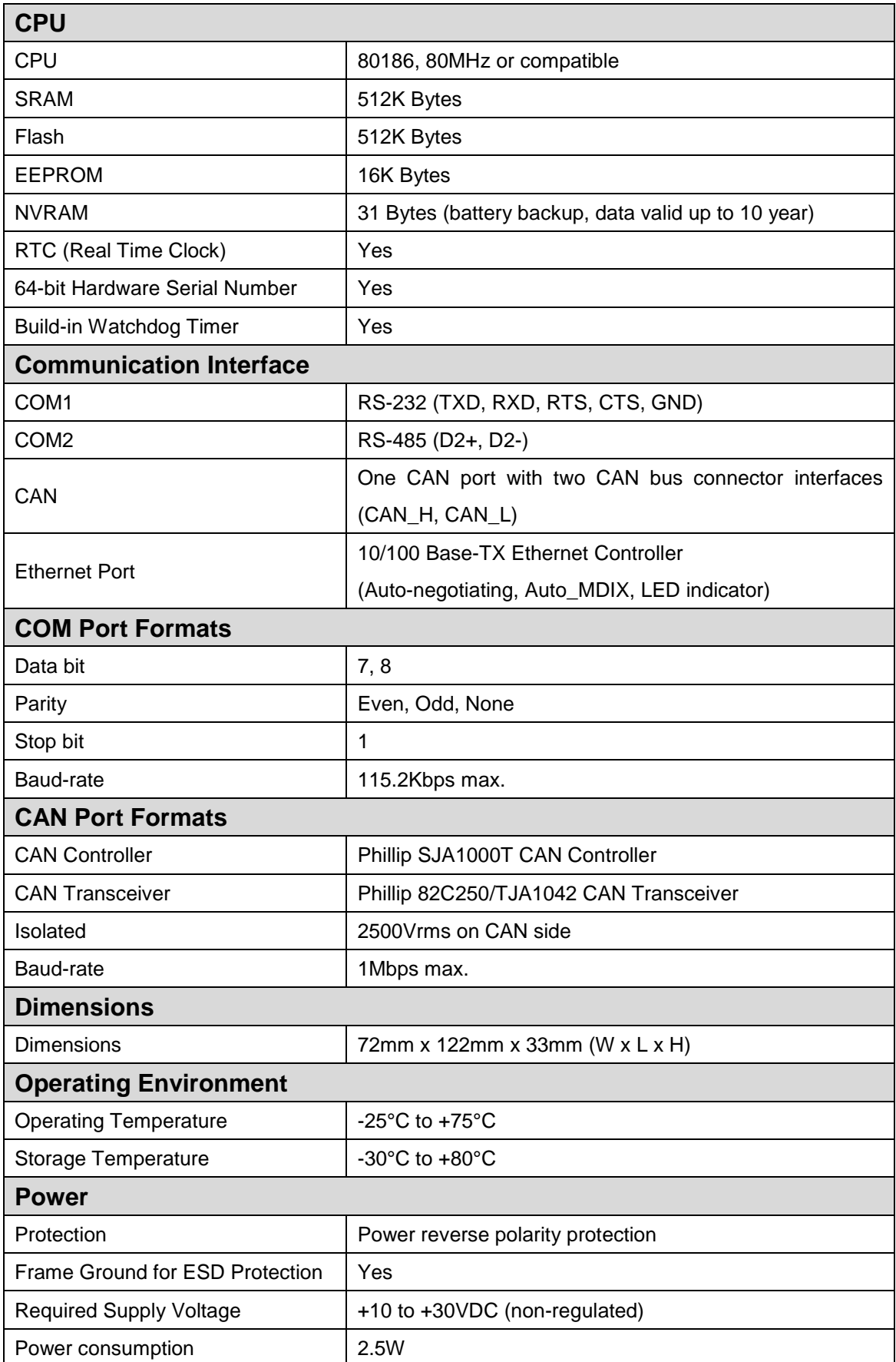

I-7540D Software Utility tool:

- **CAN bus Baud Rate configuration;**
- CAN acceptance filter configuration;
- CAN 2.0A or 2.0B specific selection;
- Setting the IP, Gateway and Mask of the network status;
- Setting the Web ID and password
- RS-232/RS-485 baud rate and data bit setting;
- CAN bus pair connection parameters configuration.
- Provides a quick testing function for transmitting/receiving CAN messages;

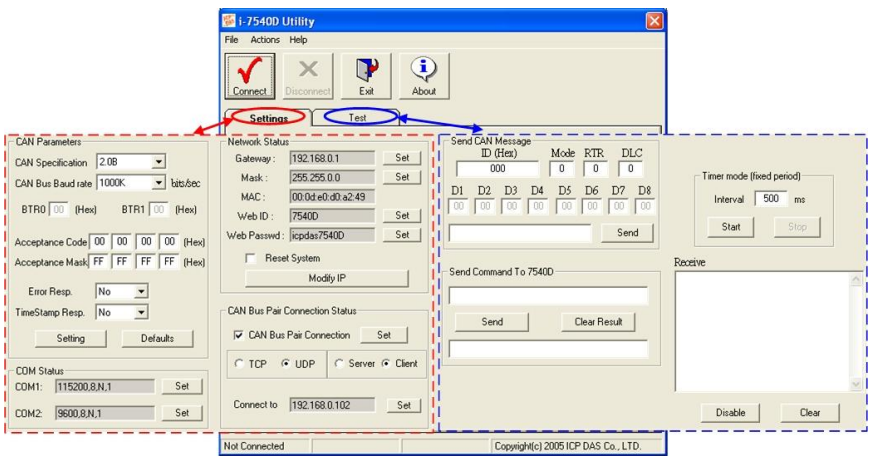

#### Application:

- Factory Automation;
- Building Automation;
- Home Automation;
- Control system;
- Monitor system;
- Vehicle Automation;

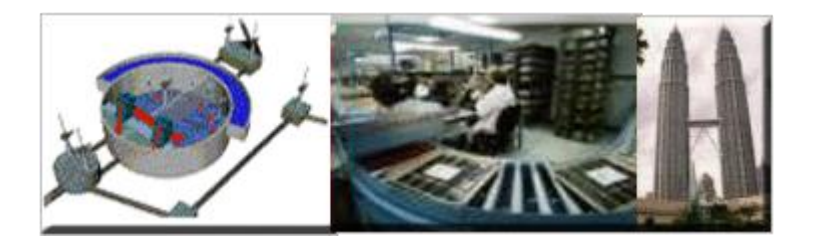

### <span id="page-8-0"></span>1.3 VxComm Technology

The I-7540D is designed as a RS-232/RS-485/CAN to Ethernet Gateway. So it follows that they can be used to link these RS-232/RS-485/CAN devices to central computer as follows:

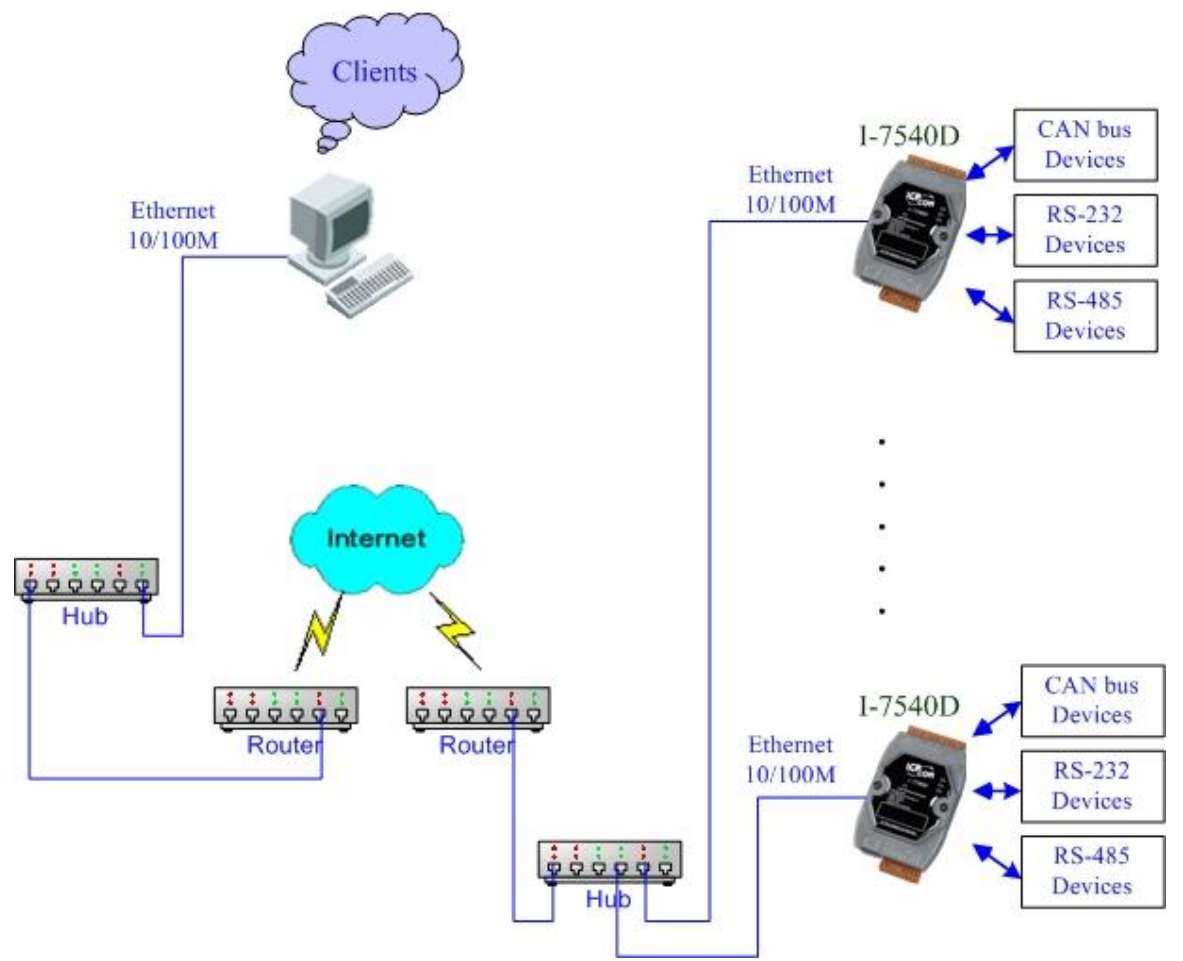

Figure 1-2: Application of I-7540D

Compared to the RS-485 network, these Ethernet network hubs are already in existence for system network. Therefore, the RS-232 devices can find the closest hub and link to the central computer with the help of the I-7540D. The Ethernet network is extremely popular and already existing for most applications, hence, this approach is a very successful. In general, it is more difficult to write a TCP/IP program than a COM 1/2 program. **Therefore**, **the VxComm technology is developed to simulate COM-ports of the I-7540D to become COM 3/4/5…/256 of the central computer.** Then users can write a COM port program to link these RS-232/RS-485/CAN devices and need not to concern themselves with any TCP/IP problem.

In some factories, there are old systems still running and in case. These old systems only support COM port applications. Therefore, the Vxcomm technology can be used to upgrade these old systems to support Ethernet network. To recap, the VxComm technology is useful as follows:

**Provides a much easier interface for software programmers.**

**Keeps the old systems going without program modification**

The block diagram of VxComm technology for the I-7540D is given as follows:

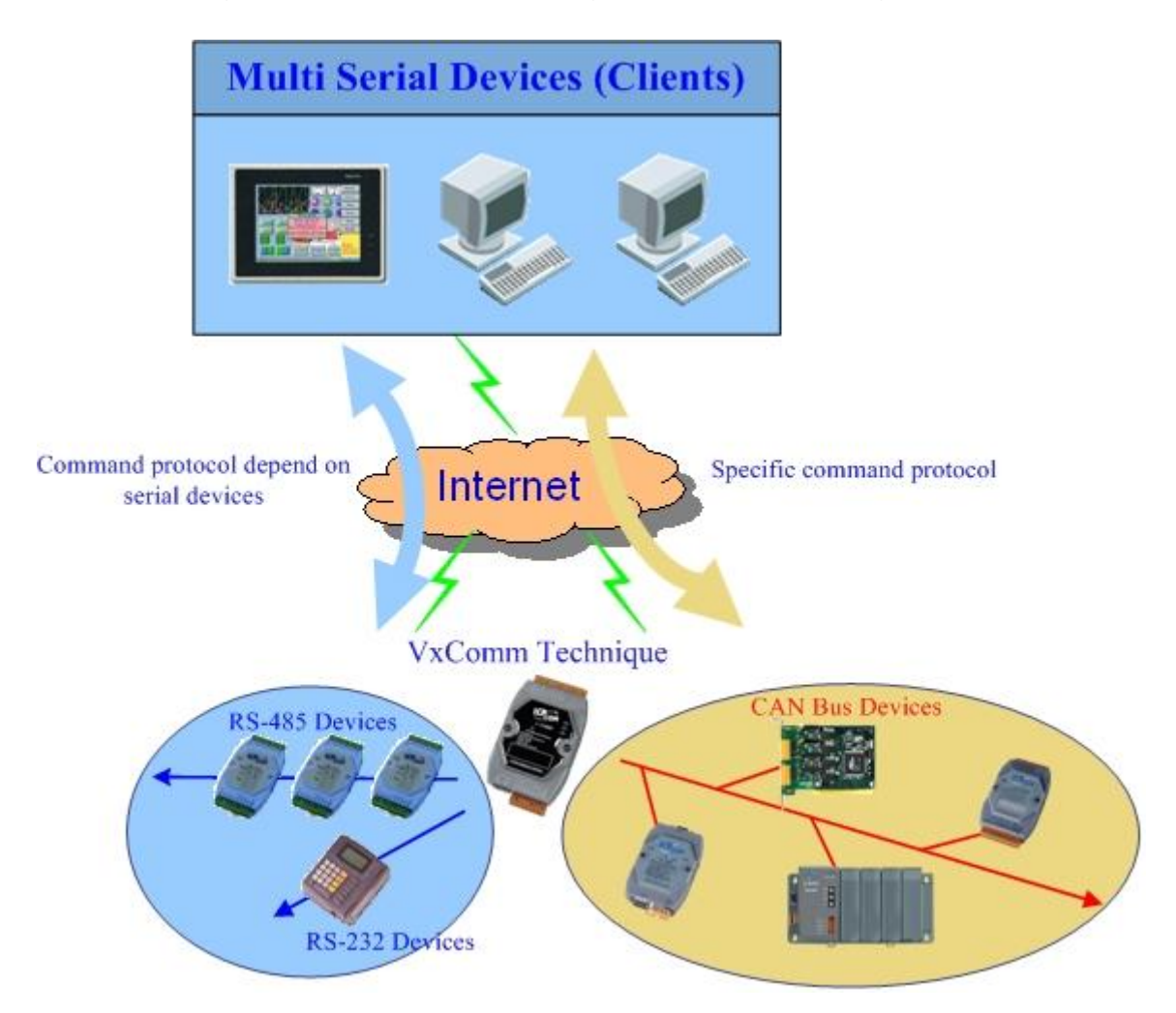

The VxComm technology can be used to simulate COM/CAN ports of the I-7540D to become a COM port of PC. With the help of VxComm driver, users can access the remote COM/CAN ports of the I-7540D just as them would access the PC's COM port.

# <span id="page-10-0"></span>**2. Hardware**

#### <span id="page-10-1"></span>2.1 Block Diagram

Figure 2-1 is a block diagram illustrating the functions on the I-7540D module. It provides the 2500Vrms Isolation in the CAN interface site. And hardware media in RS-232 interface is only adopted 5-wire connection.

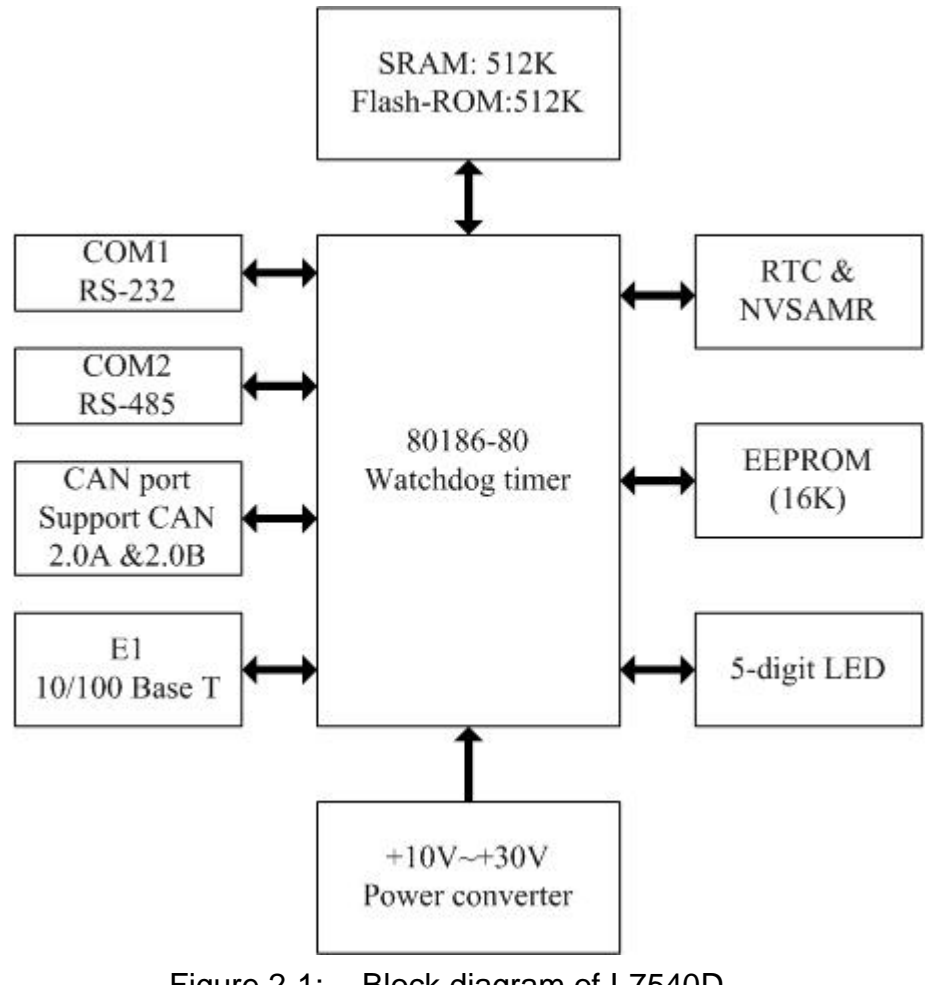

Figure 2-1: Block diagram of I-7540D

#### <span id="page-11-0"></span>2.2 Pin Assignment

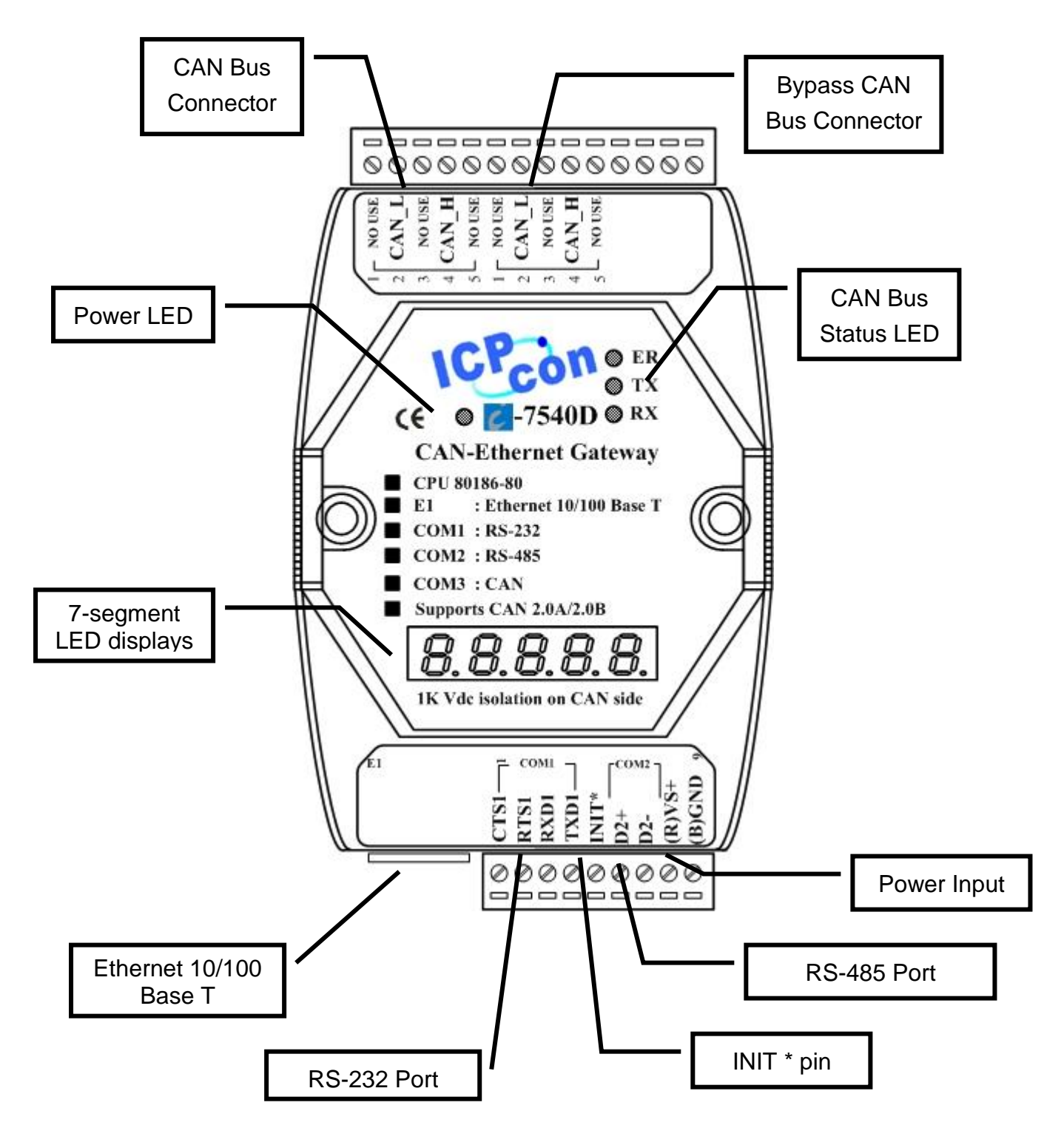

Figure 2-2: Pin assignment on the I-7540D

### <span id="page-12-0"></span>2.2.1 RS-232 & RS-485 & Power supply Interface

The I-7540D provides one RS-232 interface and one RS-485 interface with hardware flow control. The GND-signal of COM1 is shared with pin-9, GND. The pin assignment is shown in table 2-1.

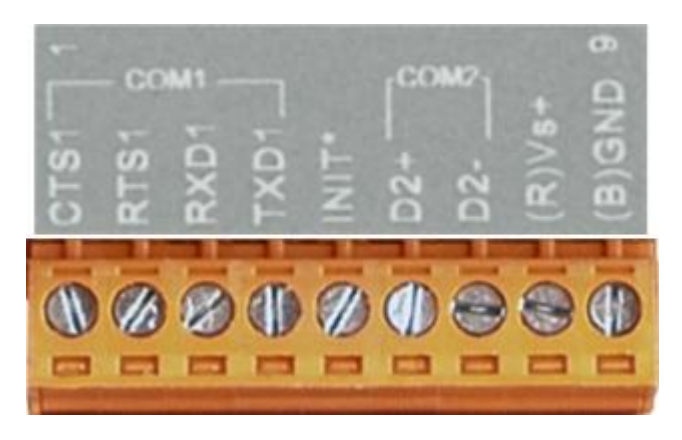

Table 2-1: COM Connector Pin Assignment

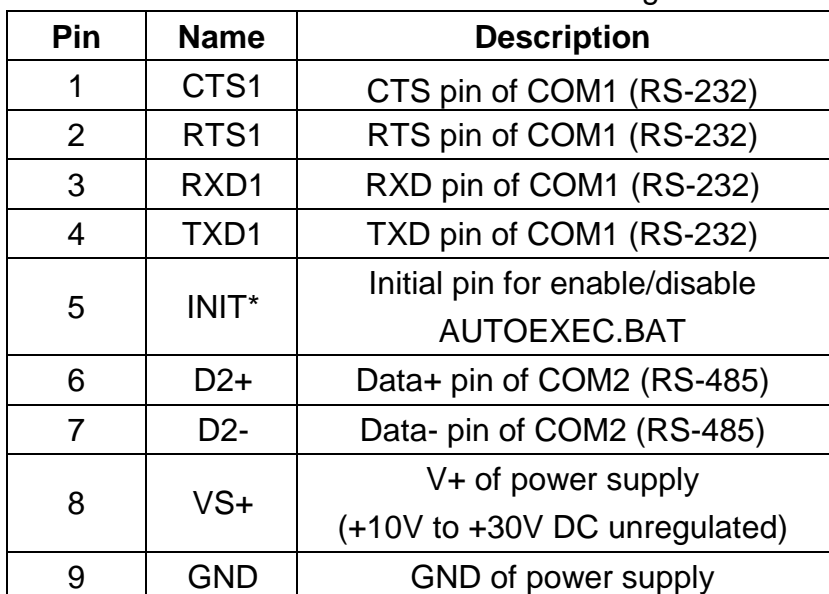

### <span id="page-13-0"></span>2.2.2 Connect to CAN Bus

In order to provide an easy CAN bus wiring, the I-7540D supplies one CAN port with two CAN bus connector interfaces. Each connecter built on the I-7540D looks like as figure 2-3 and table 2-2.

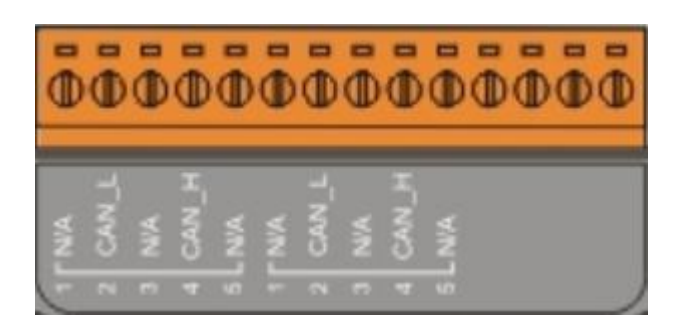

Table 2-2: CAN bus Connector Pin Assignment

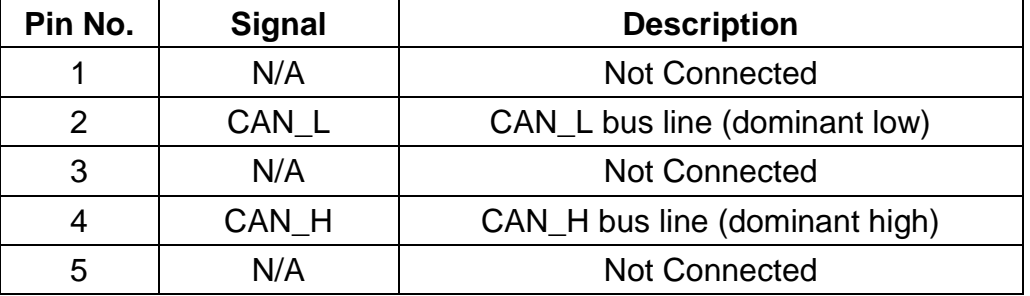

Note that the bypass CAN bus connector is not another CAN channel. It is designed for connecting to another CAN device conveniently. The structure of the inside electronic circuit is displayed as figure 2-4.

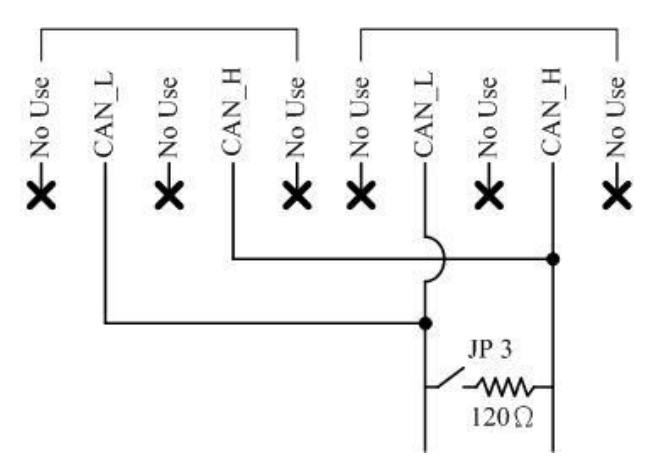

Figure 2-3 Electronic circuit of CAN bus connector

#### <span id="page-14-0"></span>2.2.3 Ethernet Connect

The Ethernet (10/100 Base-TX) signals are routed to an RJ45 socket for easy connection using a standard CAT 3 or CAT 5 network cable. On power on of the I-7540D, it will auto-negotiate the network speed and connection.

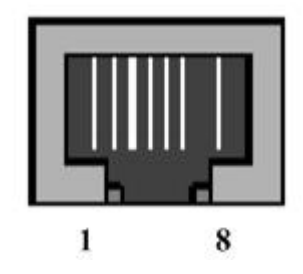

Table 2-3: Ethernet Connector Pin Assignment

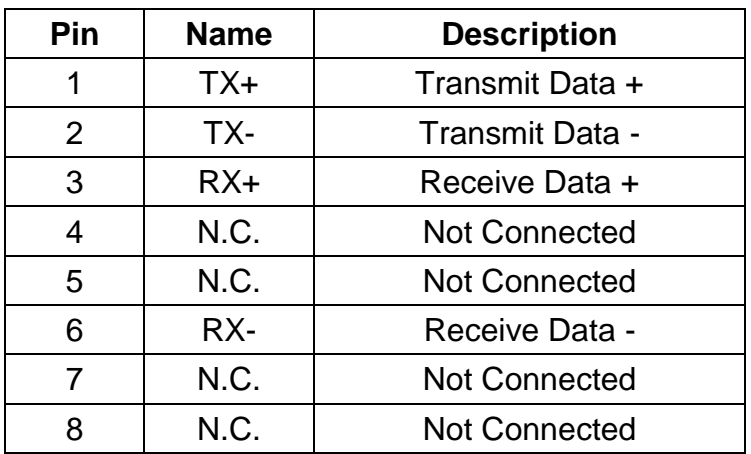

#### <span id="page-15-0"></span>2.3 Terminator resistor settings

In order to minimize reflection effects on the CAN bus line, the CAN bus lines have to be terminated at both ends by two terminal resistances. Based on the ISO 11898-2 spec, each terminal resistance is 120Ω (or between 108 $\Omega$ ~132Ω). The length related resistance should have 70 mΩ/m. Users should check the resistances of their CAN bus, before they install a new CAN network as figure 2-4.

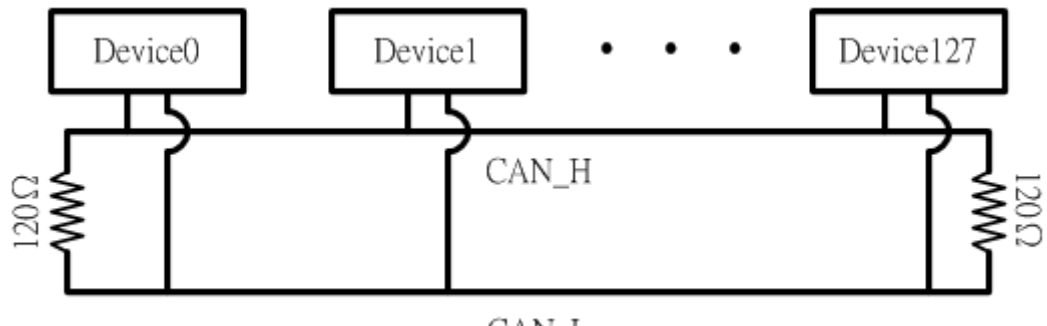

CAN L

Figure 2-4: Terminator resistor

Moreover, to minimize the voltage drop on long distance, the terminal resistance should be higher than the value defined in the ISO 11898-2. Table 2-4 may be used as a reference.

| <b>Bus</b><br>Length<br>(meter) | <b>Bus Cable Parameters</b>                                 |                                                   | <b>Terminal</b>                 |
|---------------------------------|-------------------------------------------------------------|---------------------------------------------------|---------------------------------|
|                                 | <b>Length Related</b><br><b>Resistance</b><br>$(m\Omega/m)$ | <b>Cross Section</b><br>(Type)                    | <b>Resistance</b><br>$(\Omega)$ |
| $0 - 40$                        | 70                                                          | $0.25(23AWG)$ ~<br>$0.34$ mm <sup>2</sup> (22AWG) | 124 (0.1%)                      |
| $40 - 300$                      | < 60                                                        | $0.34(22AWG)$ ~<br>$0.6$ mm <sup>2</sup> (20AWG)  | 127 (0.1%)                      |
| 300~600                         | < 40                                                        | $0.5 - 0.6$ mm <sup>2</sup><br>(20AWG)            | 150~300                         |
| $600 - 1K$                      | < 20                                                        | $0.75 - 0.8$ mm <sup>2</sup><br>(18AWG)           | 150~300                         |

Table 2-4: Relation between bus cable and length

Therefore, the I-7540D module supplies a jumper for users to connect the terminator resistor or not. If users want to use this terminator resistor, please open the I-7540D cover and use the JP3 jumper to activate the 120 $\Omega$  terminator resistor built in the system, as in the figure 2-5. Note that the default setting is active. And about the J3 jumper setting, please refer the table 2-5.

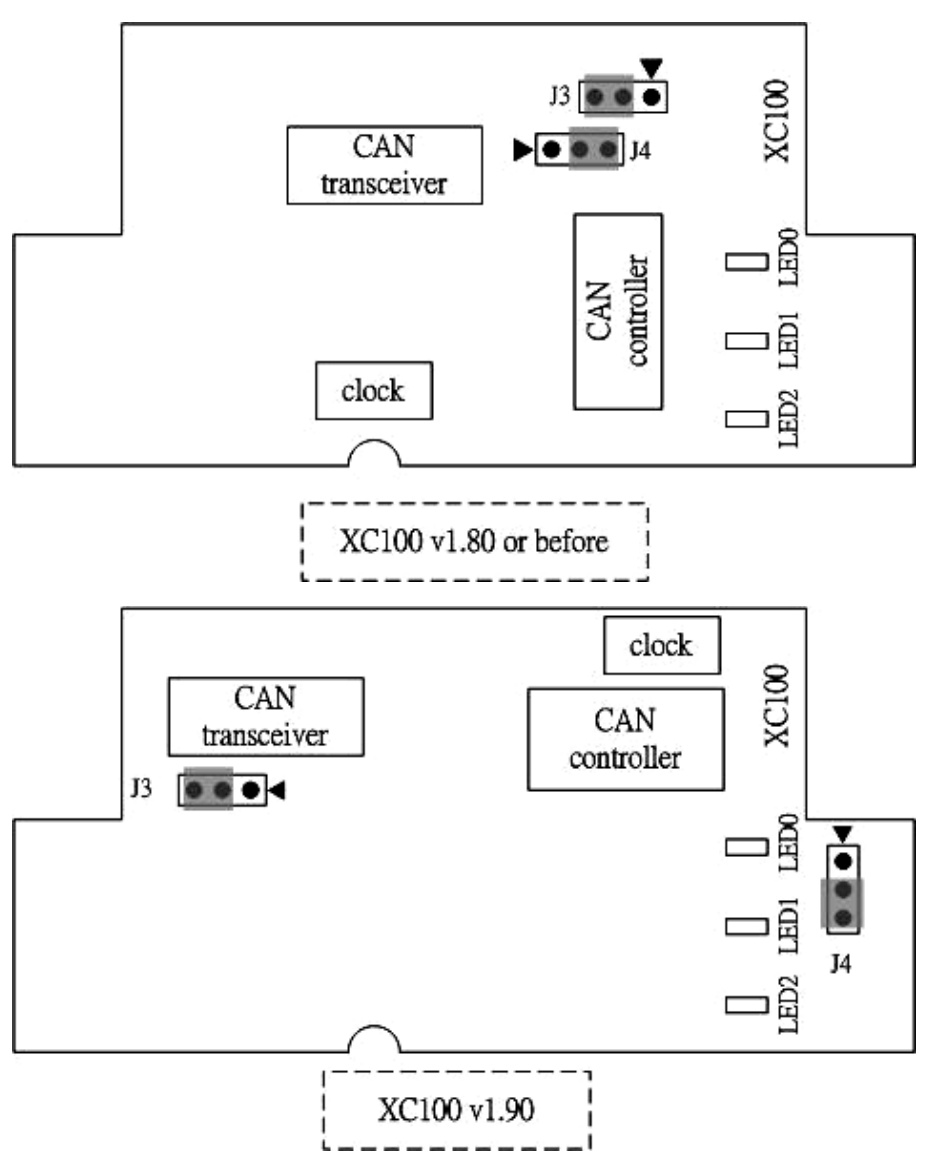

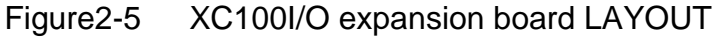

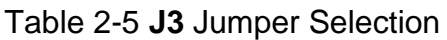

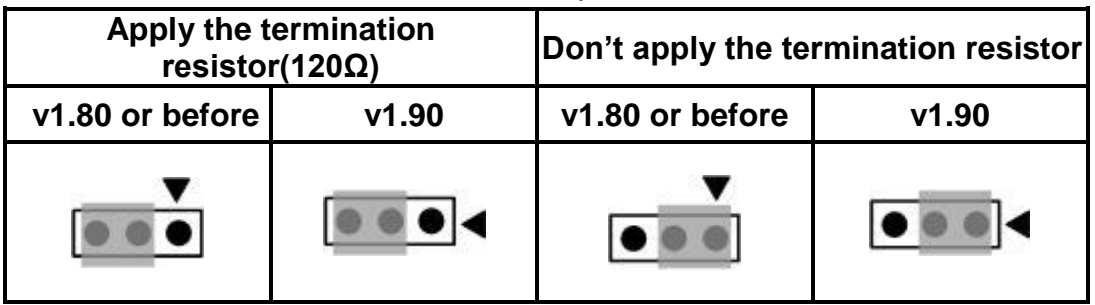

#### <span id="page-17-0"></span>2.4 LED Indication

The I-7540D provides the Converter function between the Ethernet port and the RS-232 & RS485 & CAN port. It can handle both 11-bits and 29-bits ID format according to whether it is a CAN 2.0A or 2.0B. It also provides some LEDs to indicate to users what situation the I-7540D is in.

#### <span id="page-17-1"></span>2.4.1 Power LED

There is a red indicator-LED in the I-7540D as follow:

Firmware is running: **flashing red**

The default shipping of I-7540D will be firmware inside, so the red indicator-LED of I-7540D will be ON 0.5 second then OFF 0.5 second periodically.

#### <span id="page-17-2"></span>2.4.2 CAN bus indicator LED

The I-7540D includes three single-color LED displays to indicate the status of module, network and I/O device. They are ER LED (it is red), TX LED (it is green), and RX LED (it is red). The Indicators assist maintenance personnel in quickly identifying a problem unit. The LED test is to be performed at power–up. When the CAN communication events occur, these indicators will be triggered to glitter with different conditions.

#### ER LED

This LED provides device status and indicates whether or not the device is operating properly. Table 2-6 shows the conditions of ER status. Therefore, when the device is operated normally, the ER-LED must be turned off. If this led flashing red, users can use the "99S" command, in section 4.5, to read the status of the I-7540D.

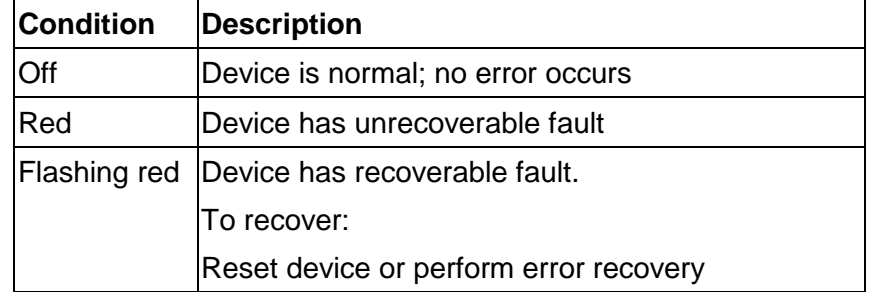

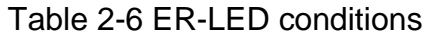

#### TX LED

This LED indicates the status of message transmitted. Table 2-7 shows the conditions of TX status. Therefore, when the device transmits messages to the CAN bus, the TX-LED is normally flashing green.

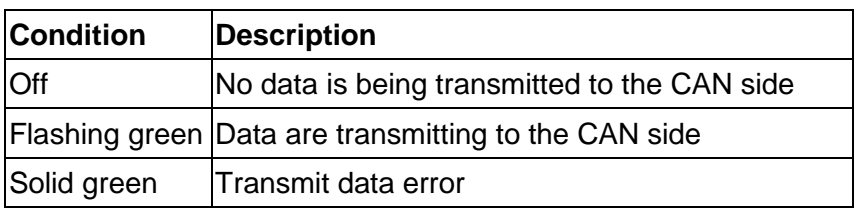

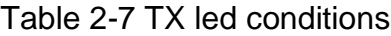

#### **•** RX LED

This LED indicates the status of message received. Table 2-8 shows the conditions for RX status. Therefore, when the device receives CAN messages, the RX-LED would be flashed.

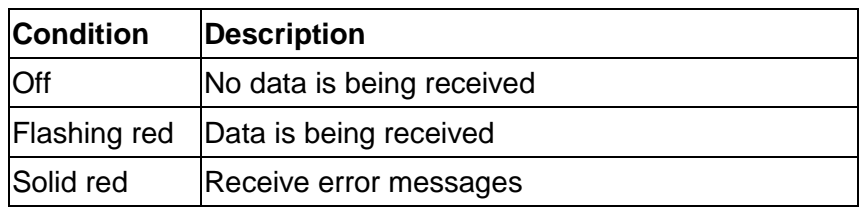

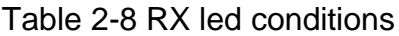

### <span id="page-19-0"></span>2.4.3 5-digits 7-Segment LED Displays

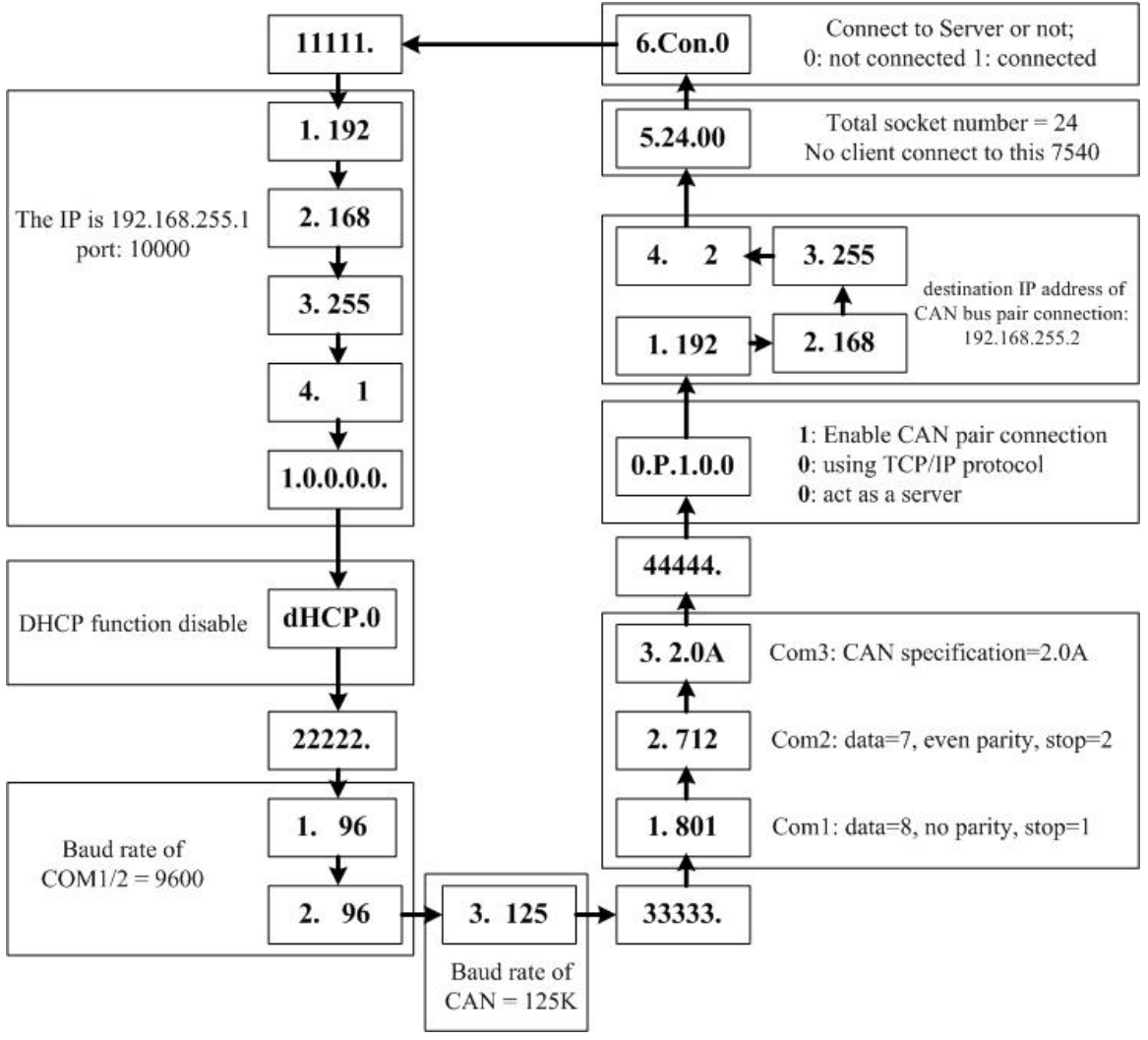

The 5-digits 7-SEG LED will show as figure 2-6.

Figure 2-6 7-SEG LED Displays

The important information of I-7540D can be divided as follows:

- Group-ID 11111: IP information of this I-7540D
- Group-ID 22222: baud rate of all ports
- Group-ID 33333: configuration of all ports
- Group-ID 44444: CAN bus pair connection information and client-connected information of this I-7540D

The IP information format of I-7540D is given as follows:

- Group-ID of 5-digit LED: 11111.
- LED-1: indicator, can be 1 or 2 or 3 or 4

 $\bullet$  LED-2~5: IP

The LED will show Group-ID first, and then show its IP as the above diagram indicates. If users change IP, the value shown will change immediately. The default shipping IP = 192.168.255.1  $\rightarrow$  the LED-show sequence is given as above diagram.

The DHCP function formats are given as follows:

- $dHCP.0 \rightarrow DHCP$  function disable
- $dHCP.1 \rightarrow DHCP$  function enable and get an IP
- $dHCP.2$   $\rightarrow$  DHCP function enable but not get an IP, using default setting If the DHCP function is enable, the I-7540D will get it's IP from the DHCP server. Otherwise, it will use the IP in the EEPROM.

The baud-rate format of COM ports are given as follows:

- Group-ID of 5-digit LED: 22222.
- LED-1: COM port number
- LED-2~5: value of (baud/100)

The baud-rate format of CAN port is given as follows:

- LED-1: CAN port number
- $\bullet$  LED-2~5: value of (baud/1000)

The COM port and CAN port number are shown in LED-1 and their baud rate is shown in the LED-2 $\sim$ 5. The COM port baud rate = (value of LED-2 $\sim$ 5)\*100. Therefore, shown-value=1. 96 means baud rate of COM1=9600BPS; shown-value= 2.1152 means baud rate of COM2= 115200 BPS. It's the same as the CAN port baud rate. The CAN port baud rate  $=$  (value of LED-2~5)\*1000. Therefore, shown-value=3. 10 means baud rate of CAN=10KBPS; shown-value= 3.1000 means baud rate of CAN= 1MBPS. All baud rate of I-7540D's port will be shown one by one.

The configuration of COM ports are given as follows:

- Group-ID of 5-digit LED: 33333.
- LED-1: COM port number
- LED-3: data bit, 7 or 8
- LED-4: parity bit, 0=no parity, 1=even parity, 2=odd parity
- LED-5: stop bit, 1 or 2

The configuration of CAN port is given as follows:

- LED-1: CAN port number
- LED-2~5: CAN specification (2.0A or 2.0B)

The connection-client and CAN bus pair connection information are given as follows:

- Group-ID of 5-digit LED: 44444.
- LED-1: indicator, can be 0 or 1 or 2 or 3 or 4 or 5.

Indicator 0:

- LED-2: 'P' for CAN bus pair connection
- LED-3: "Enable CAN pair" parameter, 0: Enable, 1: Disable
- LED-4: "TCP or UDP" parameter, 0: TCP, 1: UDP.
- LED-5: "Server or Client" parameter, 0: act as a server, 1: act as a client

Indicator 1 or 2 or 3 or 4:

The CAN bus pair destination IP information format of I-7540D is given as follows:

 $\bullet$  LED-2~5: IP

The LED will show Group-ID first, and then show its IP as the above diagram indicates. If users change can bus pair destination IP and reset the system, the value shown will change. The default shipping IP = 192.168.255.2  $\rightarrow$  the LED-show sequence is given as above diagram.

Indicator 5:

- LED-2/3: numbers of free sockets are available, default 24.
- LED-4/5: numbers of sockets are used by clients, default 0.

If any one client connects to this I-7540D, free-sockets will be decreased and used-sockets will be increased. If the free-sockets number is reduced to 0, then no extra client can link to this I-7540D. The default number of free-sockets is 24. Therefore, the I-7540D allows 24 clients link to it.

Indicator 6:

- LED-2~4: "Con." for connect to server or not
- LED-5: 0: not connect to server; 1: already connect to server.

# <span id="page-22-0"></span>**3. Software Utilities**

We support some software utilities for users to set and test the status of the I-7540D.

#### **1. I-7540D Utility**

The I-7540D Utility tool can be used to configure the operation condition between the CAN and Ethernet communications. Also it can be used to transmit or receive a CAN message for simple testing of the module's functions.

#### **2. MiniOS7 Utility**

MiniOS7 Utility is a tool for configuring, uploading files to all products embedded with ICPDAS MiniOS7

#### **3. VxComm Utility**

Using the Virtual COM application, one PC can control 256 COM ports (including real COM ports). The I-7540D will become a RS-232/RS-485/CAN to Ethernet/Internet converter.

#### <span id="page-23-0"></span>3.1 I-7540D Utility

The I-7540D Utility tool can be used to configure the operation condition between the CAN and Ethernet communications. Also it can be used to transmit or receive a CAN message for simple testing of the module's functions. To start the "I-7540D Utility", please install the I-7540D Utility setup file and run the I-7540D.exe file. The screenshot of the startup screen for this Utility is given in the below figure. Connect the I-7540D's Ethernet port with the PC's Ethernet port via a standard CAT 3 or CAT 5 network cable. Then the user can connect the CAN interface into the CAN network based on the CAN specifications. For further information related to this, please refer to section 2.2.2 and 2.2.3 of this manual on how to make a hardware connection.

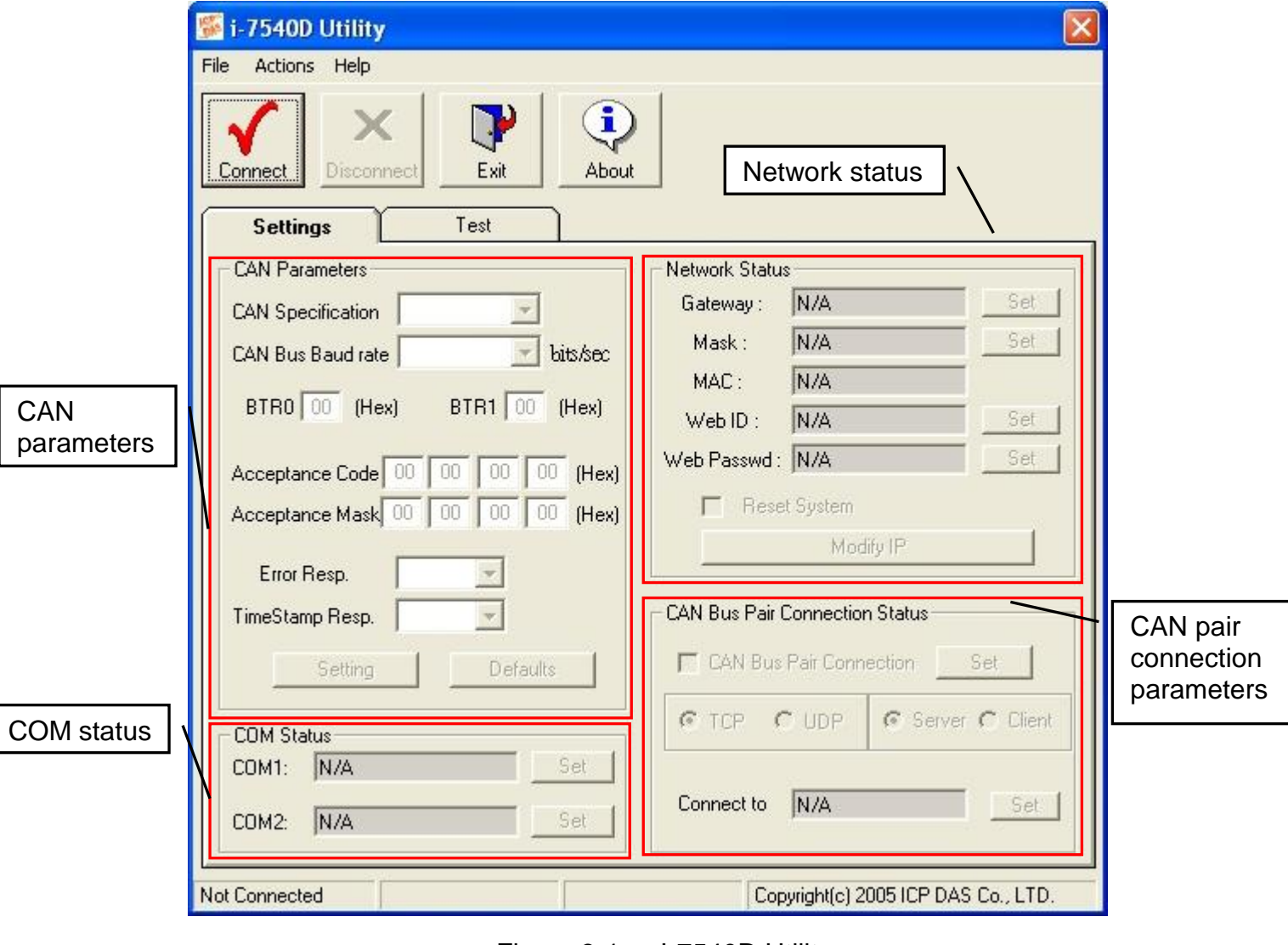

Figure 3-1: I-7540D Utility

#### <span id="page-24-0"></span>3.1.1 Install & uninstall the I-7540D Utility

### *Install I-7540D Utility*

- **Step1:** Download the I-7540D Utility setup file from the web site [http://www.icpdas.com/products/Remote\\_IO/can\\_bus/I-7540.htm](http://www.icpdas.com/products/Remote_IO/can_bus/i-7540.htm) or the CD-ROM disk following the path of "Fieldbus\_CD:\\CAN\ Converter\I-7540D\Utility
- **Step 2:** Execute the setup.exe file to install I-7540D Utility.
- **Step 3:** A "Welcome" window pops up to prompt user to begin the installation. See figure 3-2.

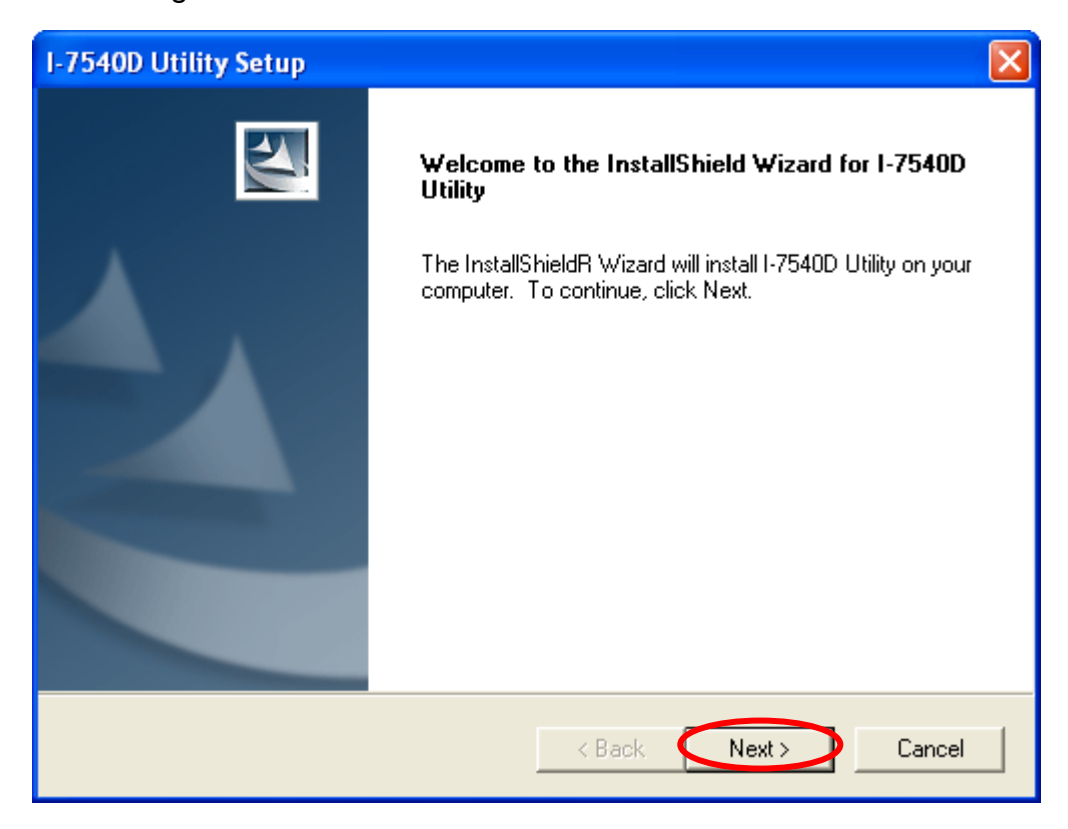

Figure 3-2: Welcome dialog

**Step 4:** Click the "Next" button and a "Choose Destination Location" window will pop up for deciding the installation path.

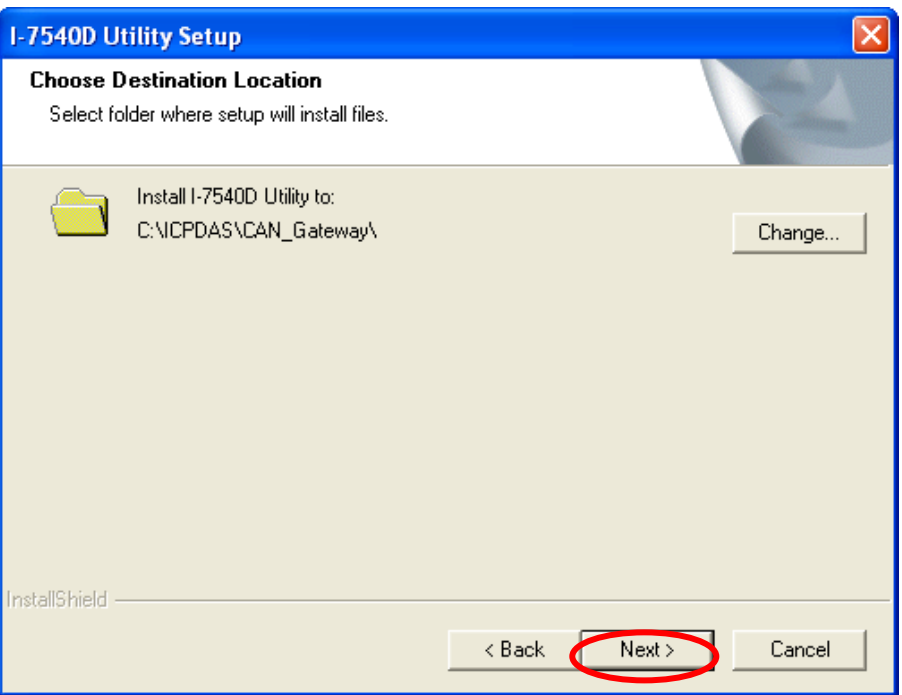

Figure 3-3: "Choose Destination Location" dialog

**Step 5:** Click "Next" button and a "Ready to Install the Program" window will pop up to prompt user that the wizard is ready to begin the installation See figure 3-4.

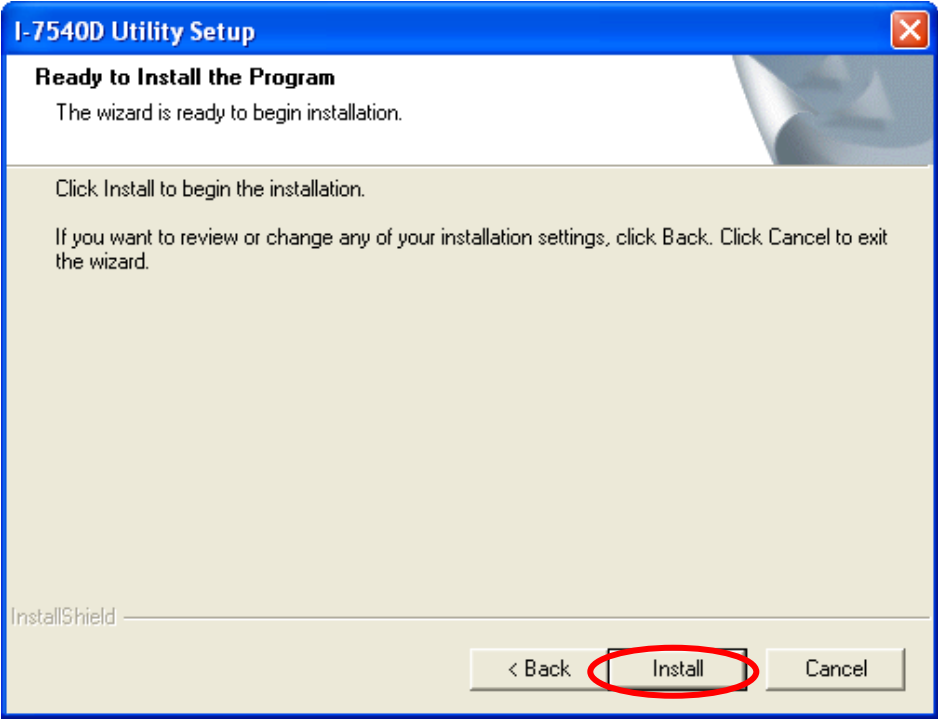

Figure 3-4: "Ready to Install the Program" dialog

**Step 6:** Click "Install" button and start to install the I-7540D Utility to the system. After finishing the process, a "Complete" window will pop up to prompt users that the successful completion of the installation. And click "Finish" button to exit. See figure 3-5.

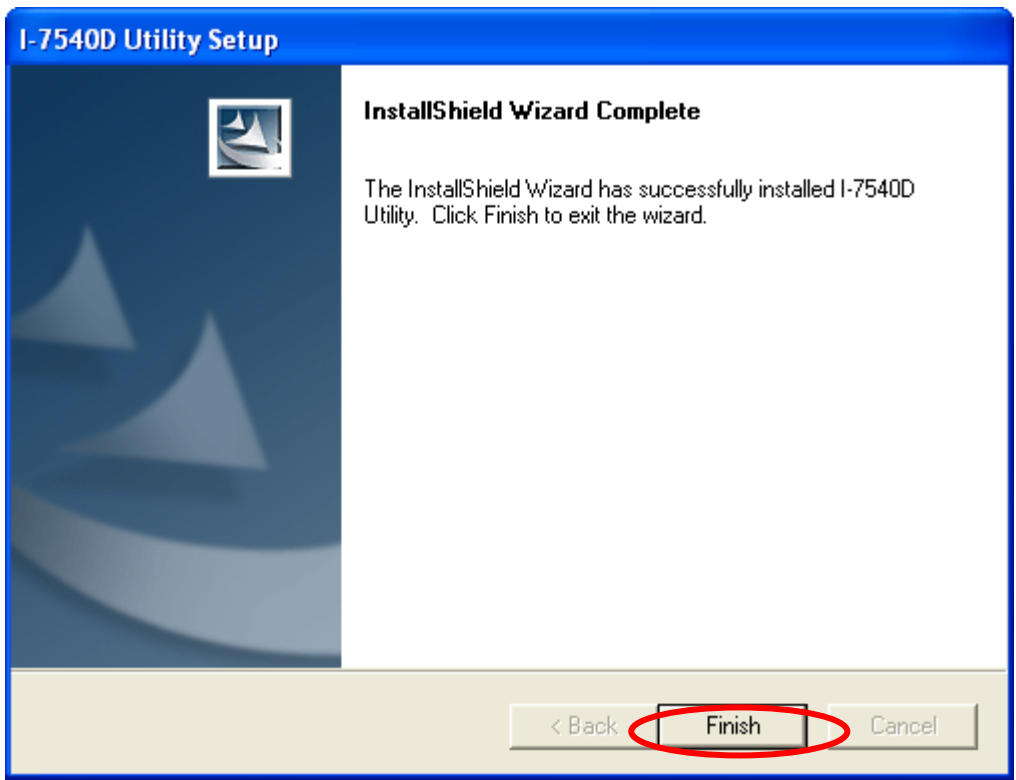

Figure 3-5: "Successful Completion of the Installation" dialog

**Step 7:** After finishing the installation of the I-7540D Utility, users can find it as shown in figure 3-6.

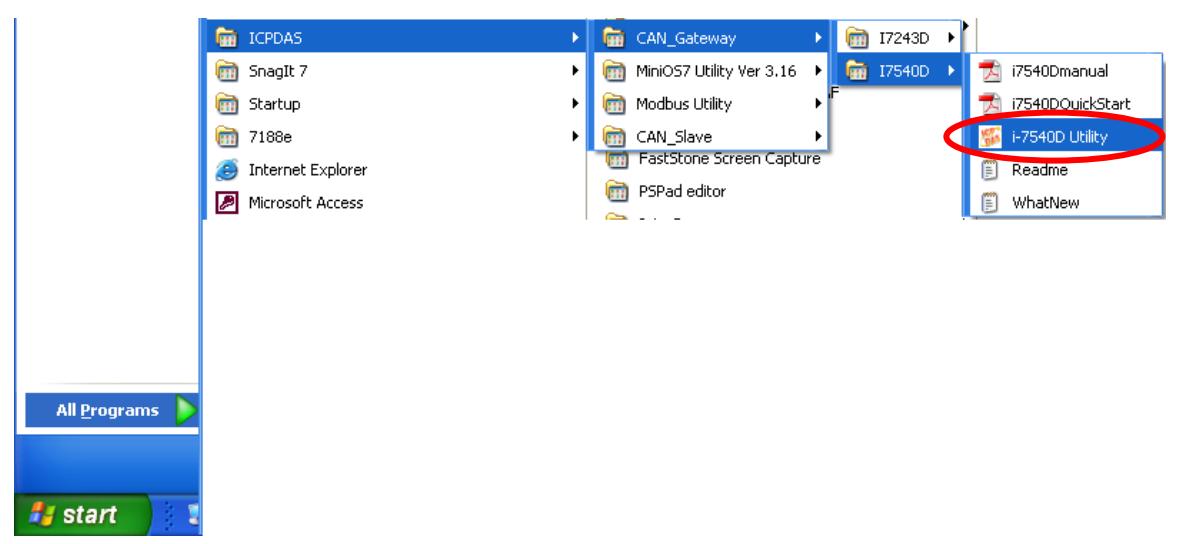

Figure 3-6: You can find "I-7540D Utility" at the "Start" in the task bar

### *Uninstall I-7540D Utility*

You can uninstall I-7540D Utility software by the following means described below:

**Step 1:** Click "Start" in the task bar, then click the "Control Panel" as shown in figure 3-7.

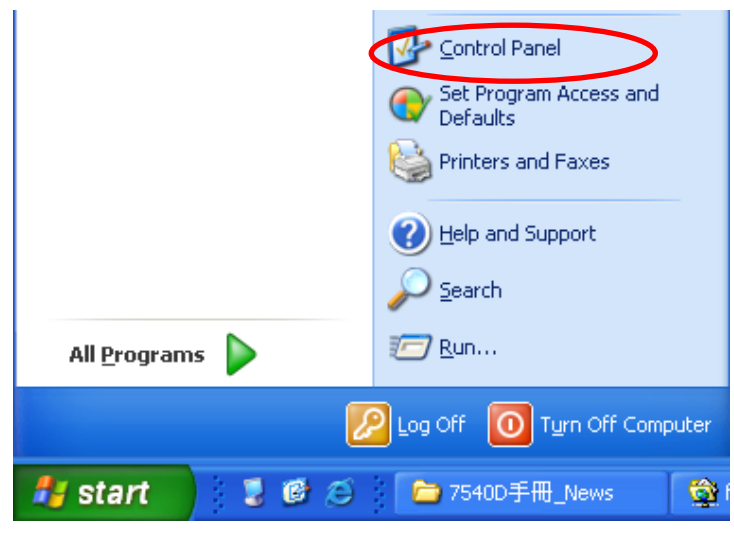

Figure 3-7: Select settings

**Step 2:** Click the "Add or Remove Programs" button icon to open the dialog. See figure 3-8.

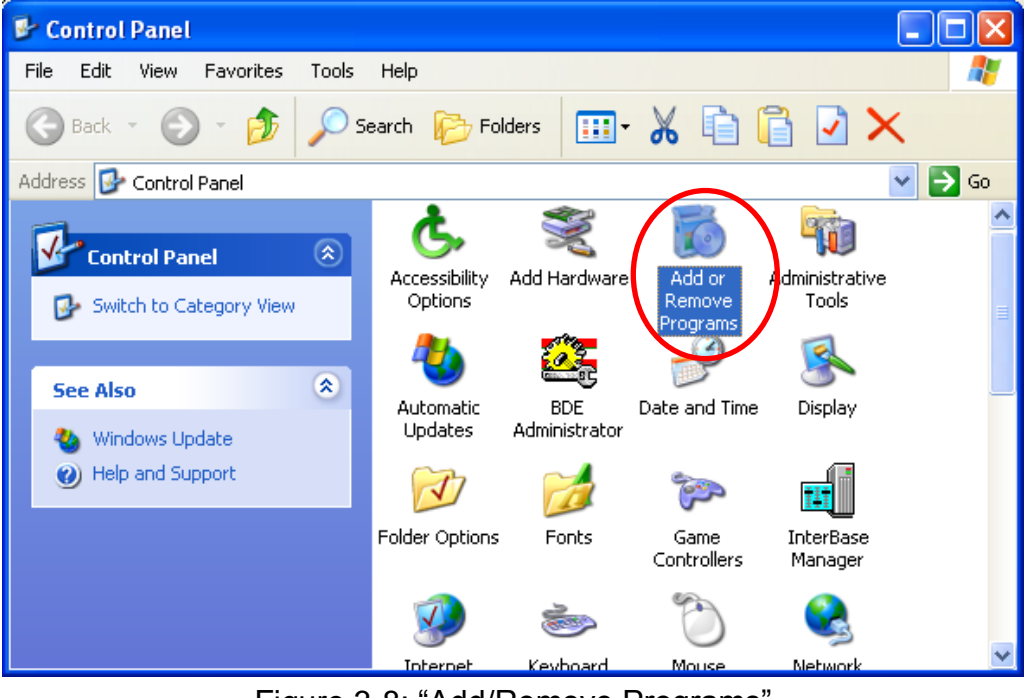

Figure 3-8: "Add/Remove Programs"

**Step 3:** Find out the I-7540D Utility, and click the Change/Remove button. See figure 3-9.

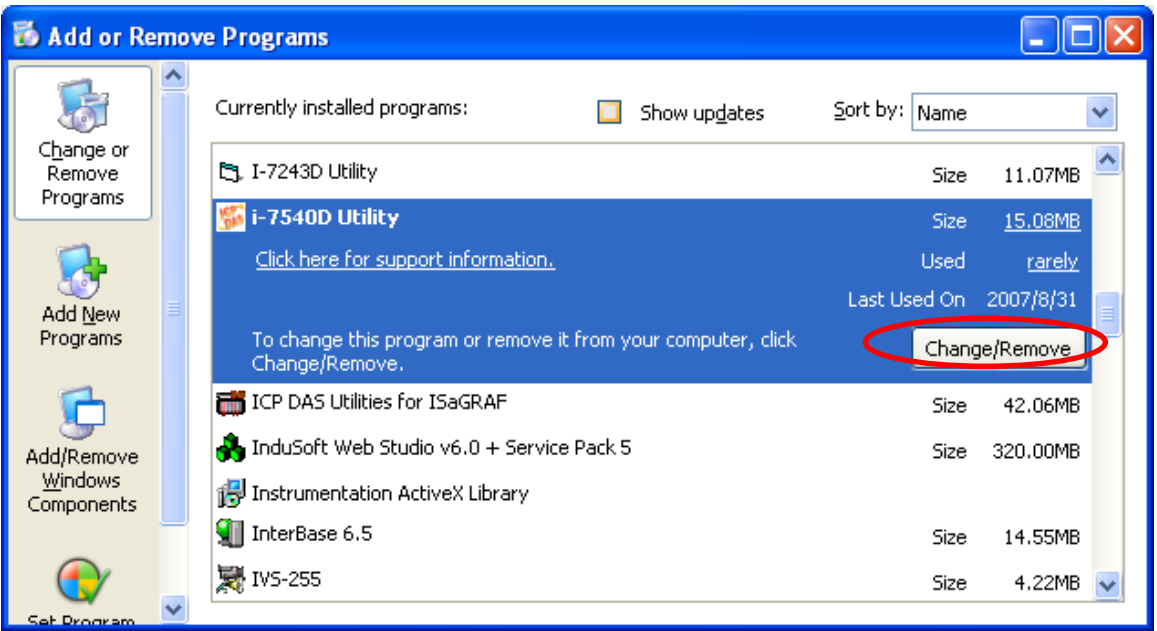

Figure 3-9: Click "Add/Remove Programs"

**Step 4:** Select the "Remove" option button, and press the "Next" button to remove I-7540D Utility. See figure 3-10.

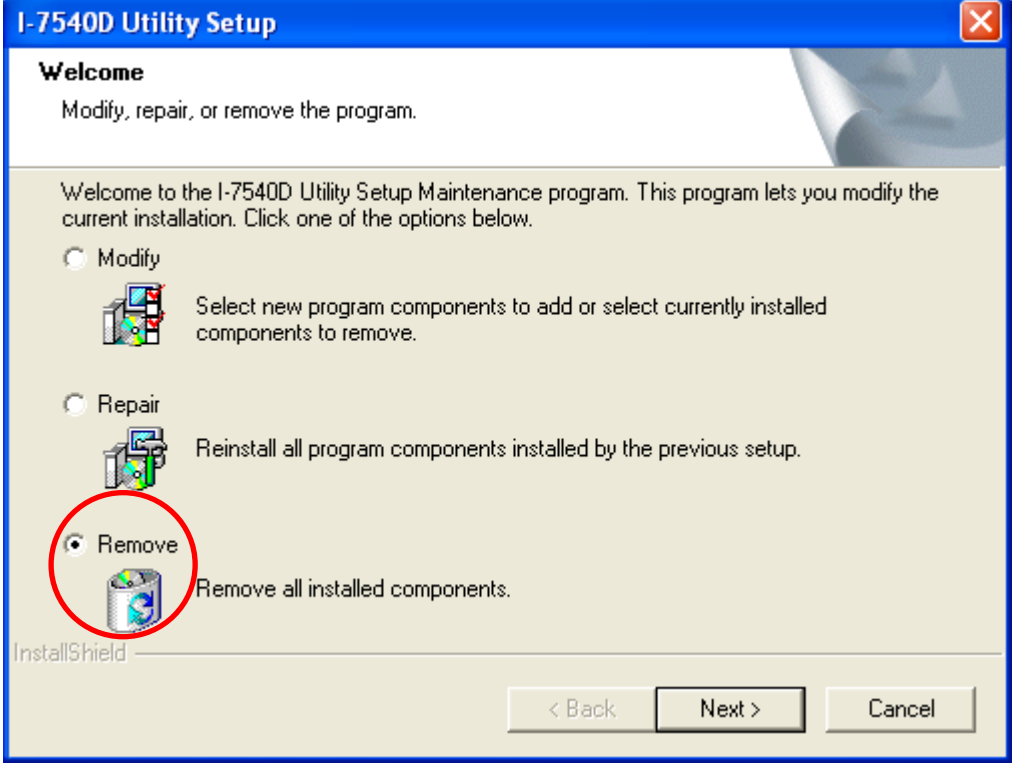

Figure 3-10: "Modify, repair, or remove the program" dialog

**Step 5:** Click the button "Yes" to remove the software as shown in figure 3-11.

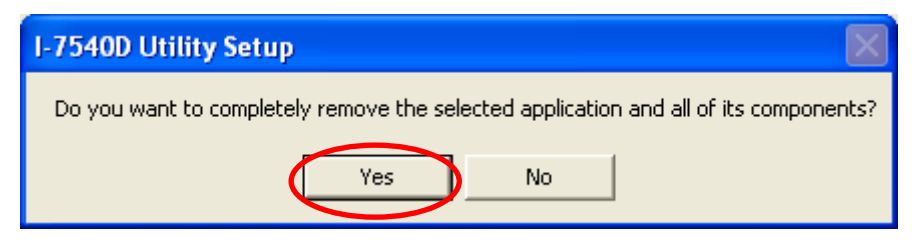

Figure 3-11: Click the button "Yes" to remove the software

**Step 6:** Finally, click the "Finish" button to finish the uninstall process.

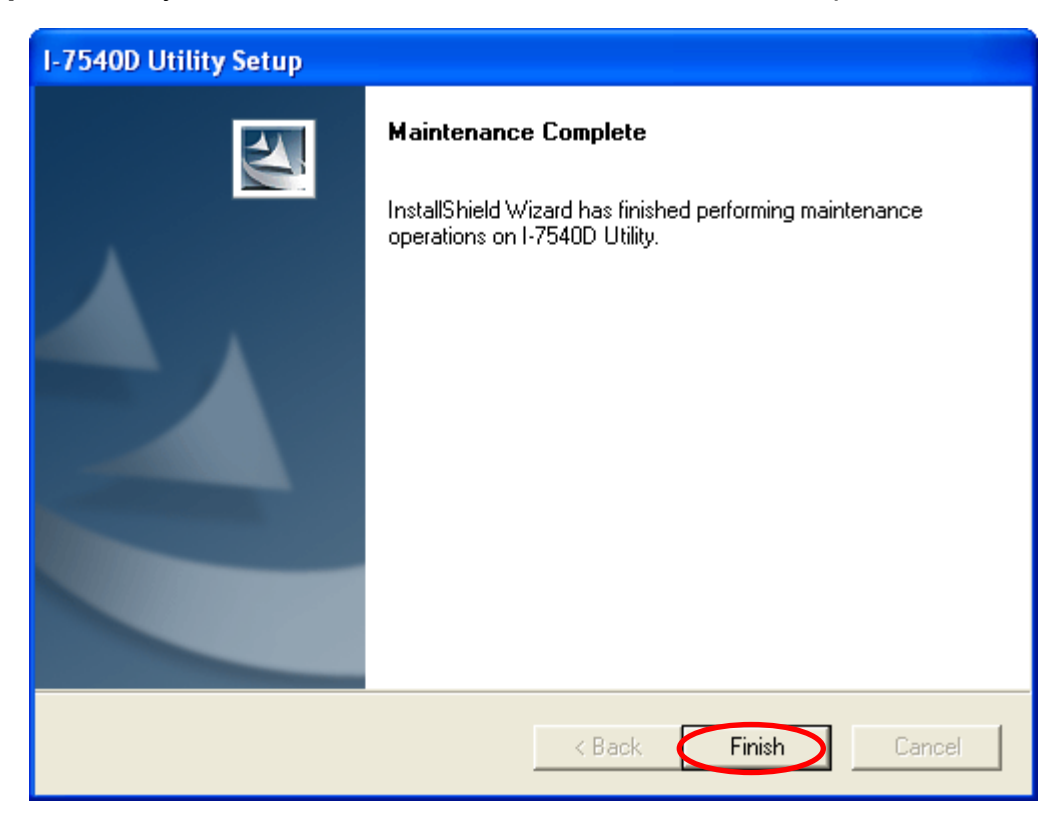

Figure 3-12: "Maintenance Complete" dialog.

#### <span id="page-30-0"></span>3.1.2 How to configure the module parameters

The following procedure will guide you on how to configure the communication parameters for the CAN and Ethernet interface. The configuration steps are depicted as below:

- 1. Connect the power source (the 10~30 DC volts) into the I-7540D module.
- 2. The I-7540D module's Power LED will flash approximately once per second. And the 5-digits 7-segment LED will scroll to display some messages, please refer to section 2.4.3. That means the I-7540D module is working normally.
- 3. The user must run the I-7540D's Utility software after they have made a wire connection between the PC and the I-7540D via the network cable
- 4. Click the "Connect" icon on the I-7540D Utility tool bar. The setting frame will be popped up. Key-in the IP of the I-7540D and press the "Connect" button in order to connect with it. As shown in the following figure.

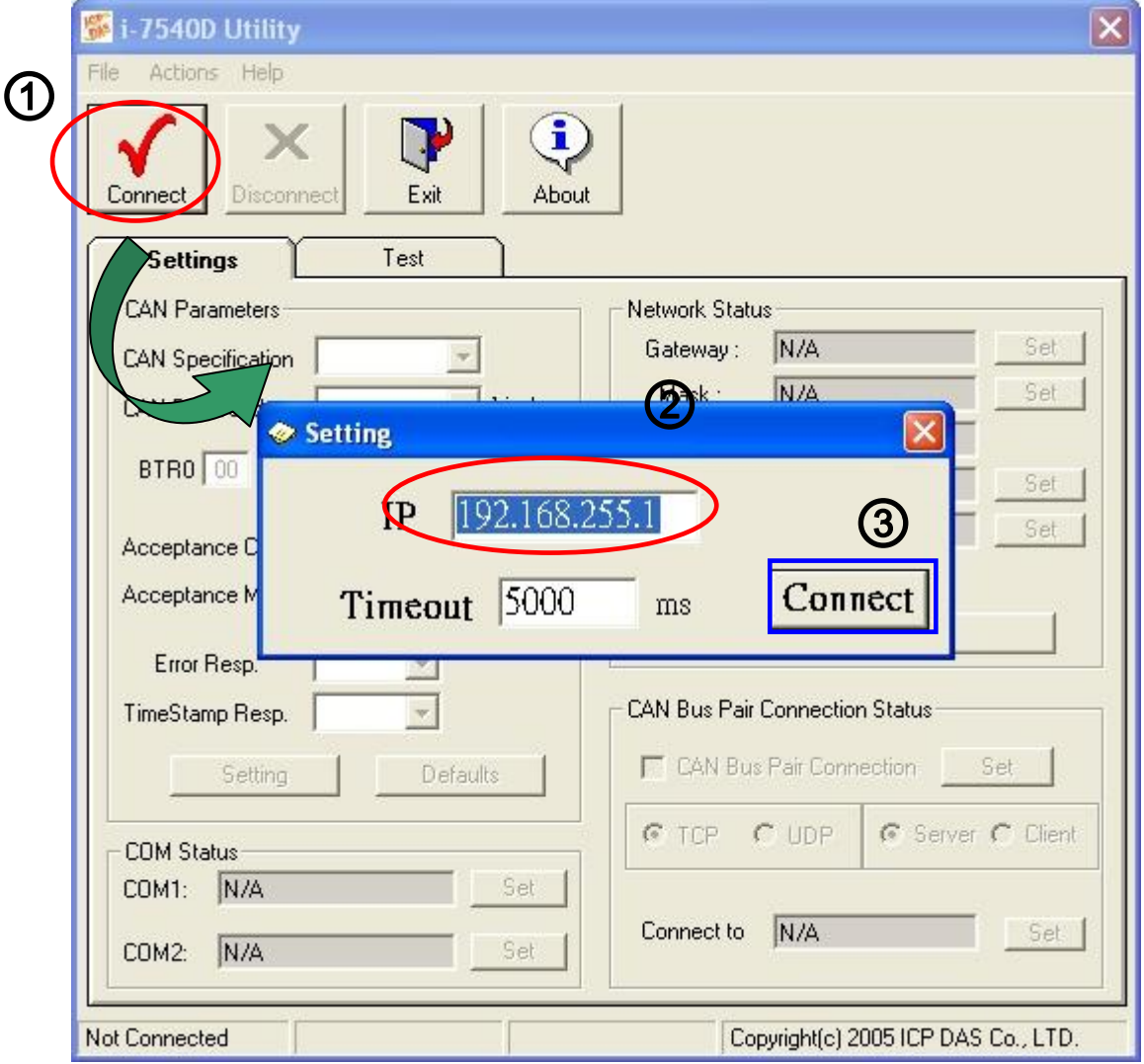

Figure 3-13: I-7540D's IP setting

5. Then the I-7540D configuration window will be brought out. The I-7540D Utility will show the communication information from the I-7540D module in the window, as shown in the following figure.

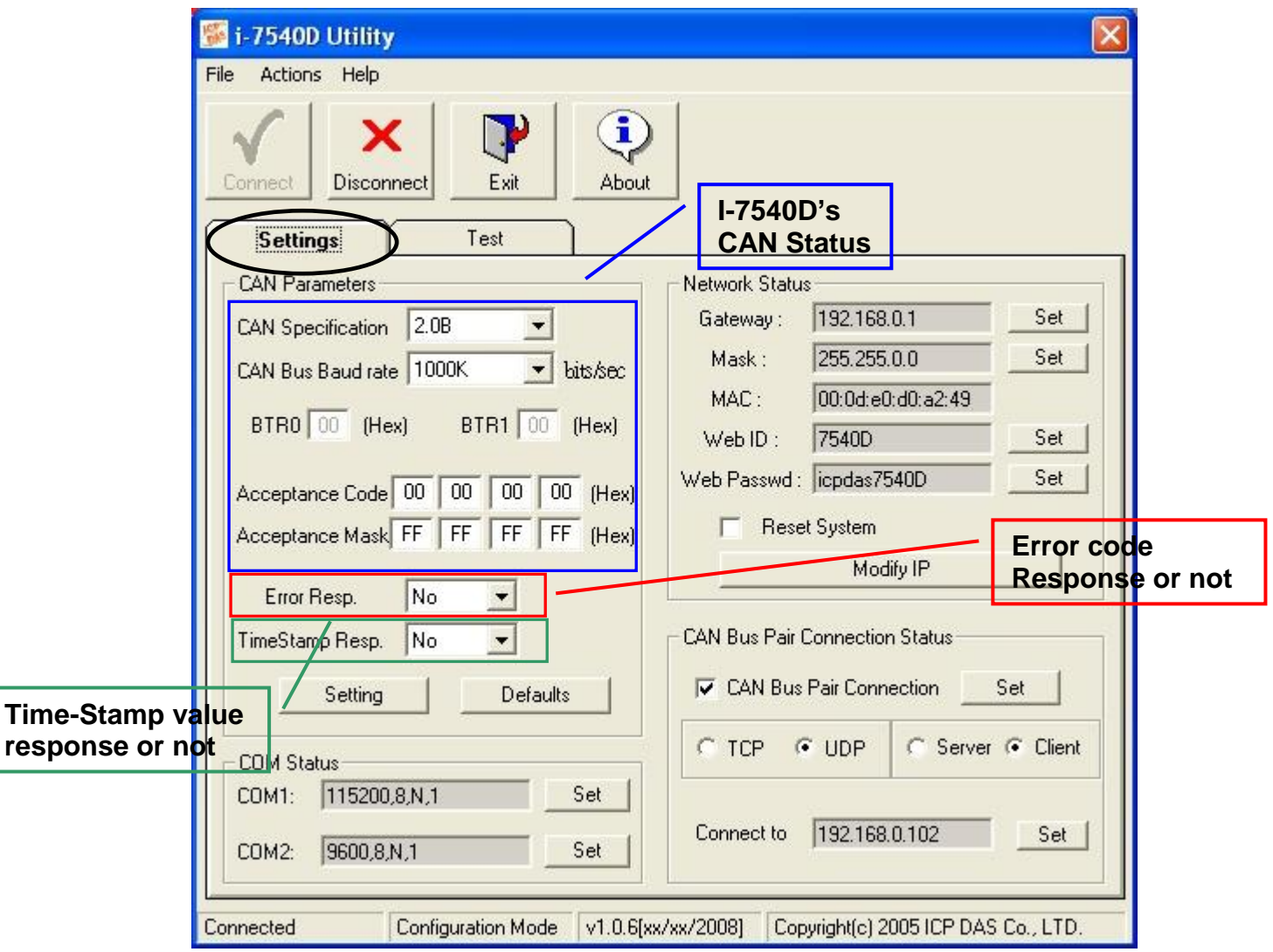

Figure 3-14: Connect to the configuration mode of the I-7540D

6. Choose the "Settings" tab to open the configuration window for the CAN and the Network status parameters of the I-7540D. Once users have finished changing the CAN parameter settings, please click the "Setting" button, on the "CAN Parameters" frame, to store the communication parameters into the EEPROM on the I-7540D.

**Note:** If users click the "Defaults" icon, all of the CAN communication parameters in the I-7540D will be set to the default values, which are:

> CAN Specification = 2.0B CAN bus Baud rate  $= 1$ Mbps  $BTR0 = 00$   $BTR1 = 00$ Acceptance Code= 00 00 00 00 Acceptance Mask= FF FF FF FF Error Response = No Timestamp Response = No

- 7. The "Network Status" frame displayed the IP, Gateway, Mask and MAC address of the I-7540D. Users can change these network parameters by click the "Set" button and "Modify IP" button. And the "Reset System" checkbox is used to reset the system of I-7540D.
- **Note:** After modify the network status of the I-7540D, the setting value will become effective after resetting the system.
- 8. The "COM Status" frame showed the parameters of RS-232 and RS485 ports. User also can modify it by click the "Set" button.
- 9. The "CAN Bus Pair Connection Status" frame showed the parameters of CAN pair connection.
- **Note:** After modify the CAN bus pair connection status of the I-7540D, the setting value will become effective after resetting the system.

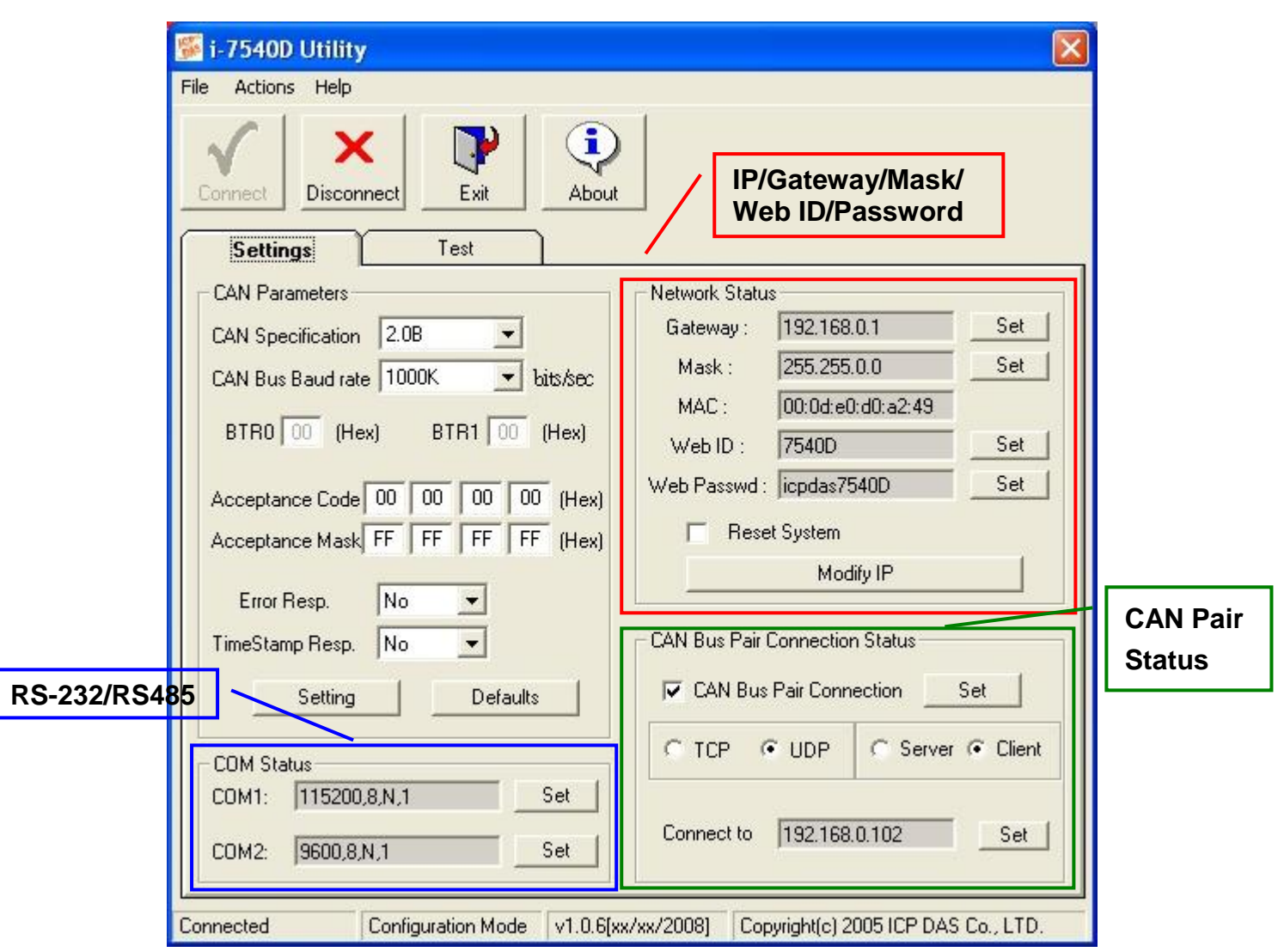

Figure 3-15: Network status, COM status and CAN pair status

Note: To avoid making system crash as a result of wrong IP address, we limited the IP address ranges.

- 1. IP address first byte: 1~223, second and third Byte: 0~255, and last byte: 1~255.
- 2. Does not support IP address: 1.1.1.1.
- 3. If the IP address is used in UDP mode, the first byte: 1~255.

### <span id="page-34-0"></span>3.1.3 How to set the Bus Timing Registers

BTR0, BTR1: Set the special user-defined baud rate.

Users can set arbitrary baud with these parameters. But users need to have the background of SJA1000 CAN controller and 82C251 CAN transceiver, and calculate the values of BT0 and BT1 by themselves (The clock frequency of CAN controller is 16MHz.).

#### <span id="page-35-0"></span>3.1.4 How to set the Acceptance Code and Mask

Acceptance Code (AccCode): The CAN ID bits that you want to get. Acceptance Mask (AccMask): The CAN ID bits that you want to filter.

The AccCode is used for deciding what kind of ID the CAN controller will accept. The AccMask is used for deciding which bit of ID will need to check with AccCode. If the bit of AccMask is set to 0, it means that the bit in the same position of ID need to be checked, and that ID bit value needs to match the bit of AccCode in the same position.

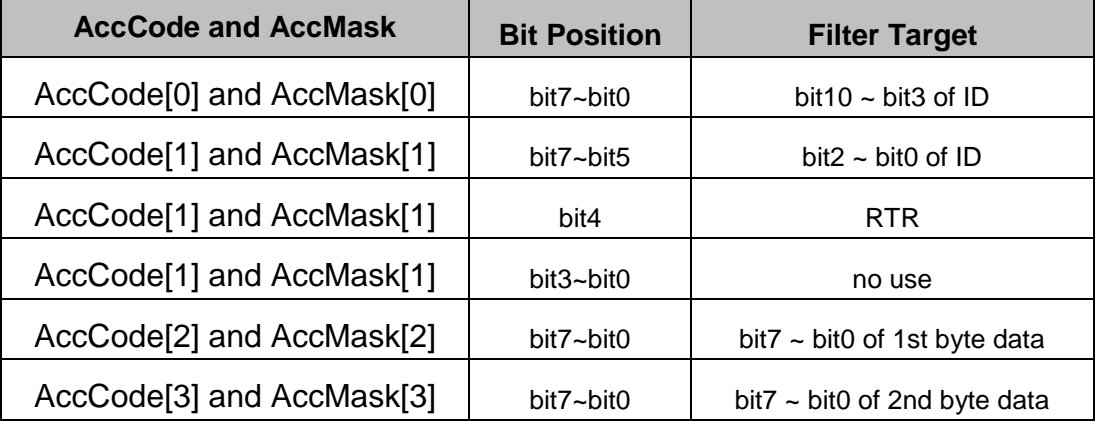

#### For 11-bit ID Message:

#### For 29-bit ID Message:

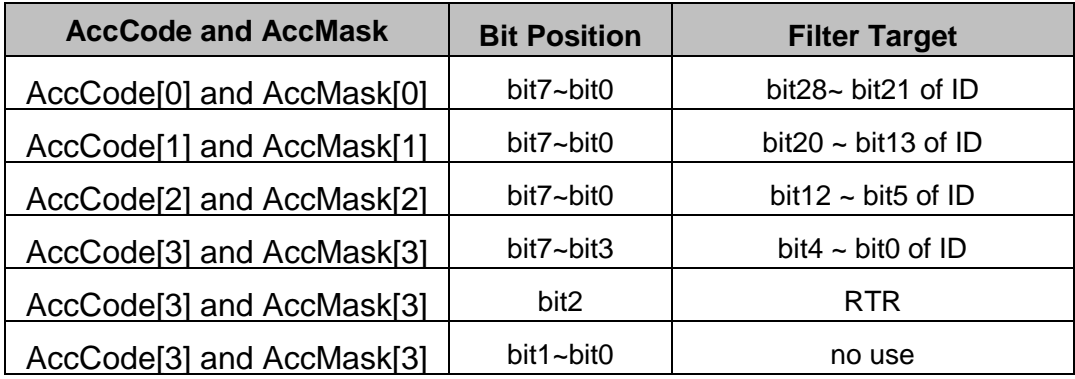
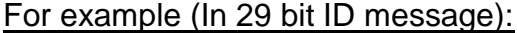

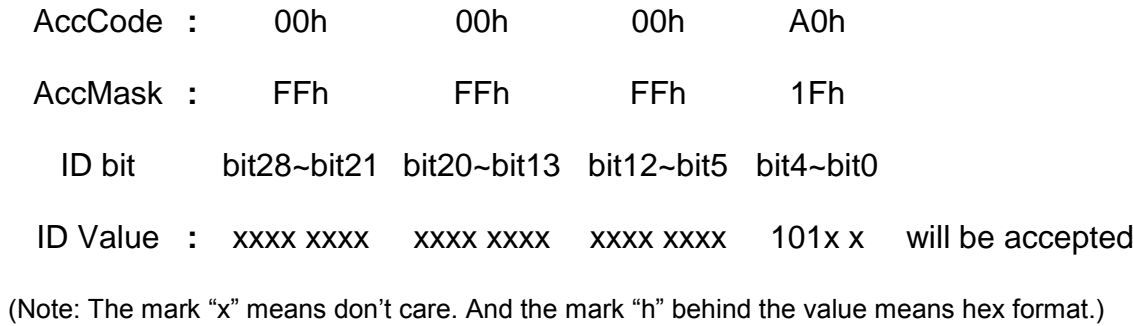

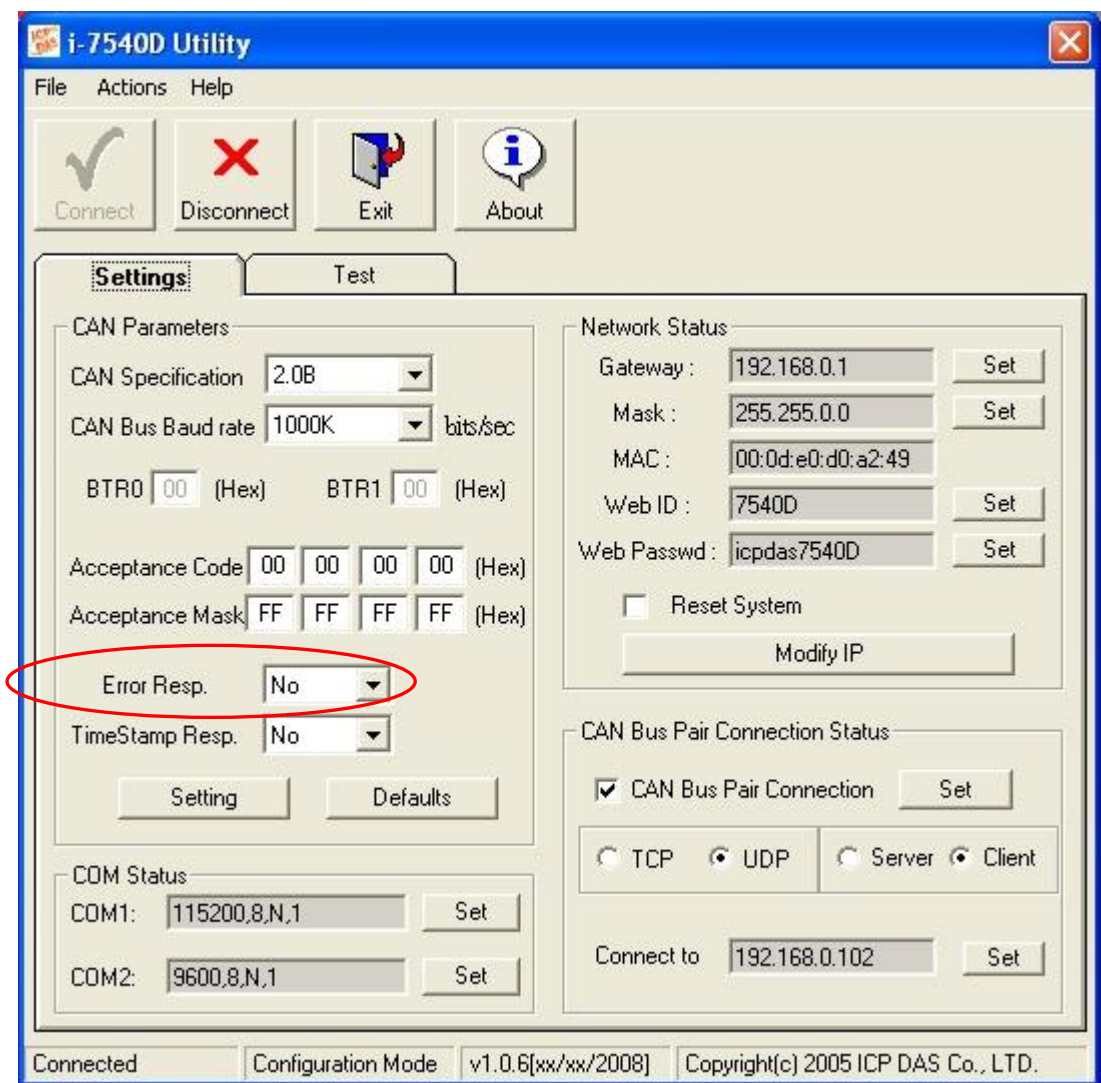

Figure 3-16: Error Response

When the I-7540D receives a command that it doesn't accept, it will response syntax and/or communication error information to the host. These general error codes are shown in below table.

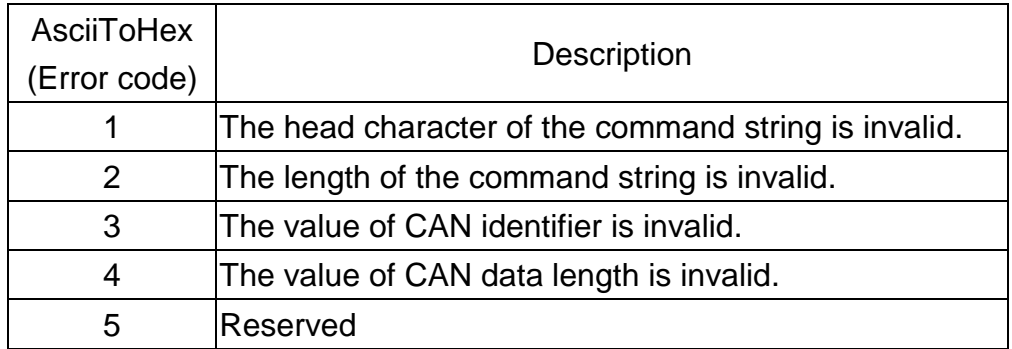

# 3.1.6 Enable Time-stamp Response

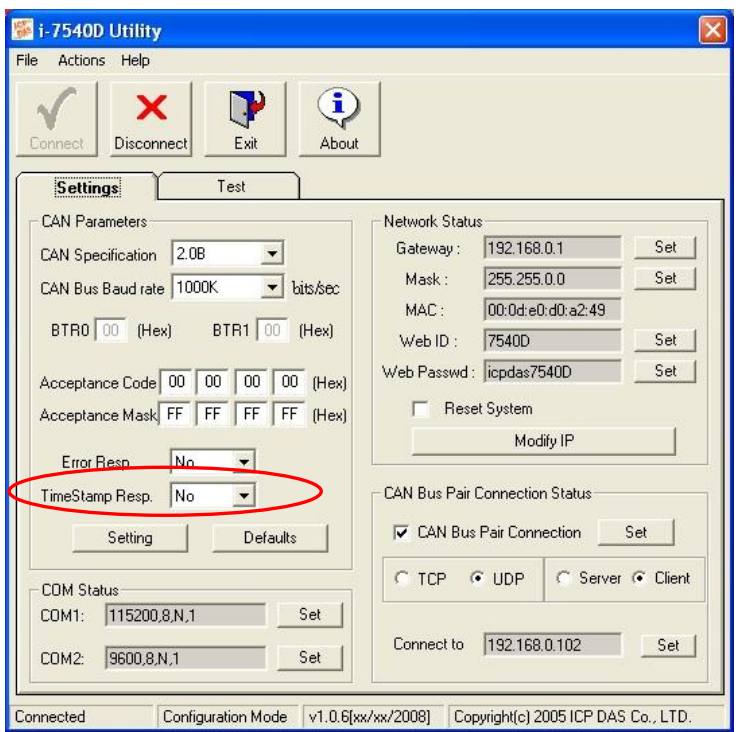

Figure 3-17: Time-Stamp Response

When the time-stamp response is enabled, the I-7540D will send CAN message with it's time-tick vale, hexadecimal eight ASCII chars for a unit of microsecond, to the host as it receive a CAN message. For example:

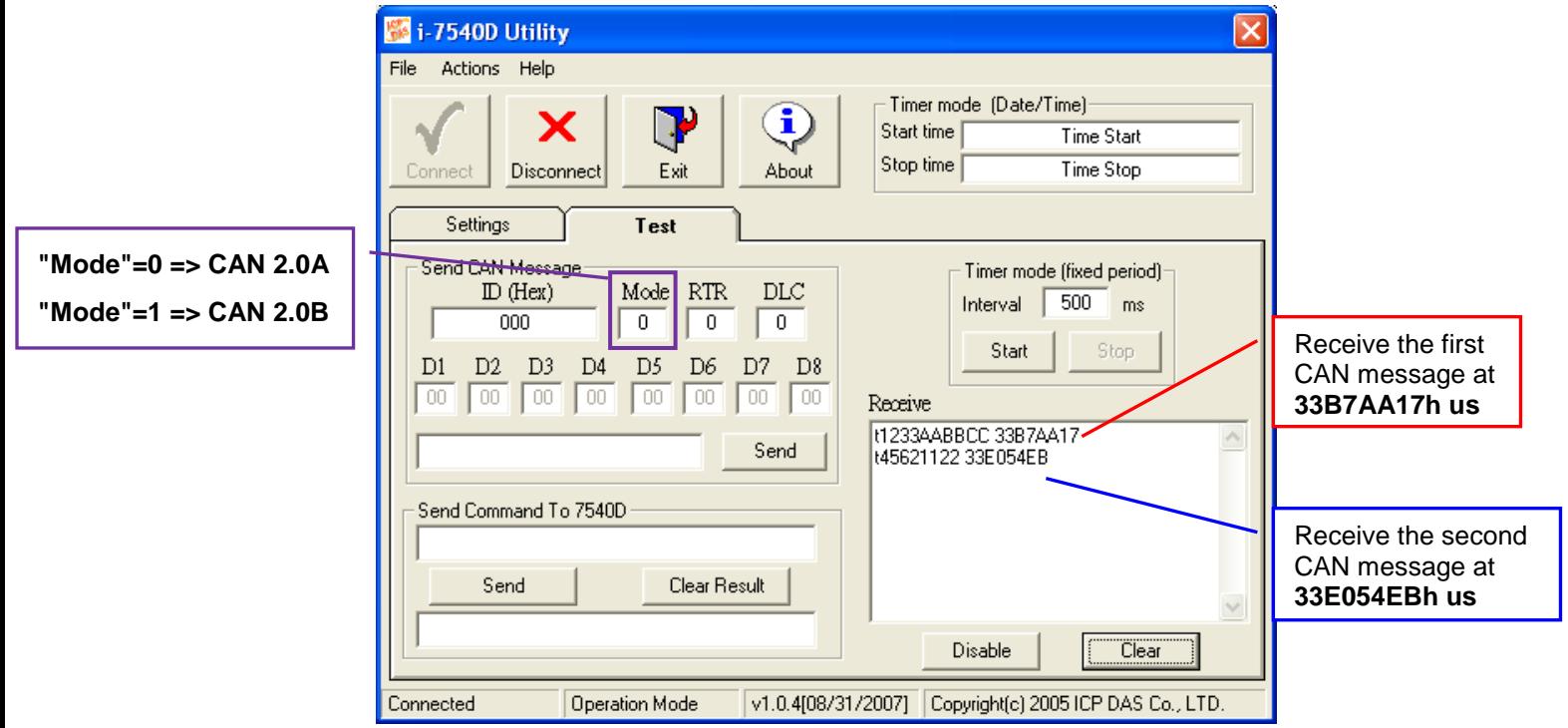

# 3.1.7 How to change web ID/PASSWORD configuration

The I-7540D module has a built-in web server that allows user to easily configure the module from a remote location using a regular web browser.

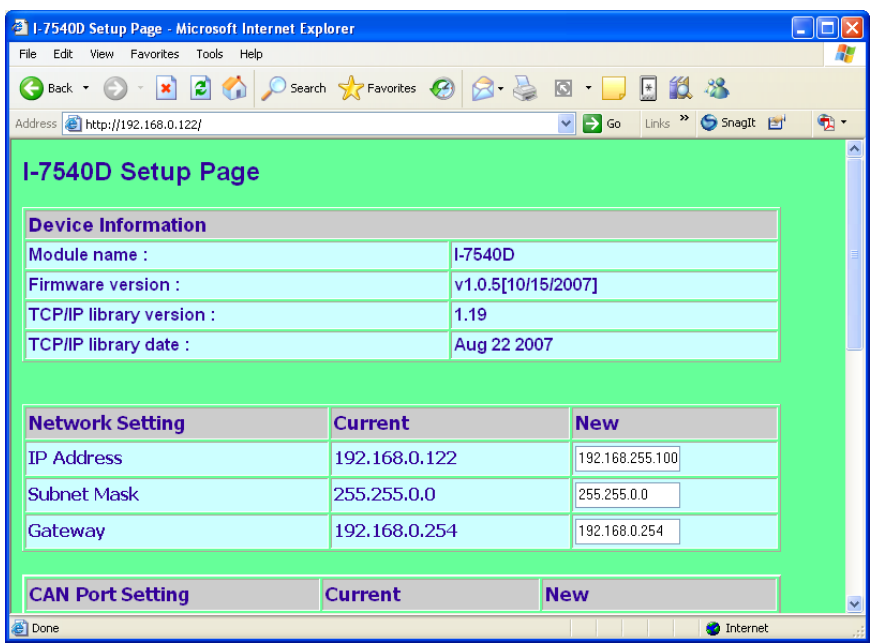

When users want to modify the configuration of I-7540D via Setup web page, they need to fill these two fields, ID and PASSWORD, with correct values. Or they can view the configuration of I-7540D, and can't modify the configuration.

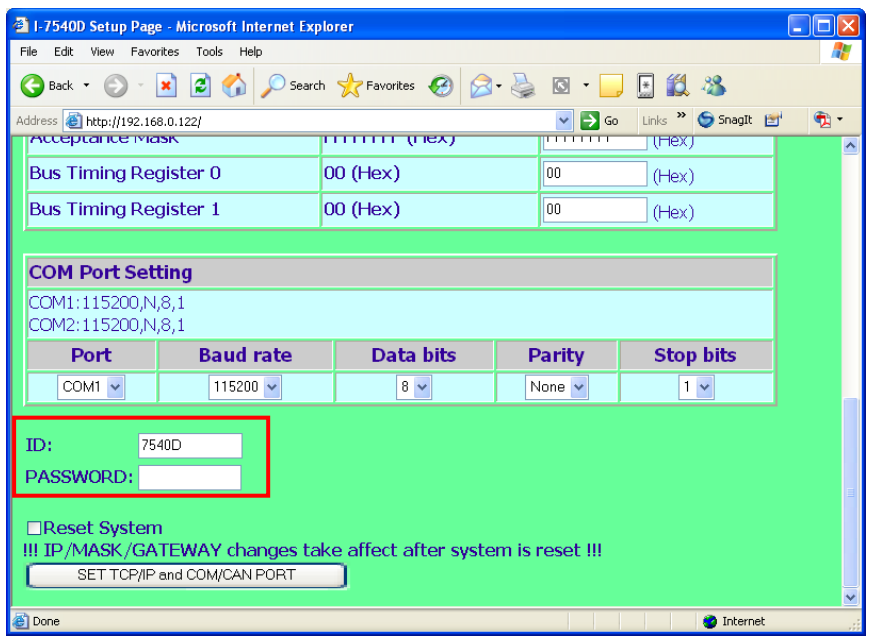

If users want to change the ID and PASSWORD, they need to modify these two parameters by using Utility tool. The default setting of ID is "7540D", and default PASSWORD is "icpdas7540D".

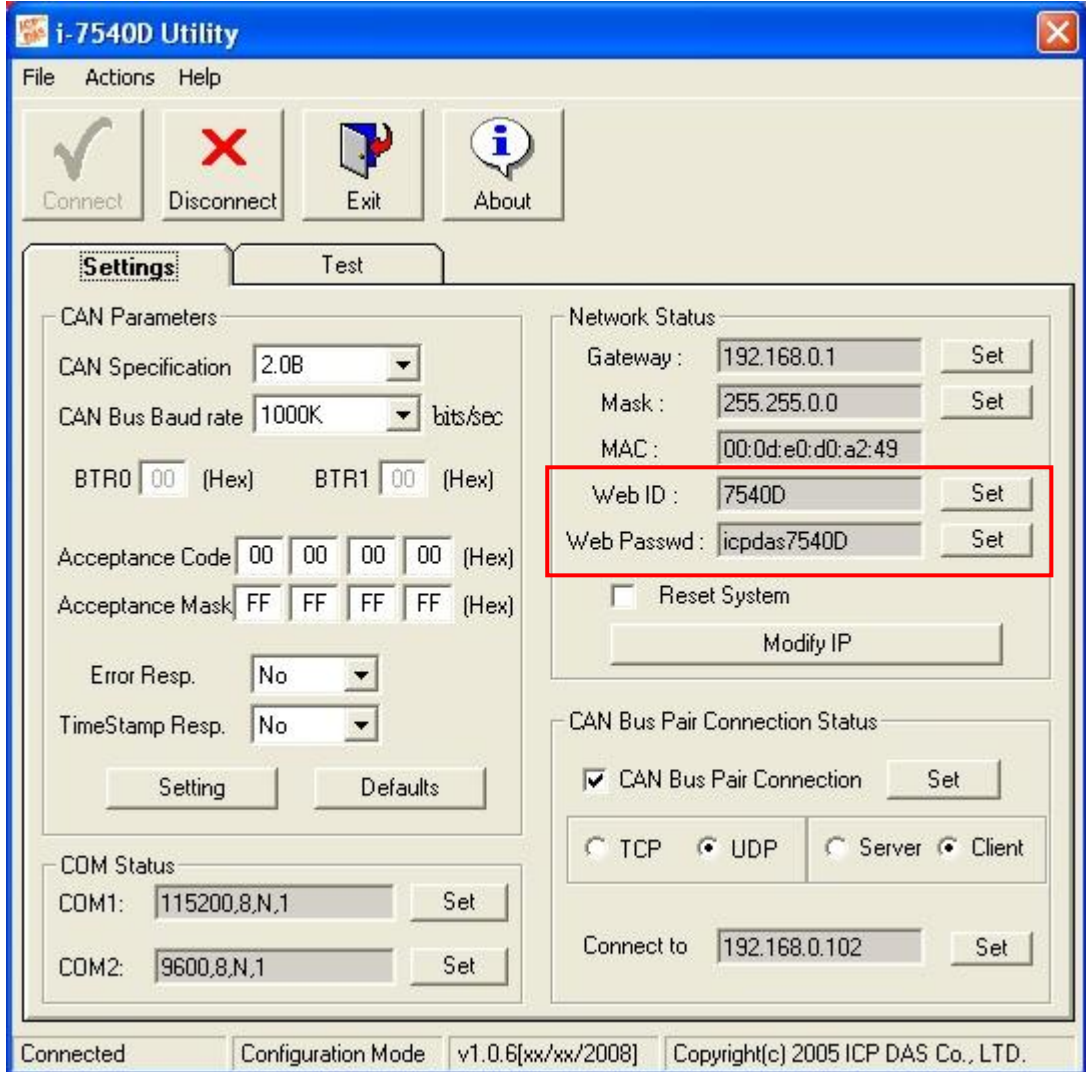

### 3.1.8 How to test the module transmission performance

The following procedure will guide you to learning how to transmit/receive CAN messages to/from other devices/PCs by using the I-7540D converter.

- 1. Connect the I-7540D's CAN port into the CAN network, which must at least have one CAN device on the network.
- 2. Supply the 10~30 volts DC source into the I-7540D module through the power terminal.
- 3. The I-7540D module's Power LED will flash approximately once per second. And the 5-digits 7-segment LED will scroll to display some messages. That means the I-7540D is working in the operation mode.
- 4. Run the I-7540D Utility software after they have made a wire connection between the PC and the I-7540D via the network cable
- 5. Click the "Connect" icon on the I-7540D Utility tool bar. The setting frame will be popped up. Key-in the IP of the I-7540D and press the "Connect" button in order to connect with it. As shown in the following figure.

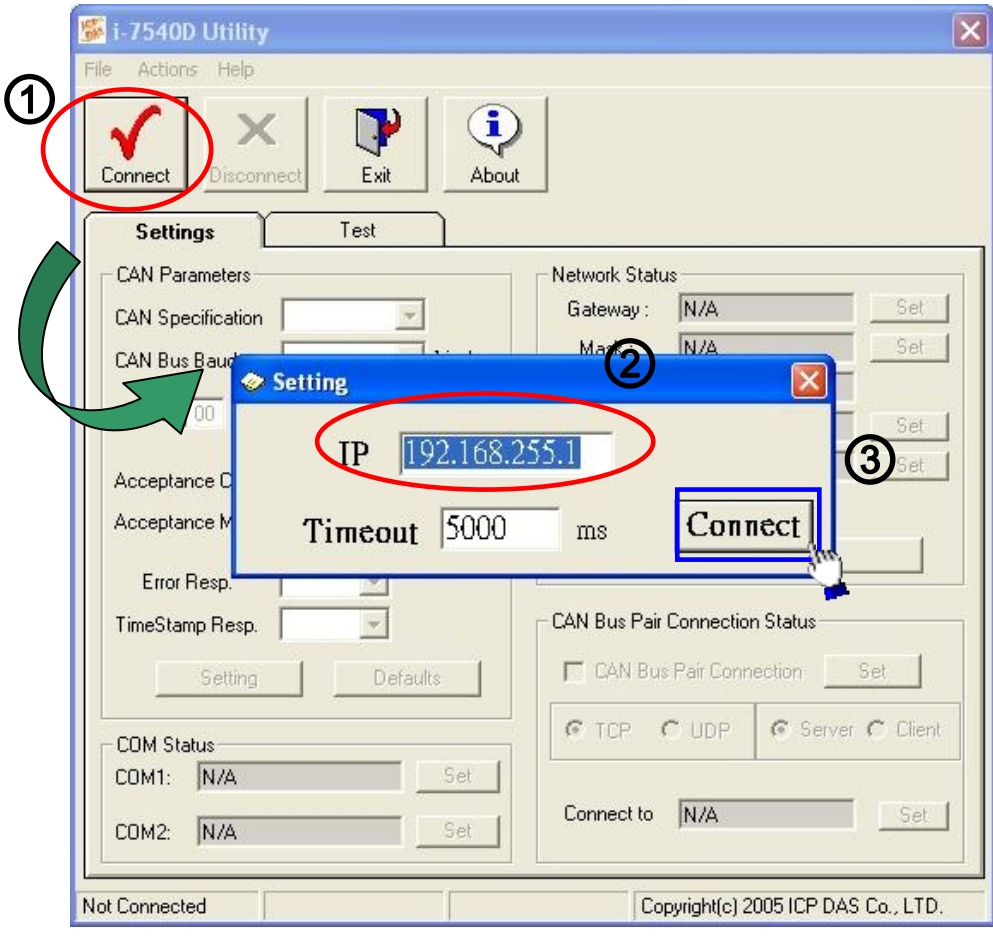

6. Select the "Test" tab in order to test the function of transmission and reception via the I-7540D module. In "Send CAN Message" frame, user can send the necessary CAN message to Ethernet port 10003 of 7540D. Then 7540D will transfer and transmit this message to CAN bus. In the "Send Command to 7540D" frame, users can send command to 7540D for getting or setting the status or parameters of 7540D.

![](_page_42_Figure_1.jpeg)

7. Users also can use the timer mode to send CAN message in fixed period. And the start/stop time would be displayed in Date/Time format. And when receiving correct CAN message, these CAN message will be displayed on the "Receive" box.

![](_page_43_Picture_51.jpeg)

Figure 3-19: Timer mode to send CAN message

### 3.1.9 How to use CAN Bus Pair Connection

The firmware v1.06 or later and Utility v1.04 or later support CAN bus pair connection UDP/TCP function. User can refer the following application to use this function.

### **Note:**

After setting "Enable CAN Bus Pair Connection", all data send to this I-7540D via Ethernet port 10003 will become no effective. And the VxComm port of 7540D's COM3(CAN port) will become no effective.

![](_page_44_Picture_53.jpeg)

### **Application 01: one-to-one communication**

CAN Bus Pair Connection by using UDP method (port: 57540).

![](_page_45_Picture_2.jpeg)

After setting "CAN Bus Pair connection Status" of the two I-7540D and re-start the system of them, CAN messages between "CAN Network 01" and "CAN Network 02" can be exchanged by UDP/IP protocol through Ethernet network.

#### **Note:**

When setting to use UDP method, the "Server/Client" parameters will be no effective.

### **Application 02: one-to-many communication (broadcast)**

CAN Bus Pair Connection by using UDP method (port: 57540).

![](_page_46_Figure_2.jpeg)

- 1. After setting "CAN Bus Pair connection Status" of these I-7540D and re-start the system of them, CAN messages on "CAN Network 01" will be sent to "CAN Network 02" and "CAN Network 03" by using UDP/IP protocol via Ethernet network.
- 2. All CAN message on "CAN Network 02" will sent to "CAN Network 01" by using UDP/IP protocol via Ethernet network.
- 3. All CAN message on "CAN Network 03" will sent to "CAN Network 01"by using UDP/IP protocol via Ethernet network.
- 4. By using this broadcast method, users need to know how to set the network mask of the I-7540D.

#### **Note:**

When setting to use UDP method, the "Server/Client" parameters will be no effective.

### **Application 03: One acts as a server, the other acts as a client.**

CAN Bus Pair Connection by using TCP method (port: 10003).

![](_page_47_Picture_2.jpeg)

After setting "CAN Bus Pair connection Status" of the two I-7540D and re-start the system of them, CAN messages between CAN Network 01 and CAN Network 02 can be exchanged by TCP/IP protocol through Ethernet network.

#### **Note:**

When setting to act as a TCP server, the "Connect to (Destination IP)" will be no effective.

### 3.2 MiniOS7 Utility

MiniOS7 Utility is a tool for configuring, uploading files to all products embedded with ICPDAS MiniOS7. And it provides some PC diagnostic tools which can help users to diagnose the status of the I-7540D and other controllers.

### **Supported connection ways**

- **COM Port Connection**
- Fthernet UDP & TCP Connection

### **Maintenance**

- Upload file(s)
- Update MiniOS7 image
- Delete file(s)

### **Configure**

- Date & Time
- IP Address
- COM port

### **Check**

• Product information

# 3.2.1 Install the MiniOS7 Utility

- Step 1: The installation software can be obtained from the following location. 8000cd:\\Napdos\MiniOS7\utility\MiniOS7\_utility\ or http://ftp.icpdas.com/pub/cd/8000cd/napdos/minios7/utility/minios7\_utility/
- Step 2: Go to where you downloaded the file, and double-click on the installation file in Windows to execute it.

![](_page_49_Picture_3.jpeg)

Step 3: To finish the installation of the MiniOS7 Utility, click the Finish button to exit the setup process.

![](_page_49_Picture_5.jpeg)

### 3.2.2 PC Diagnostic tools

The MiniOS7 Utility provides serial PC diagnostic tools. These PC diagnostic tools can be opened from the Tools menu of MiniOS7 Utility.

![](_page_50_Picture_85.jpeg)

The PC Diagnostic tools include:

**7188XW:** is the PC side utility for modules using the ICPDAS MiniOS7. It is the Win32 version of 7188x.exe. For 7188x.exe just can use the standard COM PORT(RS-232) of PC, But on Win32 systems (WIN95/98/ME/NT/2K/XP) also have RS-232 port use PCMCIA or USB interface, 7188x.exe can not use these devices, so need the program 7188xw.exe. Using RS-232 ports of PC link to the modules using MiniOS7. 7188xw.exe in basically is a terminal program. It send out the data that user key-in to COM port, and show the data received from COM port on the screen of PC. The main function for 7188xw.exe is to DOWNLOAD files to the MiniOS7 system.

Please download related files from our FTP site <http://ftp.icpdas.com.tw/pub/cd/8000cd/napdos/minios7/utility/>

7188XW command List

<http://ftp.icpdas.com/pub/cd/8000cd/napdos/minios7/utility/document/>

 **Send232**: uses serial port (RS-232) interface to communicate with devices. And it can be used to test the Virtual COM technology.

![](_page_51_Picture_54.jpeg)

 **SendTCP**: uses TCP protocol to communicate with the 7188E/8000E/7540D and other devices from Ethernet.

![](_page_52_Picture_40.jpeg)

Step 1: Run SendTCP in host-PC.

Step 2: Input the IP of I-7540D and press the "**Connect**" button to connect with I-7540D. And then it will display "7188E3 is connected".

![](_page_52_Picture_41.jpeg)

Step 3: Send command "**10**" to the I-7540D. And it will response "7188E3 message.

![](_page_53_Picture_71.jpeg)

Step 4: Select "**Port 2**" and "**CR**". Then send "**\$02M**" to read 7000 module's ID which is connected to I-7540D's COM2. If you enable 7000 module's checksum function, select "**CS\_CR**". The "**CS\_CR**" option will add two checksum bytes, then adds "**CR"**.

![](_page_53_Picture_72.jpeg)

Step 5: If you want to change the 7540D's COM ports settings, click "**Set**" to change them. The 7540D's COM port that you want to configure is specified by "**Select Port**" combo list. Port 2 means you want to configure the 7188E's COM2.

![](_page_54_Picture_78.jpeg)

 **7188E**: Command-prompt mode program, used to send data to specific machines using TCP protocol.

Usage:

**7188e [-S:IP] [-P:Port]**: Connect to a device by using TCP protocol.

```
*Q: Quit program and disconnect.<br>
C:\Program Files\7188E\PCDiag>7188e -s:192.168.30.24 -p:10000<br>
Connect to 192.168.30.24:10000<br>
01<br>
v3.0.01[11/19/2001]
      7188E2
      ₩q
     C:\Program Files\7188E\PCDiag>
```
# 3.3 VxComm Utility

The VxComm (Virtual Comm) Driver and VxComm Utility are very easy to install and use. This document shows how to install and configure the driver correctly. For more information, please refer to section 5, VxComm application.

![](_page_55_Picture_2.jpeg)

# **4. Supported Command List**

For easy application, we provide 4 command strings to allow users to send specific commands from I-7540D's Ethernet port 10003 to CAN bus. And receiving response message form CAN bus. Also, we provide several commands for I-7540D's Ethernet port 10000 to set and get the status of 7540D. It can cover most applications of different requests. Communication between the module and the host is in **ASCII** format via TCP port 10000 and 10003. The general format of the I-7540D's commands are given below:

### **Port 10003 Command Format: <Command><CR>**

![](_page_56_Picture_136.jpeg)

![](_page_56_Picture_137.jpeg)

![](_page_56_Picture_138.jpeg)

#### **Note:**

The I-7540D's COM3 (CAN port) can only accept these 4 commands.

### **Port 10000 Command Format: 99<Command>**

**99**<Command> Specific command for getting or setting the status of the 7540D. All the characters are in ASCII format.

![](_page_57_Picture_216.jpeg)

#### Table 4-2: Command list table (port 10000)

#### **Note:**

- 1. More detailed information related to of the each command will be described in the following sub sections.
- 2. The #P1B and \$P1B04TTRR commands just can be used on the firmware version v1.04 or later.
- 3. The #PWID, #PWPW, \$PWIDLLxxxxx…, \$PWPWLLxxxxx…commands just can be used on the firmware version v1.05 or later.
- 4. The #PPC, #PPIP, \$PPCLLABC, \$PPIPxxx…commands just can be used on the firmware version v1.06 or later.
- 5. The **\*** commands will write parameters into EEPROM and EEPROM is limited to 1,000,000 erase/write cycles.

### 4.1 tIIILDD…<CR>

**Description:** Send or receive a standard CAN data frame.

### **Syntax: tIIILDD…<CR>**

![](_page_58_Picture_135.jpeg)

### **Response:**

Valid command: No response Invalid command: ?<Error Code><CR>

### **Note:**

It is necessary to enable the "Error Response" function in the I-7540D Utility, in order to receive Syntax and/or communication error information at the host PC.

### **Example:**

Command (**ASCII**): t03F3112233<CR> Command (**HEX**): 74 30 33 46 31 31 32 32 32 13 Send a CAN message with a standard data frame. **ID**=0x03F, **DLC**=6, **data1**=0x11, **data2**=0x22, **data3**=0x33

### **Note:**

### 4.2 TIIIL<CR>

**Description:** Send or receive a standard CAN remote frame.

### **Syntax: TIIIL<CR>**

![](_page_59_Picture_115.jpeg)

### **Response:**

Valid command: No response Invalid command: ?<Error Code><CR>

### **Note:**

It is necessary to enable the "Error Response" function in the I-7540D Utility, in order to receive Syntax and/or communication error information at the host PC.

### **Example:**

Command (**ASCII**): T2E88<CR> Command (**HEX**): 54 32 45 38 38 13 Send a CAN message with a standard remote frame. **ID**=0x2E8, **DLC**=8.

### **Note:**

### 4.3 eIIIIIIILDD...<CR>

**Description:** Send or receive an extended CAN data frame.

### **Syntax: eIIIIIIIILDD…<CR>**

![](_page_60_Picture_130.jpeg)

### **Response:**

Valid command: No response Invalid command: ?<Error Code><CR>

### **Note:**

It is necessary to enable the "Error Response" function in the I-7540D Utility, in order to receive Syntax and/or communication error information at the host PC.

### **Example:**

Command (**ASCII**): e123456783112233<CR> Command (**HEX**): 65 31 32 33 34 35 36 37 38 33 31 31 32 32 33 33 13 Send a CAN message with an extended data frame. **ID**=0x12345678, **DLC**=5, **data1**=0x11, **data2**=0x22, **data3**=0x33.

### **Note:**

### 4.4 EIIIIIIIIL<CR>

**Description:** Send or receive an extended CAN remote frame.

### **Syntax: EIIIIIIIIL<CR>**

![](_page_61_Picture_118.jpeg)

### **Response:**

Valid command: No response Invalid command: ?<Error Code><CR>

### **Note:**

It is necessary to enable the "Error Response" function in the I-7540D Utility, in order to receive Syntax and/or communication error information at the host PC.

### **Example:**

Command (**ASCII**): E010156786<CR> Command (**HEX**): 45 30 31 30 31 35 36 37 38 36 13 Send a CAN message with an extended remote frame. **ID**=0x01015678, **DLC**=6.

### **Note:**

### 4.5 99S

**Description:** Read the I-7540D CAN Baud Rate and error flag message.

**Syntax: 99S**

**99S** Command character.

### **Response:**

Valid Command: !CFFTTRRO<CR> Invalid command: ERROR

![](_page_62_Picture_161.jpeg)

#### **Note:**

Furthermore, all response results are shown in the ASCII format. Users need to make an ASCII to hex format transformation in order to understand what the meaning is based on the 4-2, 4-3, 4-4 tables.

| AsciiToHex(C) | Description            |
|---------------|------------------------|
|               | 10K baud rate of CAN   |
|               | 20K baud rate of CAN   |
| 2             | 50K baud rate of CAN   |
| 3             | 100K baud rate of CAN  |
| 4             | 125K baud rate of CAN  |
| 5             | 250K baud rate of CAN  |
| 6             | 500K baud rate of CAN  |
|               | 800K baud rate of CAN  |
| 8             | 1000K baud rate of CAN |
|               | User defined           |

Table 4-3: CAN baud rate list

| AsciiToHex(FF) | Name                                    | Value    | Function                                                                                     |
|----------------|-----------------------------------------|----------|----------------------------------------------------------------------------------------------|
| Bit 7 (MSB)    | <b>Bus Status</b>                       | 1        | Bus-off; the SJA100 is not involved in bus<br>activities                                     |
|                |                                         | $\Omega$ | Bus-on; the SJA1000 is involved in bus<br>activities                                         |
| Bit 6          | <b>Error Status</b>                     | 1        | Error; at least one of the error counter has<br>reached or exceeded the CPU warning<br>limit |
|                |                                         | 0        | Ok; both error counters are below the<br>warning limit                                       |
| Bit 5          | <b>Transmit Status</b>                  |          | Transmit; the SJA1000 is transmitting a<br>message                                           |
|                |                                         | $\Omega$ | Idle; no transmit message is in progress                                                     |
| Bit 4          | <b>Receive Status</b>                   |          | Receive; the SJA1000 is receiving a<br>message                                               |
|                |                                         | $\Omega$ | Idle; no receive message is in progress                                                      |
| Bit 3          | Transmission<br><b>Complete Status</b>  | 1        | Complete; the previously requested<br>transmission is not yet completed                      |
|                |                                         | $\Omega$ | Incomplete; the previously requested<br>transmission is not yet complement                   |
| Bit 2          | <b>Transmit Buffer</b><br><b>Status</b> |          | Released; the CPU may write a message<br>into the transmit buffer                            |
|                |                                         | 0        | Locked; a message is waiting<br>for<br>transmission or is already in process                 |
| Bit 1          | Data Overrun Status                     | 1        | Overrun; a message was lost                                                                  |
|                |                                         | 0        | Absent; no data overrun has occurred                                                         |
| Bit 0 (LSB)    | <b>Receive Buffer Status</b>            | 1        | Full; one or more messages are available<br>in the RXFIFO                                    |
|                |                                         | $\Omega$ | Empty; no message is available                                                               |

Table 4-4: CAN status register list

Table 4-5: CAN Error flag list

| AsciiToHex(O) | <b>Description</b>        |
|---------------|---------------------------|
| Bit $3 = 1$   | <b>CAN Transmit Error</b> |
| Bit $2 = 1$   | <b>CAN Receive Error</b>  |
| Bit $1 = 1$   | <b>CAN FIFO Overflow</b>  |
| Bit $0 = 1$   | Initial CAN Chip Error    |

### **Example:**

Command (**ASCII**): 99S

Command (**HEX**): 39 39 53

Receive: !40C00000<CR>

Obtain some current information on the I-7540D module. The response will show the following results: CAN baud rate=125K, CAN status register= transmission complete and transmit buffer is released, CAN transmit error counter=0, CAN receive error counter=0 and CAN FIFO= normal.

#### **Note:**

### 4.6 99C

**Description:** Clear the CAN error flag and FIFO on the module.

**Syntax: 99C**

**99C** Command character.

### **Response:**

Valid Command: No response. Invalid command: ERROR

### **Note:**

After sending this command, the CAN receive and transmit FIFO will be clear. The error counter of reception and transmission will be set to zero. And the TX and RX LEDs will turn OFF.

### **Example:**

Command (**ASCII**): 99C Command (**HEX**): 39 39 43

### **Note:**

### 4.7 99RA

**Description:** Reboot the I-7540D module. Users can use this command to reboot the module in order to allow it to work in order again.

**Syntax: 99RA**

**99RA** Command character

### **Response:**

Valid Command: Reboot the I-7540D module. Invalid command: ERROR

### **Example:**

Command (**ASCII**): 99RA Command (**HEX**): 39 39 52 41 The I-7540D module will reboot after it had received this command.

### **Note:**

### 4.8 99#P01

**Description:** Read the RS-232 configuration

**Syntax: 99#P01**

**99#P01** Command character

### **Response:**

Valid Command: 061BBDSP Invalid command: ERROR

![](_page_66_Picture_166.jpeg)

#### RS-232 Baud rate list

![](_page_66_Picture_167.jpeg)

### **Example:**

Command (**ASCII**): 99#P01 Command (**HEX**): 39 39 23 50 30 31 Response: 0610B100 The response will show the following results: RS-232 baud rate=115.2K bps, data bits=8, stop bits=1, none parity.

### **Note:**

### 4.9 99#P02

**Description:** Read the RS-485 configuration

### **Syntax: 99#P02**

**99#P02** Command character

### **Response:**

Valid Command: 062BBDSP Invalid command: ERROR

![](_page_68_Picture_165.jpeg)

#### RS-485 Baud rate list

![](_page_68_Picture_166.jpeg)

### **Example:**

Command (**ASCII**): 99#P02 Command (**HEX**): 39 39 23 50 30 32 Response: 06207111 The response will show the following results: RS-485 baud rate=9600 bps, data bits=8, stop bits=2, even parity.

### **Note:**

### 4.10 99#P1

**Description:** Read the CAN configuration

**Syntax: 99#P1**

**99#P1** Command character

### **Response:**

Valid Command: 14PBCCCCCCCCMMMMMMMMET Invalid command: ERROR

![](_page_70_Picture_171.jpeg)

CAN baud rate list

![](_page_70_Picture_172.jpeg)

### **Example:**

Command (**ASCII**): 99#P1 Command (**ASCII**): 39 39 23 50 31 Response: 140400000000FFFFFFFF00 The response will show the following results: CAN specification=2.0A, CAN baud rate=125Kbps, acceptance code register=00000000, acceptance mask register=FFFFFFFF, disable error response, disable timestamp response.

### **Note:**
## 4.11 99#P1B

**Description:** Read the CAN Bus Timing Register

**Syntax: 99#P1**

**99#P1B** Command character

## **Response:**

Valid Command: 06PBTTRR Invalid command: ERROR

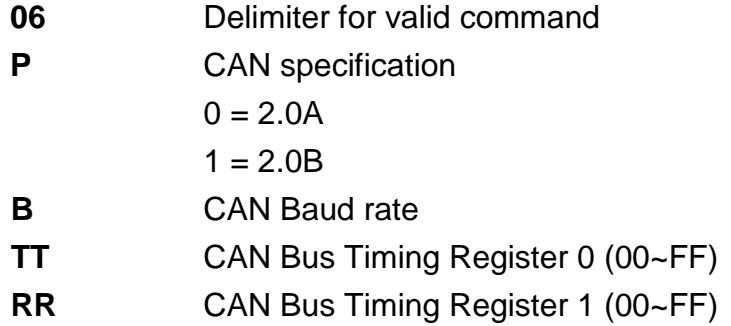

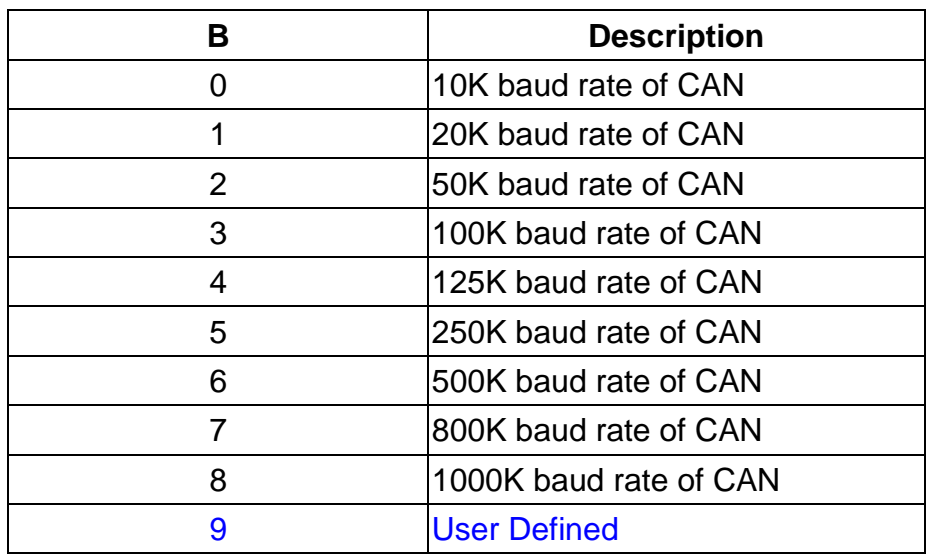

CAN baud rate list

## **Example:**

Command (**ASCII**): 99#P1B Command (**HEX**): 39 39 23 50 31 42 Response: 06090014 The response will show the following results: CAN specification=2.0A, CAN baud rate=User defined, BTR0=00, BTR1=14.

- **1. This command can only be accepted by 7540D's port 10000**
- **2. Supported by the firmware v1.04 or later.**

## 4.12 99\$P0105BBDSP

**Description:** Change the RS-232 configuration of the I-7540D into EEPROM

## **Syntax: 99\$P0105BBDSP**

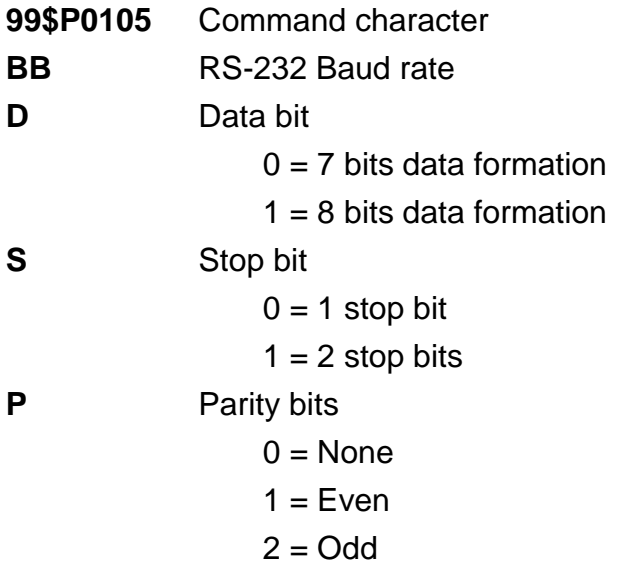

RS-232 Baud rate list

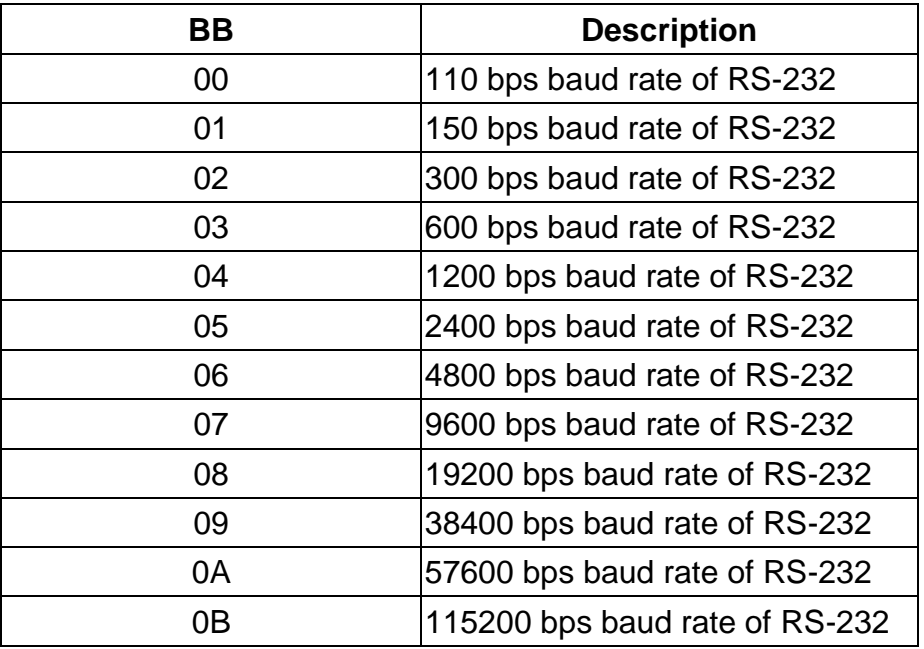

#### **Response:**

Valid Command: OK Invalid command: ERROR

#### **Example:**

Command (**ASCII**): 99\$P01050B100 Command (**HEX**): 39 39 24 50 30 31 30 35 30 42 31 30 30 Response: OK Set the setting of RS-232 baud rate= 115.2Kbps, data bits=8, stop bit=1, none parity bit into the I-7540D and the 7540D response "OK" command to mean that the configuration of RS-232 has been changed.

#### **Note:**

## **This command can only be accepted by 7540D's port 10000**

## 4.13 99\$P0205BBDSP

**Description:** Change the RS-485 configuration of the I-7540D into EEPROM

## **Syntax: 99\$P0205BBDSP**

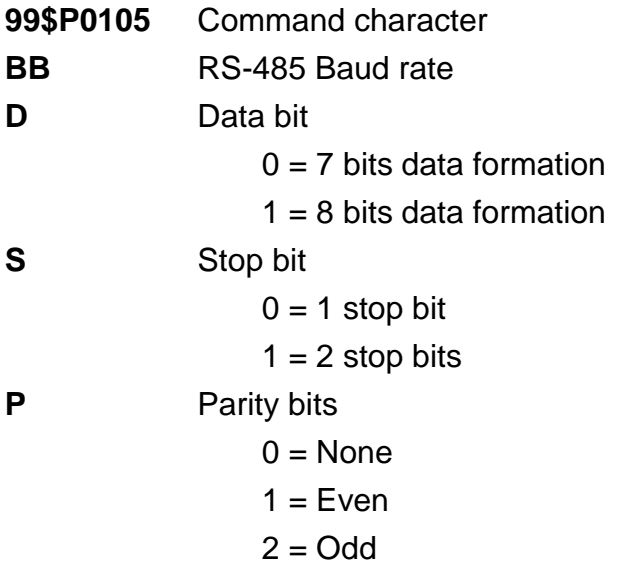

RS-485Baud rate list

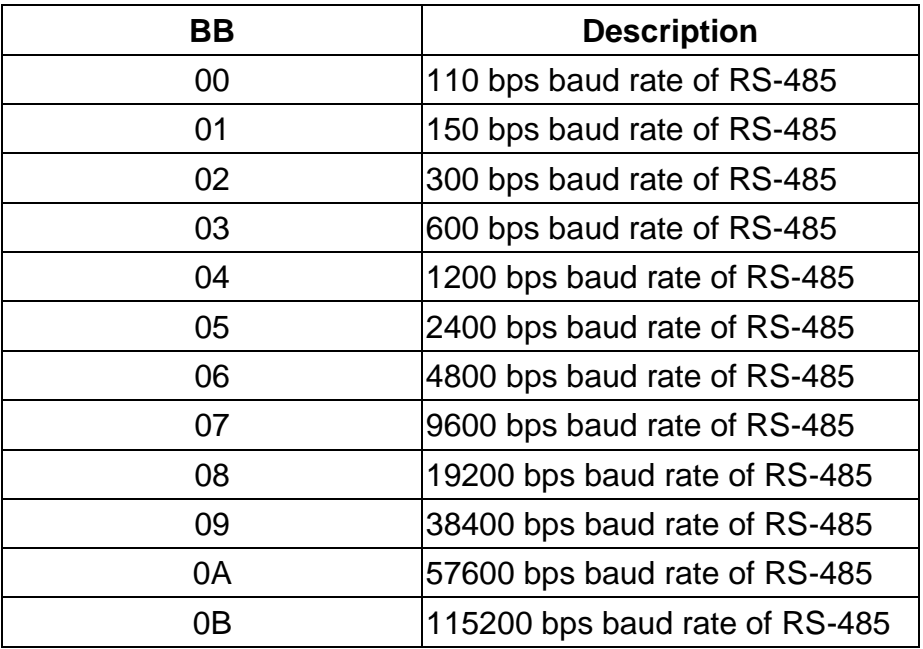

#### **Response:**

Valid Command: OK Invalid command: ERROR

#### **Example:**

Command (**ASCII**): 99\$P02050B100 Command (**HEX**): 39 39 24 50 30 32 30 35 30 42 31 30 30 Response: OK Set the setting of RS-485 baud rate= 115.2Kbps, data bits=8, stop bit=1, none parity bit into the I-7540D and the 7540D response "OK" command to mean that the configuration of RS-485 has been changed.

#### **Note:**

## **This command can only be accepted by 7540D's port 10000**

## 4.14 99\$P114PBCC…MM…ET

**Description:** Change the CAN configuration of the I-7540D into EEPROM

## **Syntax: 99\$P114PBCCCCCCCCMMMMMMMMET**

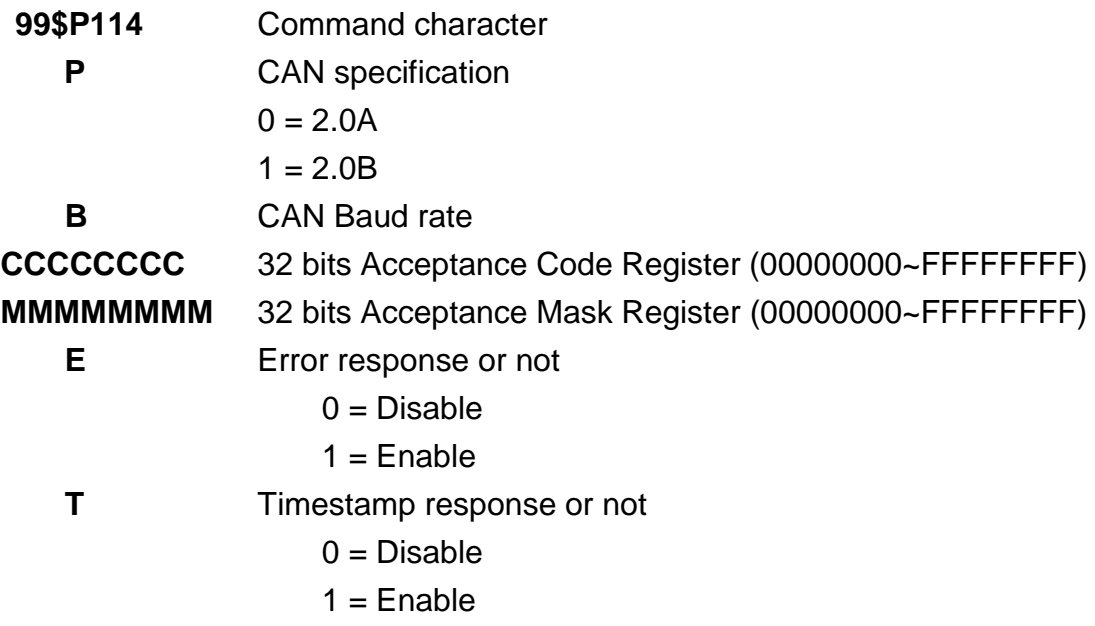

CAN baud rate list

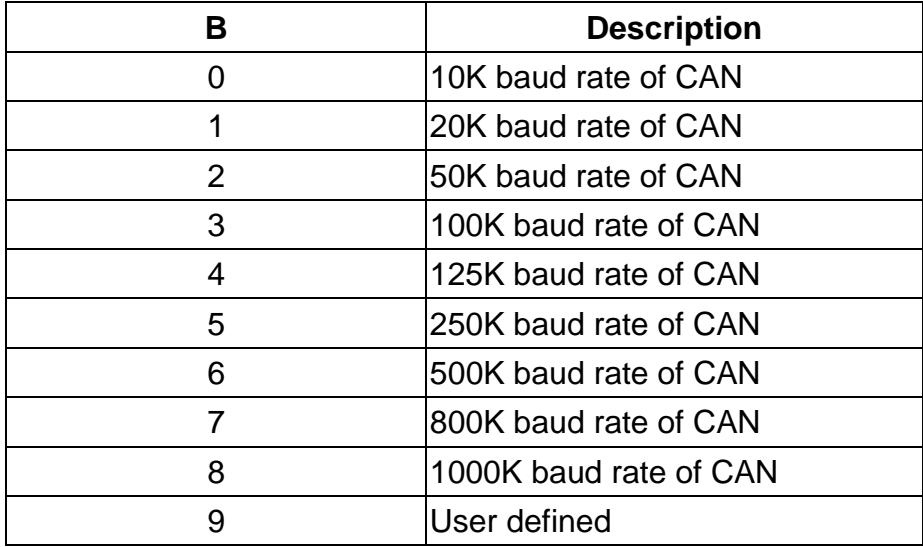

#### **Response:**

Valid Command: OK Invalid command: ERROR

#### **Example:**

Command (**ASCII**): 99\$P1140400000000FFFFFFFF00 Command (**HEX**): 39 39 24 50 31 31 34 30 34 30 30 30 30 30 30 30 30 46 46 46 46 46 46 46 46 30 30

#### Response: OK

Set the setting of CAN specification=2.0A, CAN baud rate= 125 Kbps, acceptance code=00000000, acceptance mask=FFFFFFFF, disable error response, disable timestamp response into the I-7540D and the 7540D response "OK" command to mean that the configuration of CAN has been changed.

#### **Note:**

**This command can only be accepted by 7540D's port 10000**

## 4.15 99\$P1B04TTRR

**Description:** Change the CAN Bus Timing Register of the I-7540D into EEPROM

## **Syntax: 99\$P1B04TTRR**

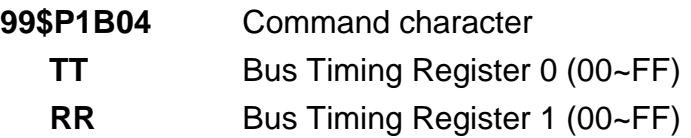

## **Response:**

Valid Command: OK Invalid command: ERROR

## **Example:**

Command (**ASCII**): 99\$P1B04031C Command (**HEX**): 39 39 24 50 31 42 30 34 30 33 31 43 Response: OK Set BTR0 to 0x03 and BTR1 to 0x1C will make CAN baud rate become 125 kbps.

- **1. This command can only be accepted by 7540D's port 10000**
- **2. Supported by the firmware v1.04 or later.**
- **3. Users need to have the background of SJA1000 CAN controller and 82C251 CAN transceiver, and calculate the values of BT0 and BT1 by themselves (The clock frequency of CAN controller is 16MHz.).**

#### 4.16 99#PWID

**Description:** Read the Wed ID configuration

**Syntax: 99#PWID**

**99#PWID** Command character

#### **Response:**

Valid Command: LLxxxxx… Invalid command: ERROR

**LL** Web ID data length, in hexadecimal format. **xxxxx…** Web ID saved in the EEPROM, the default Web ID setting is "7540D"

#### **Example:**

Command (**ASCII**): 99\$PWID Command (**HEX**): 39 39 24 50 57 49 44 Response: 057540D Read the Web ID setting of the 7540D, and the 7540D responses the Web ID setting is "7540D".

- **1. This command can only be accepted by 7540D's port 10000.**
- **2. Supported by the firmware v1.05 or later.**

#### 4.17 99#PWPW

**Description:** Read the Wed Password configuration

**Syntax: 99#PWID**

**99#PWPW** Command character

#### **Response:**

Valid Command: LLxxxxx… Invalid command: ERROR

**LL** Web password data length, in hexadecimal format. **xxxxx…** Web password saved in the EEPROM, the default Web password setting is "icpdas7540D"

#### **Example:**

Command (**ASCII**): 99\$PWPW Command (**HEX**): 39 39 24 50 57 50 57 Response: 0Bicpdas7540D Read the Web password setting of the 7540D, and the 7540D responses the Web password setting is "icpdas7540D".

- **1. This command can only be accepted by 7540D's port 10000.**
- 2. **Supported by the firmware v1.05 or later.**

#### 4.18 99\$PWIDLLxxxxx…

**Description:** Change the Web ID configuration into EEPROM

#### **Syntax: 99\$PWIDLLxxxxx…**

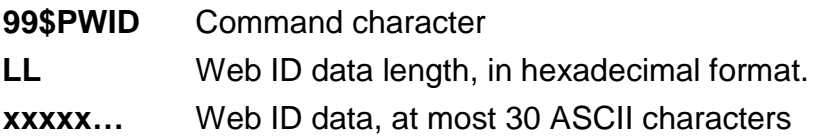

#### **Response:**

Valid Command: OK Invalid command: ERROR

#### **Example:**

Command (**ASCII**): 99\$PWID047540 Command (**HEX**): 39 39 24 50 57 49 44 30 34 37 35 34 30 Response: OK Change the Web ID data setting of the 7540D to "7540" and the 7540D responses "OK" command to mean that the configuration of Web ID data

has been changed.

- **1. This command can only be accepted by 7540D's port 10000.**
- 2. **Supported by the firmware v1.05 or later.**

#### 4.19 99\$PWPWLLxxxxx…

**Description:** Change the Web password configuration into EEPROM

#### **Syntax: 99\$PWPWLLxxxxx…**

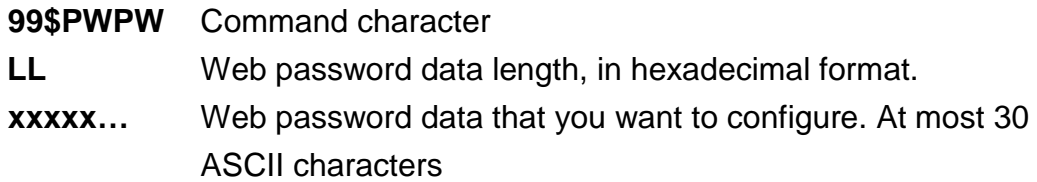

#### **Response:**

Valid Command: OK Invalid command: ERROR

#### **Example:**

Command (**ASCII**): 99\$PWID0512345 Command (**HEX**): 39 39 24 50 57 49 44 30 35 31 32 33 34 35 Response: OK Change the Web password data setting of the 7540D to "12345" and the 7540D responses "OK" command to mean that the configuration of Web ID data has been changed.

- **1. This command can only be accepted by 7540D's port 10000.**
- **2. Supported by the firmware v1.05 or later.**

## 4.20 99#PPC

**Description:** Read the CAN bus pair connection configuration. Here support three parameters, "enable can pair", "TCP or UDP" and "Server or Client"

**Syntax: 99#PPC**

**99#PPC** Command character

**Response:**

Valid Command: LLABC Invalid command: ERROR

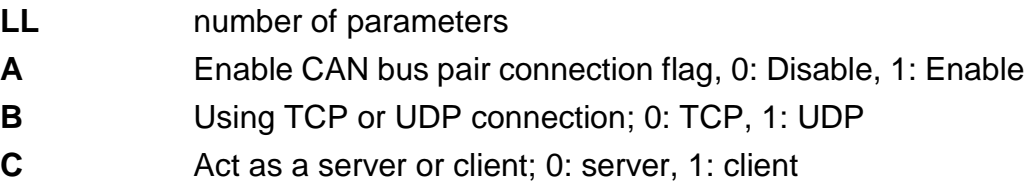

#### **Example:**

Command (**ASCII**): 99#PPC

Command (**HEX**): 39 39 23 50 50 43

Response: 03100

Read the CAN bus pair connection configuration of the 7540D, and the 7540D responses that enable can bus pair connection and act as a TCP server.

- **1. This command can only be accepted by 7540D's port 10000.**
- **2. Supported by the firmware v1.06 or later.**

#### 4.21 99#PPIP

**Description:** Read the destination IP of CAN bus pair connection.

#### **Syntax: 99#PPIP**

**99#PPIP** Command character

#### **Response:**

Valid Command: XXX.XXX.XXX.XXX Invalid command: ERROR

**XXX.XXX.XXX.XXX** Destination IP address.

#### **Example:**

Command (**ASCII**): 99#PPIP Command (**HEX**): 39 39 23 50 50 49 50 Response: 192.168.255.2 Read the CAN bus pair connection destination IP of the 7540D, and the 7540D responses that destination IP address is "192.168.255.2".

- **1. This command can only be accepted by 7540D's port 10000.**
- **2. Supported by the firmware v1.06 or later.**

## 4.22 99\$PPCLLABC

**Description:** Change the CAN bus pair connection configuration into EEPROM. After setting successfully, all parameters will take effective after system restart.

## **Syntax: 99\$PPCLLABC**

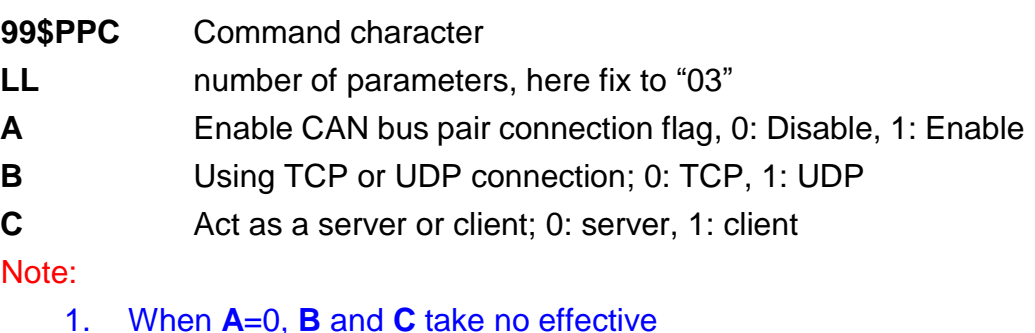

- 
- 2. When using UDP connection(**B**=1), **C** take no effective
- 3. When acting as a TCP client or using UDP method, users need to set the destination IP address (section 4.23), so that the 7540D can work correctly.

#### **Response:**

Valid Command: OK Invalid command: ERROR

#### **Example:**

Command (**ASCII**): 99\$PPC03101 Command (**HEX**): 39 39 24 50 50 43 30 33 31 30 31 Response: OK

Change the CAN bus pair connection configuration of the 7540D to "enable CAN bus pair connection" and act as a TCP client.

- **1. This command can only be accepted by 7540D's port 10000.**
- **2. Supported by the firmware v1.06 or later.**

#### 4.23 99\$PPIPxxx…

**Description:** Change the CAN bus pair connection destination IP address into EEPROM. After setting successfully, all parameters will take effective after system re-start

#### **Syntax: 99\$PPIPxxx…**

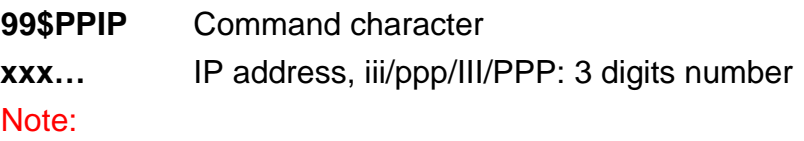

This IP address is effective when enable CAN bus pair connection and acting as TCP client or using UDP connection method.

#### **Response:**

Valid Command: OK Invalid command: ERROR

#### **Example:**

Command (**ASCII**): 99\$PPIP192168255002 Command (**HEX**): 39 39 24 50 50 49 50 31 39 32 31 36 38 32 35 35 30 30 32

Response: OK

Change the CAN bus pair connection destination IP of the 7540D to 192.168.255.2.

- **1. This command can only be accepted by 7540D's port 10000.**
- **2. Supported by the firmware v1.06 or later.**

## **4.24** General Error codes for commands from port 10003

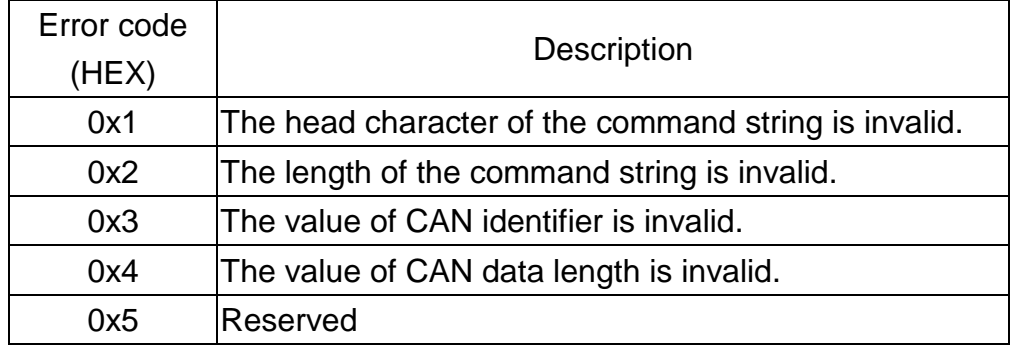

#### Table 4-6: Error code table

# **5. VxComm Applications**

- **•** Overview
- **•** Installing the VxComm Driver
- Adding a I-7540D and configuring the VxComm Driver
- Removing a I-7540D
- Uninstalling the VxComm Driver

## 5.1 Overview

The VxComm (Virtual Comm) Driver and VxComm Utility are very easy to install and use. The first thing to do is to find the installation file in the included CD. The directory is:

- 8000cd:\\napdos\7188e\tcp\vxcomm\driver(pc)\nt\ (for Windows NT 4.0) or
- 8000cd:\\napdos\7188e\tcp\vxcomm\driver(pc)\2k\ (for Windows 2000, Windows XP).

This document shows how to install and configure the driver correctly. The first part instructs users how to install the software. The second part shows how to add an I-7540D server and configure a COM port. Finally, the third part teaches you how to remove an I-7540D.

## 5.1.1 Architecture

The VxComm Driver creates COM port(s) and maps them to the COM port(s) of the I-7540D. The user's RS-232 client programs need only to change to the different COM port to access the serial devices that are allocated to the Internet or Ethernet network via the I-7540D.

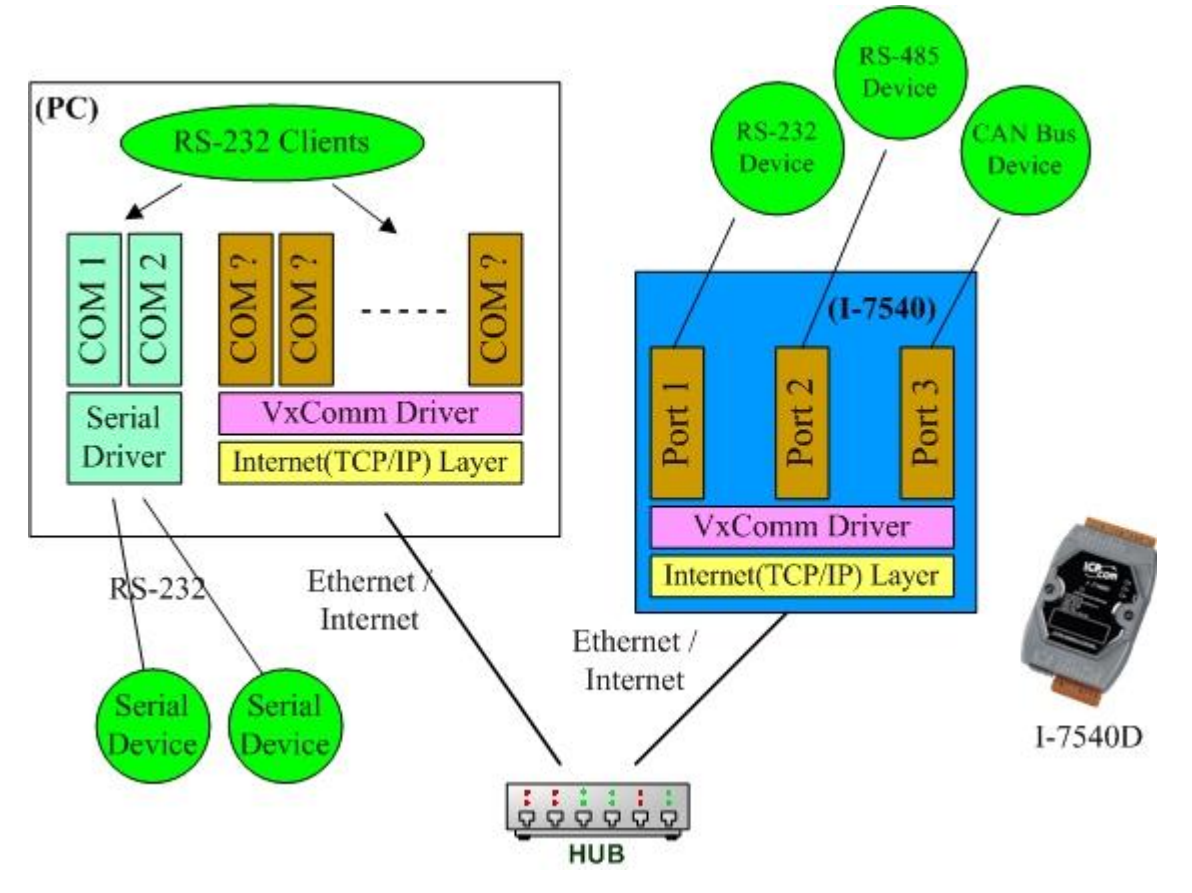

## 5.1.2 Ports mapping

Vxcomm Driver/Utility supports Port 1 to Port 3 in accessing COM1 to COM3 of the I-7540D. Another Port I/O is designed to access the I/O boards mounted on I-7540D, but it doesn't use now. With the help of the VxComm Driver/Utility, uses can map remote COM port to become a virtual COM port of PC. One PC can control maximum number of 256 COM ports (including COM1 and COM2).

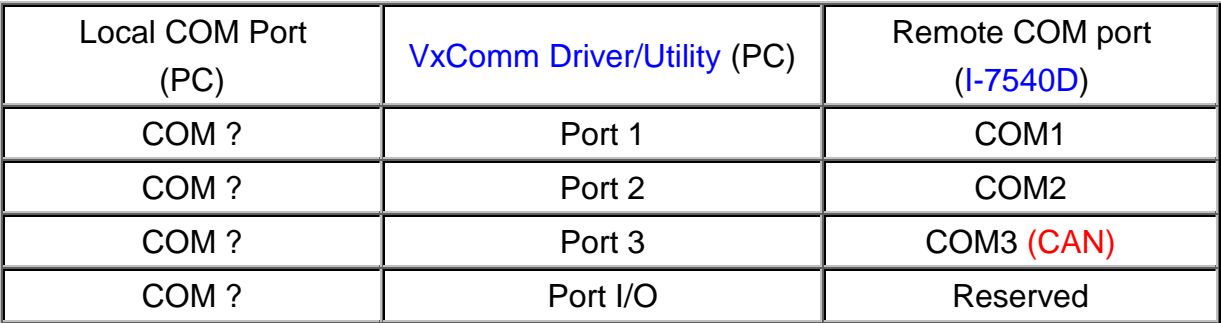

- 5.2 Installing the VxComm Driver
- Step 1: The installation software can be obtained from the following location.
	- <http://ftp.icpdas.com/pub/cd/8000cd/napdos/7188e/tcp/vxcomm/> driver(pc)/
	- 8000cd:\\Napdos\7188e\TCP\vxcomm\driver(pc)\

Please choose the version that suits your Windows operation system.

- vxcomm2K\_vNNNNN.exe for Windows 2000/XP
- vxcommnt\_vNNNNN.exe for Windows NT
- vxcomm98.exe for Windows 98
- Step 2: Go the where you download the installation file, and then double-click the file in Windows to execute it.

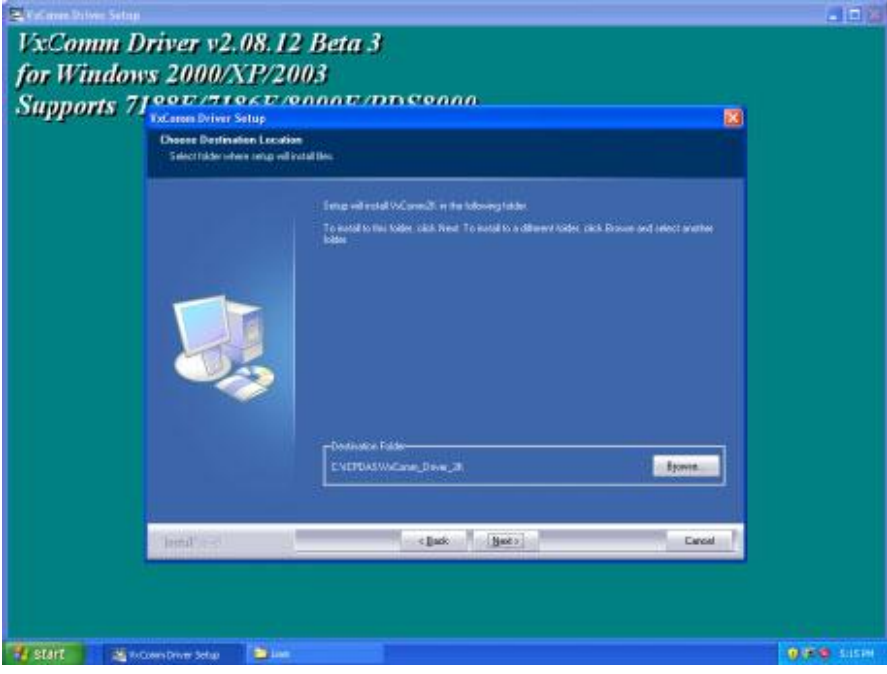

Step 3: Select the "**Yes**, …" option and click the **Finish** button to restart your computer.

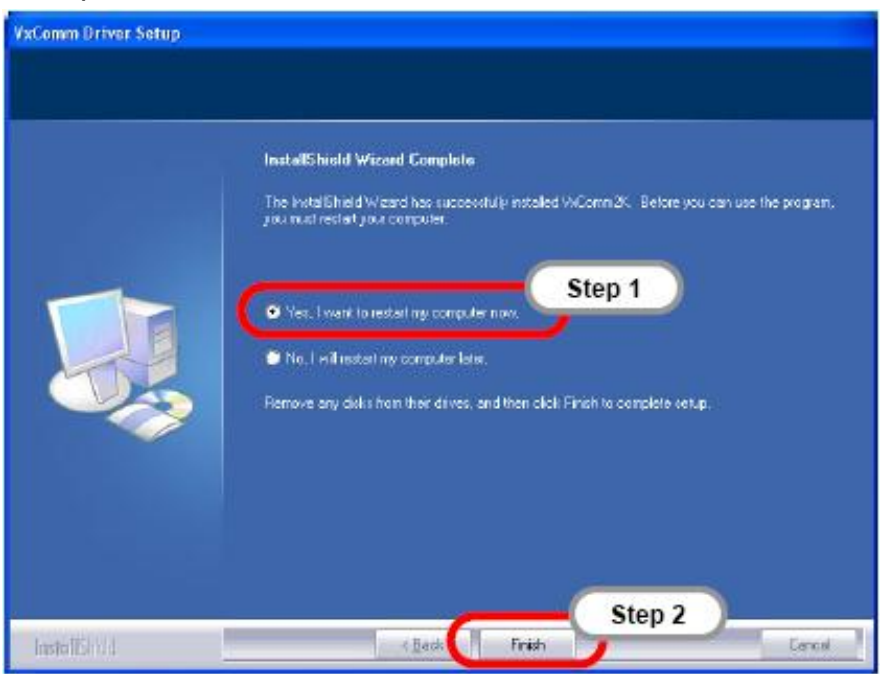

Step 4: After rebooting the computer, the VxComm Utility will ask you to configure the virtual COM port(s). Please refer to the next section (5.3) for more information.

- 5.3 Adding an I-7540D and configuring the VxComm Driver
- Step 1: Obtain the IP address of the i7540D. The MiniOS7 Utility can help you in obtaining the IP address of the I-7540D.
- **Note**: The default IP address of the I-7540D is 192.168.255.1
- Step 2: From the Winsows Start Menu, go to Program/7188e/Vxcomm2K/ and locate the VxComm Utility.

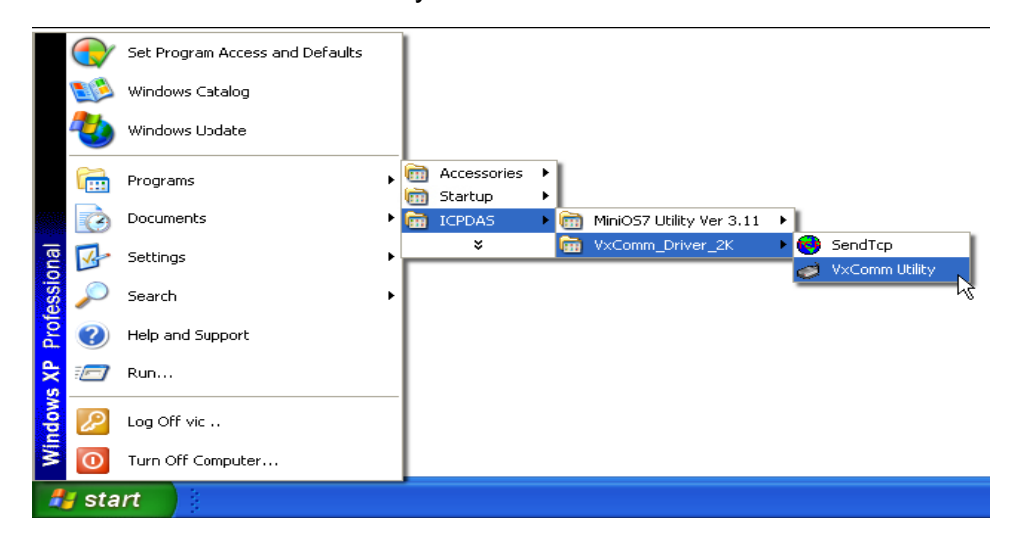

Step 3: Before adding an I-7540D, ensure that the **Check Duplicated IP** and **Connect to Server** options are both checked. Type the IP address of the I-7540D and then click the **Add Server** button to add a new server.

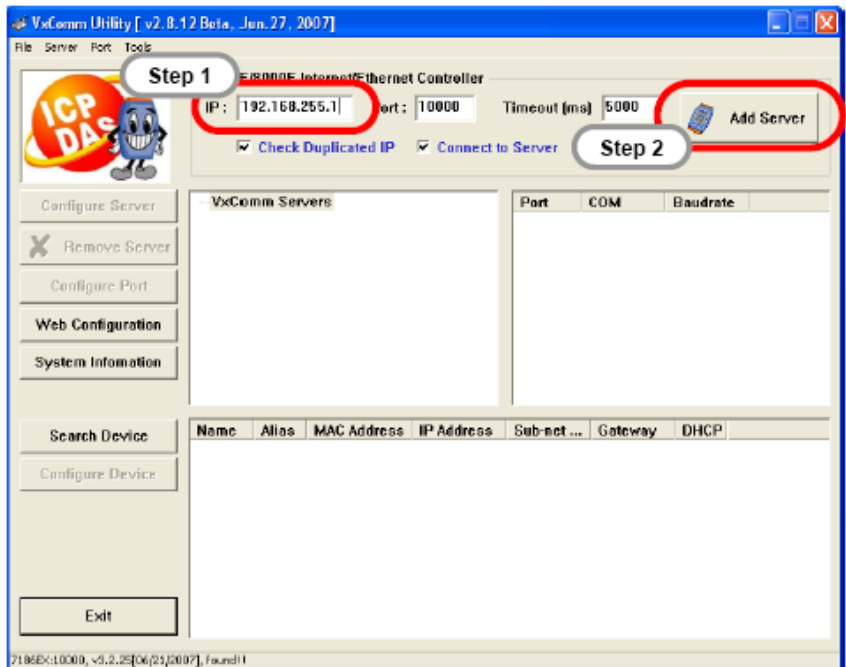

#### **Note:**

#### **Check Duplicated IP option**

This option checks whether the IP address is already listed in the server window (left hand window). It is automatically checked by default. The following alert will be displayed if an IP address is duplicated.

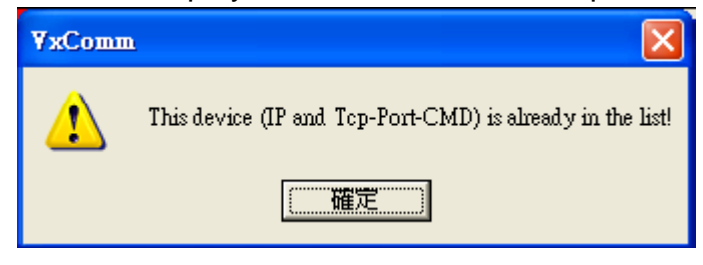

#### **Connect to Server option**

This option connects to the I-7540D and retrieves the name of device before adding it to the server window (left hand window). It is automatically checked by default. The following alert will be displayed if the **Connect to Server** option is not checked before clicking the **Add Server** button. Choose the correct I-7540D Model Number and then click the **OK** button (Here the I-7540D model number is 7186E3).

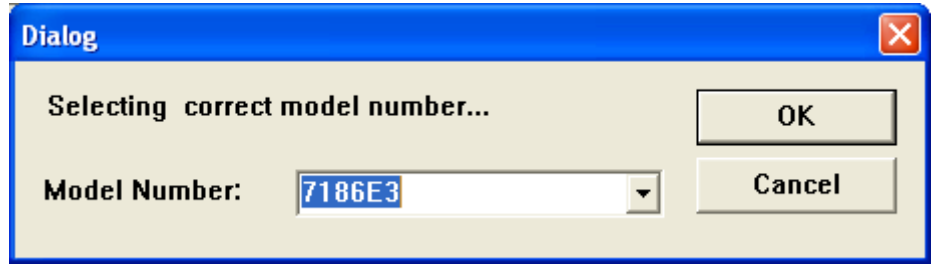

#### **Timeout (ms) field**

This timeout value is used for Connecting, disconnecting and sending/receiving data in the VxComm Utility, and is used for Connecting and Disconnecting in the VxComm Driver.

#### **Command Port field:**

By default, the Command/Configuration TCP port is 10000. If you change the setting of μPAC-7186E, then you must assign the correct one in this field to let the VxComm Utility and Driver to get access to the device.

Step 4: And then it will display the name of "7186E3" and it's IP. Select one of the I-7540D devices and configure the virtual COM port(s) by double clicking "Port 1", "Port 2" or "Port 3".

| -VxComm Servers          | Port     | <b>COM</b> | <b>Baudrate</b> |
|--------------------------|----------|------------|-----------------|
| $-7186E3[192.168.0.127]$ | Port I/O | Reserved   | <b>N/A</b>      |
|                          | Port 1   | UnMap      | Dynamic         |
|                          | Port 2   | UnMap      | Dynamic         |
|                          | Port 3   | UnMap      | Dynamic         |
|                          |          |            |                 |
|                          |          |            |                 |
|                          |          |            |                 |
|                          |          |            |                 |
|                          |          |            |                 |
|                          |          |            |                 |

Step 5: Select an appropriate COM port number, and then click the OK button.

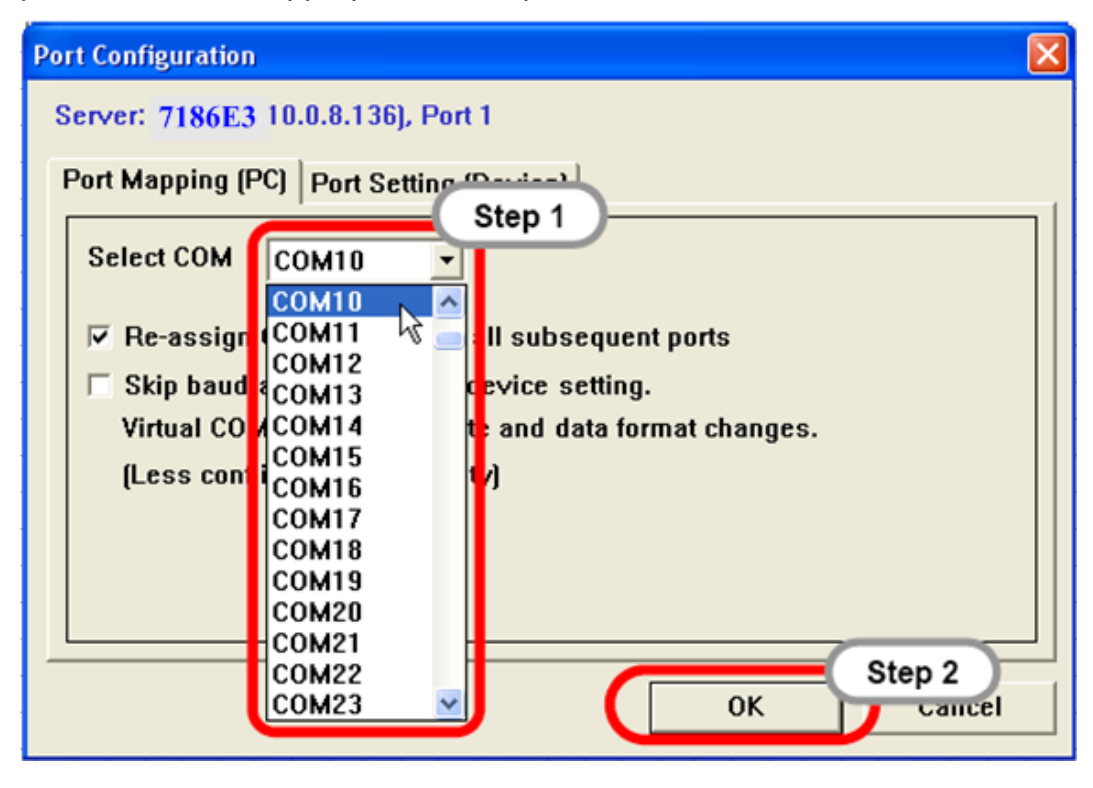

#### **Note:**

## **Re-assign COM number for all subsequent ports option**

This option automatically sequentially assigns the ports with the available COM port numbers.

**Use 7188E/8000E current setting (Fixed Configuration)**

If using this Port Configuration function, you will not be able to dynamically change the Baud Rate and data format.

Step 6: Select one of the I-7540D modules, and then click the **Server Options**  button to configure the server options.

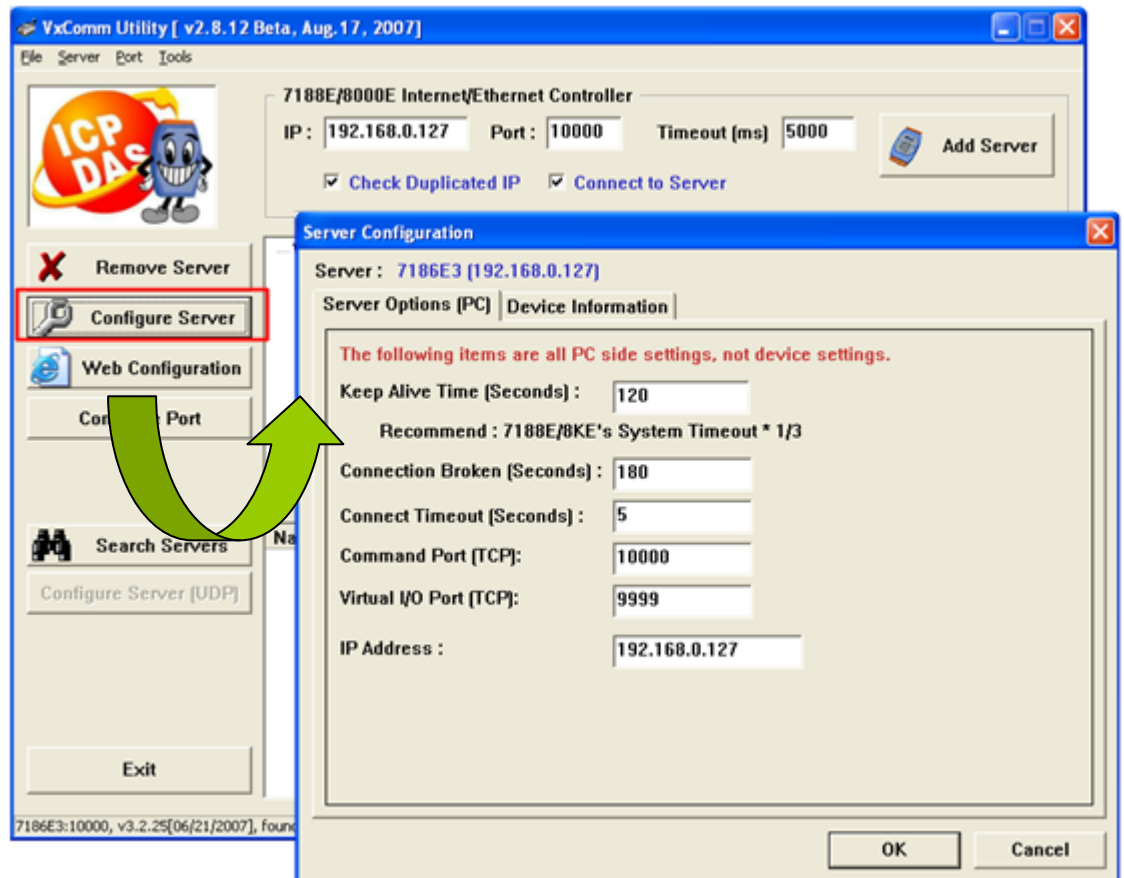

Step 7: Enter the new configuration settings. The new settings will replace any text already in the Server Options window text boxes. Click the **OK** button to save the new settings.

#### **Notes:**

#### **Keep Alive Time (ms) field**:

After connecting to the μPAC-7186E, the VxComm Driver will automatically and periodically send commands to keep the I-7540D alive. The timer will be reset after each send/receive command/data success. The Keep-Alive mechanism will not work until the next timeout. The default setting of Keep-Alive time is about 7000 ms. Its recommended setting is (I-7540D's System Timeout \* 1 / 3) or smaller value.

## **Connection-Broken (ms) field**:

The VxComm Driver will try to re-connect if the connection is broken. When the client is sending a message to the μPAC-7186E, the Internet (TCP/IP)

layer may respond with a "Disconnect" event to the VxComm Driver if it fails to send the message after 20 seconds or more. Users can set a smaller **Connection-Broken time** (for example: 10000 ms) to force the VxComm Driver to re-connect again and get a quicker response.

If the connection has no sending/receiving signal before the **Connection-Broken time** has timed out, the connection will be marked as broken. The VxComm Driver will also re-connect it again. Thus, the **Keep-Alive Time** should be smaller than the **Connection-Broken time** to make the connection come on-line.

The default **System Timeout** (/STxxx) value of the I-7540D is about 300 seconds. After client programs have connected to the μPAC-7186E, clients have to send command to keep the I-7540D alive before it times out, otherwise the μPAC-7186E will reset itself and clients will have to reconnect to the I-7540D again.

Users can set the **Keep-Alive Time** and **Connection-Broken** time to 0 to disable this mechanism. The System Timeout will have to be set to 0 to disable the reset mechanism.

#### **Connect Timeout (ms) field**:

The timeout value will be passed into MS TCP/IP driver for reference when connecting and disconnecting.

#### **Command TCP Port field**:

By default setting, the I-7540D use TCP port **10000** as the Command / Configuration port. If you change the setting of I-7540D, you must assign the correct one in the field. So the VxComm Driver can connect to the right TCP port.

This TCP port is used to configure the Baud rate, data format, CTS/RTS control mode and Break, etc.

#### **Port7000 Port field**:

By default setting, the I-7540D use TCP port **9999** as the Port7000 port. This TCP port is reserved.

Step 8: Click the **Exit** button to exit the VxComm Utility. Before exiting, the **Re-starting the Driver** dialog window will automatically display. Click the **Re-start** button to stop/start the driver.

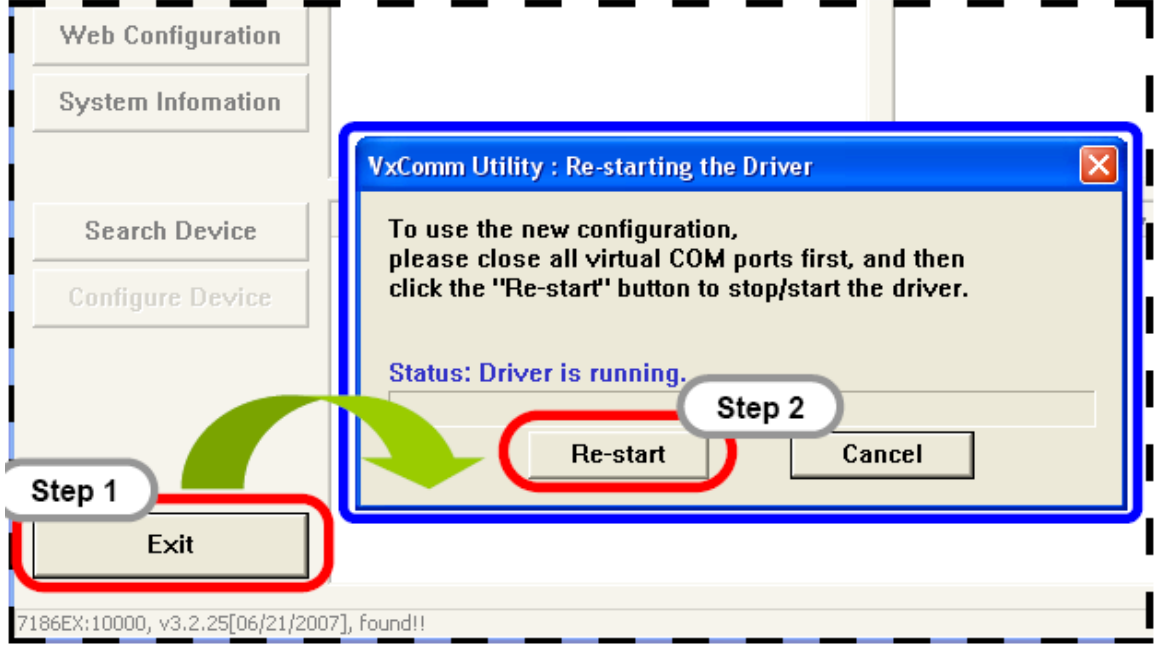

## 5.4 Removing an I-7540D

#### Step 1: Open the **VxComm Utility**.

Step 2: Click the server name you want to remove, and then click the **Remove Server** button.

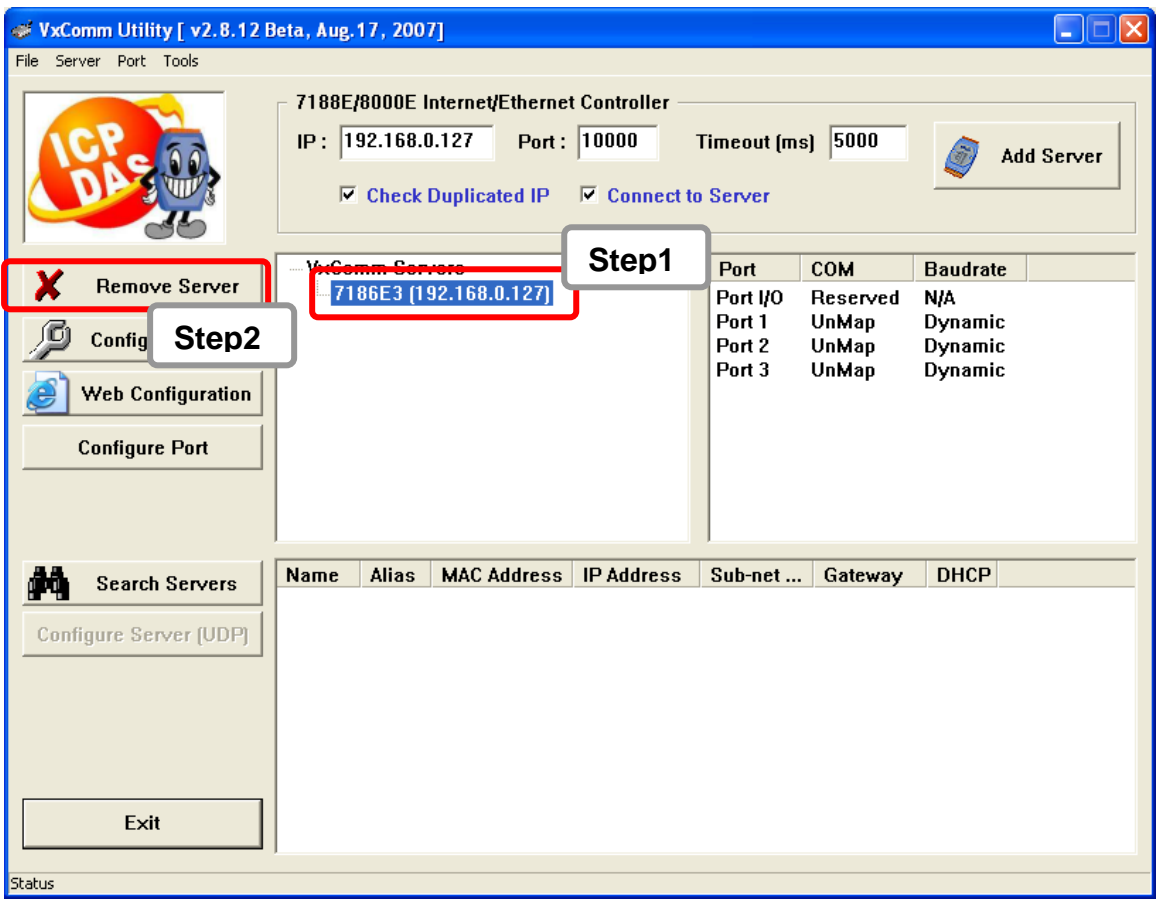

Step 3: The following window will be displayed, make sure of your choice, and then click the **Yes** button to remove it.

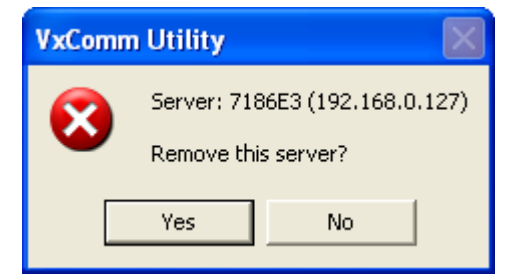

Step 4: Click the **Exit** button to finish this utility.

l

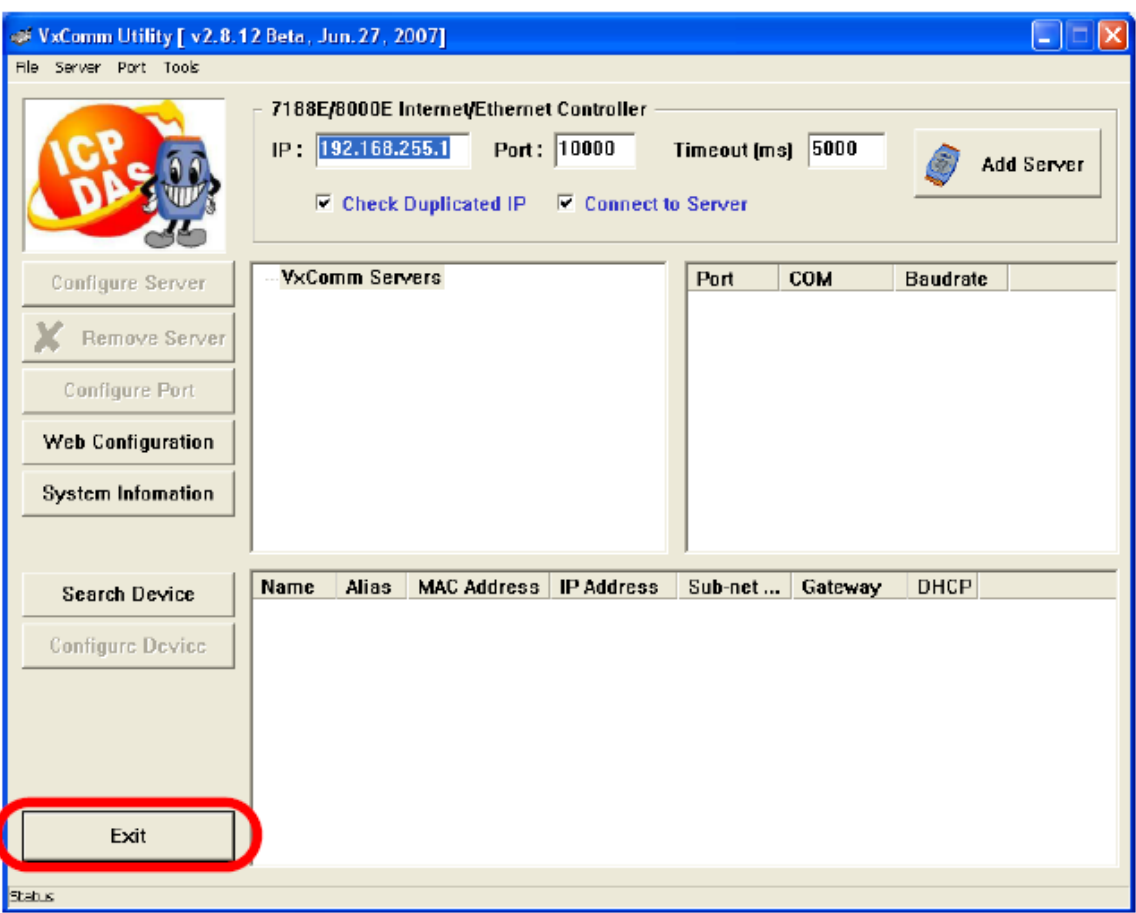

## 5.5 Uninstalling the VxComm Driver

Step 1: Select the "Control Panel".

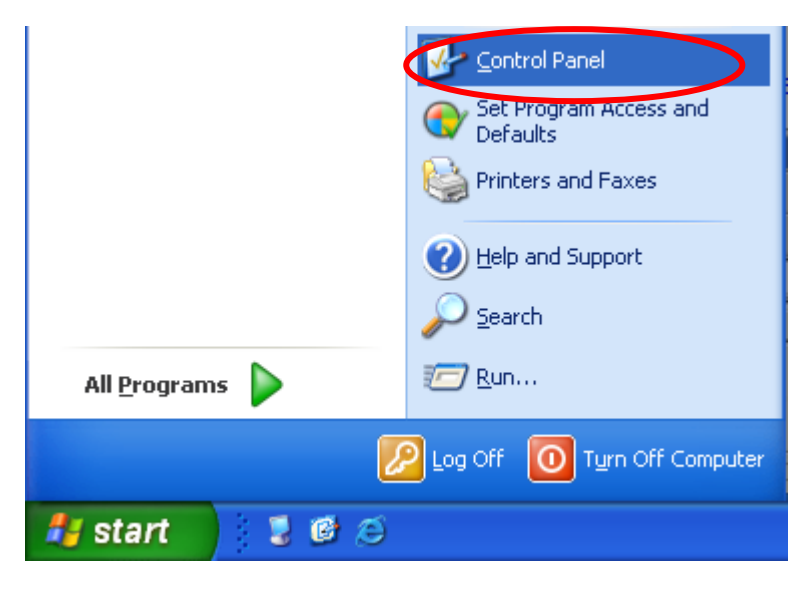

Step 2: Click the "Add or Remove Programs" to open the dialog.

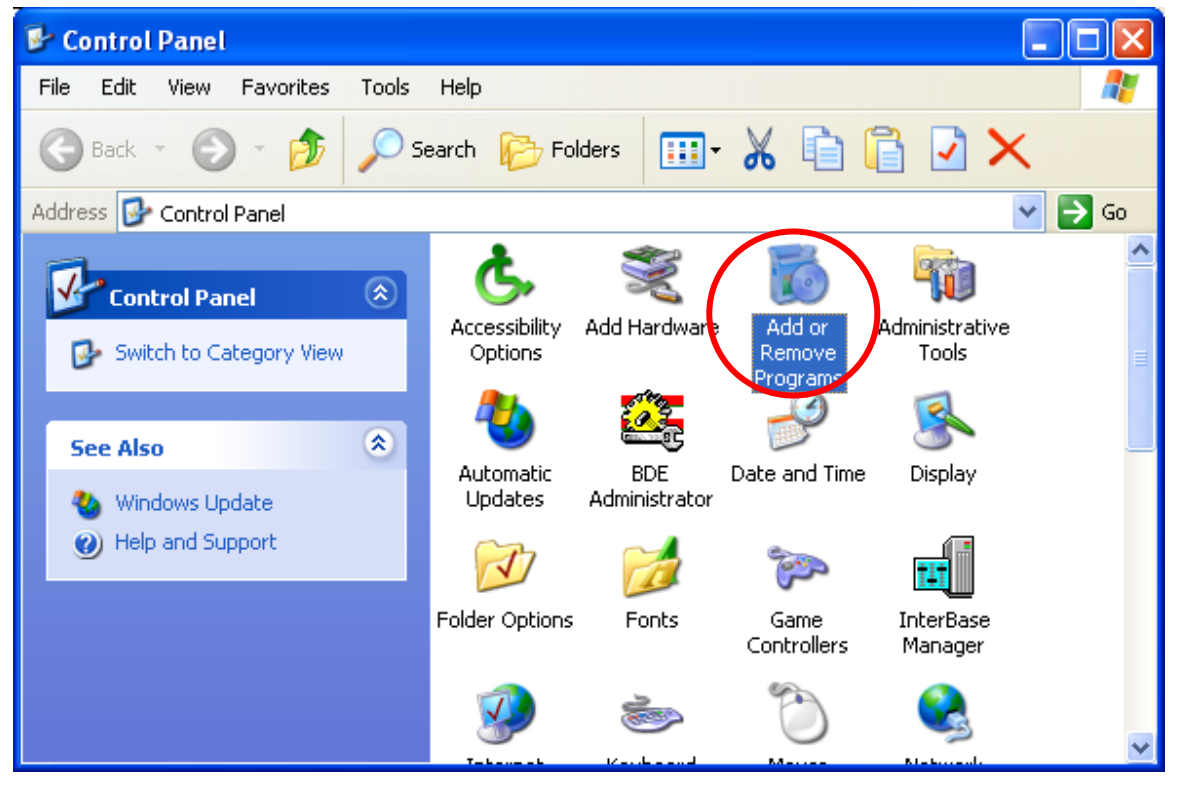

Step 3: Find out the VxComm Driver, and click the "Remove" button.

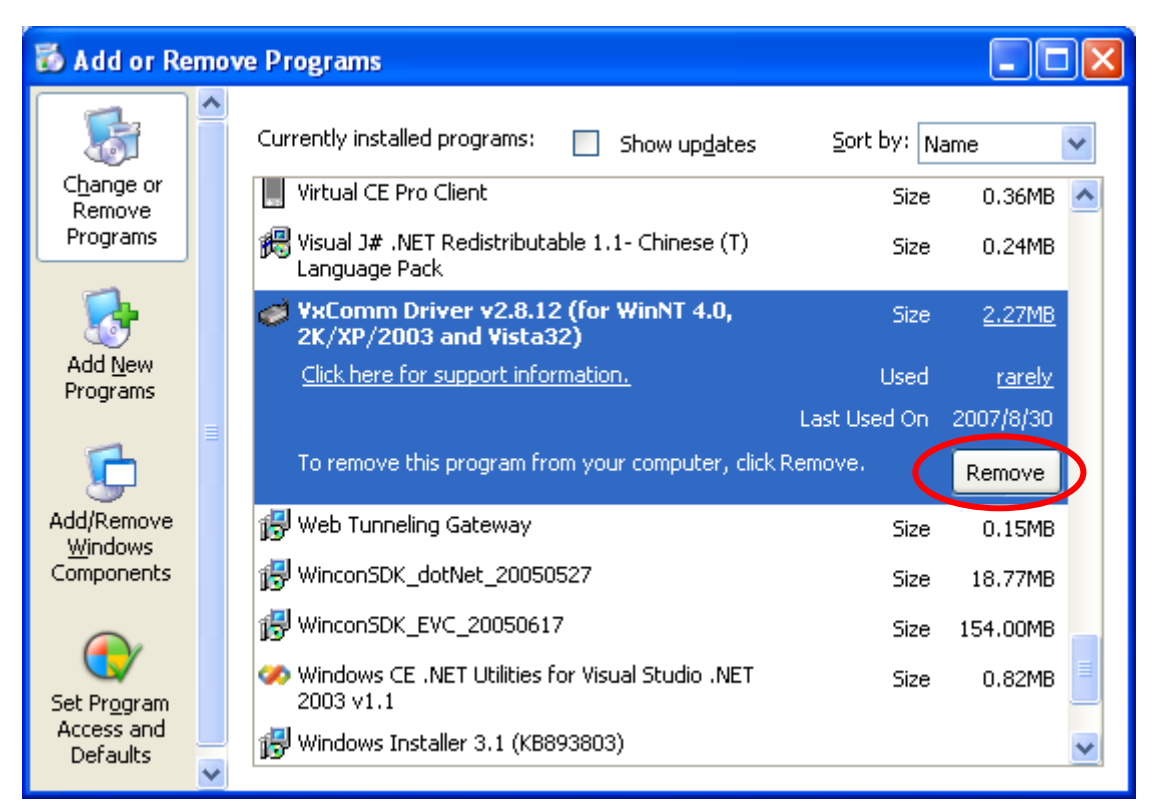

Step 4: Click the button "Yes" to remove the software

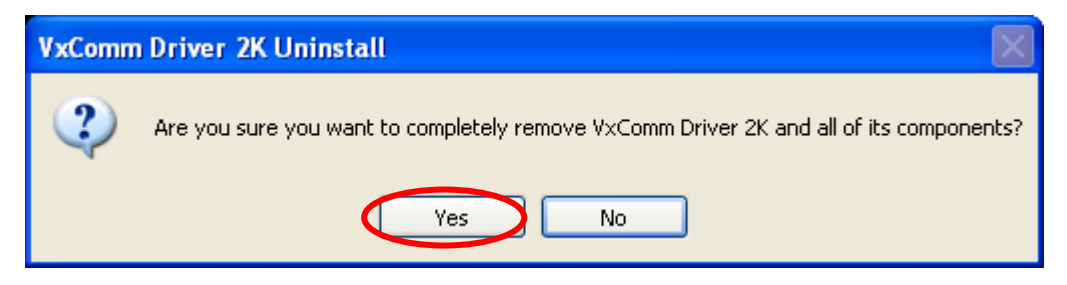

Step 5: Finally, click the "OK" button to finish the uninstall process

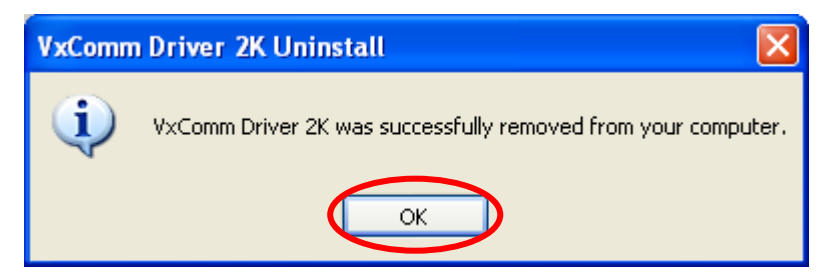

# **6. Application with PISO-CAN 200/400 T**

In this chapter, we describe the I-7540D application in CAN network. On the CAN bus side, the device is the PISO-CAN200/400-T of ICP DAS. And here the I-7540D is a CAN-Ethernet gateway device. It allows users to send specific commands from It's Ethernet port10003 to CAN bus. Receive response message form CAN bus and then convert these CAN messages to specific commands. After converting, it sent these specific commands to those who establish connection with it from port 10003. The architecture is depicted as figure 5-1.

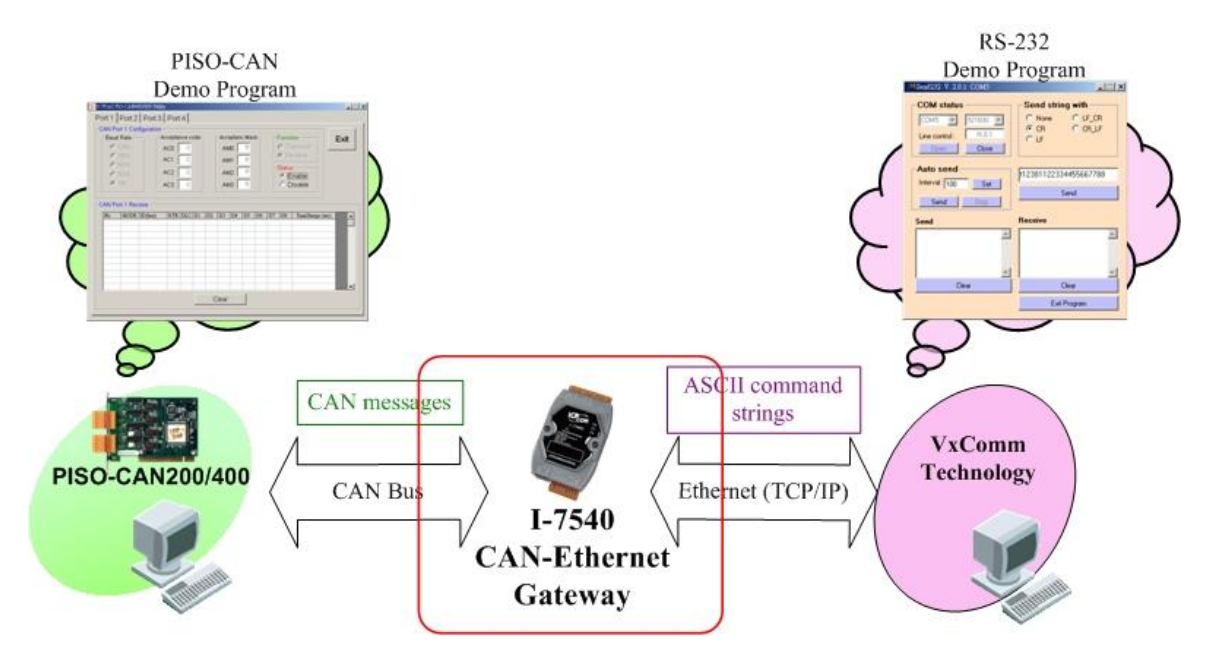

Figure 6-1 Architecture of the demo in PISO-CAN200/400 PCI card

The information of devices and software in this application is below:

#### **Hardware:**

CAN bus side: PISO-CAN 200/400-T Ethernet side: PC with VxComm technology CAN-Ethernet Gateway: I-7540D

#### **Software:**

CAN bus side: the utility in PISO-CAN200/400 PCI card Ethernet side: send232 tool in MiniOs7 Utility.

Please do the following steps to setup the system before you execute this application program.

Step 1: Setup the VxComm Utility. And the virtual COM port of PC is setting as following figure. The installing steps about the VxComm Utility tool, please see section 5.2.

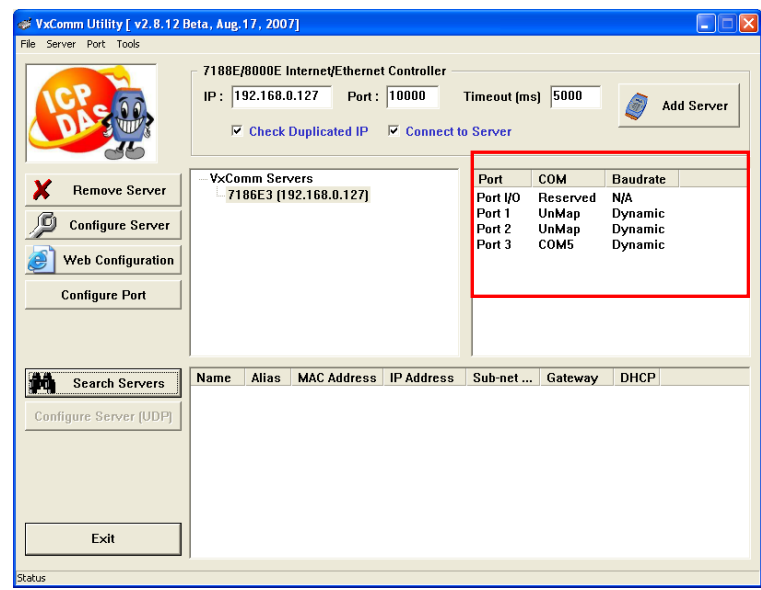

Figure 6-2: VxComm Utility tool

- Step 2: Install the PISO-CAN200/400 PCI card. For more information, please see PISO-CAN user manual.
- Step 3: Setup the system of I-7540D by using the I-7540D's utility tool. Here the parameters of I-7540D are setting as following figure.

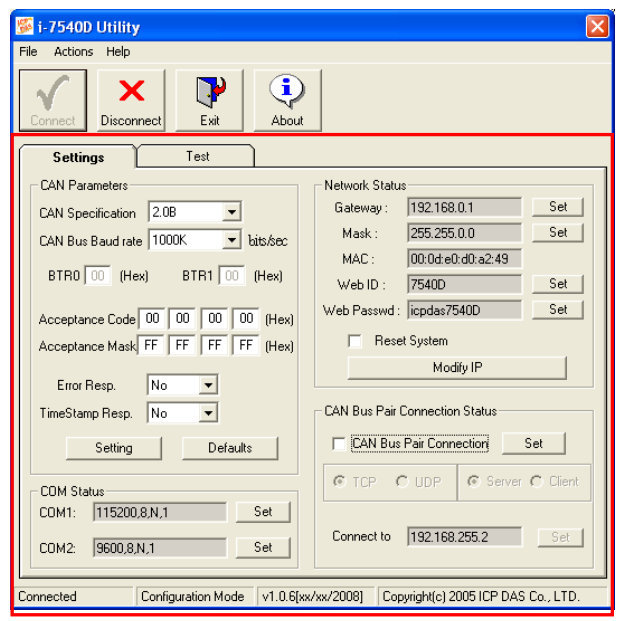

Figure 6-3: I-7540D Utility tool

Step 4: Now, start to send and receive message between PC's RS-232 port and CAN port by the I-7540D. The following figures display the sending and receiving messages

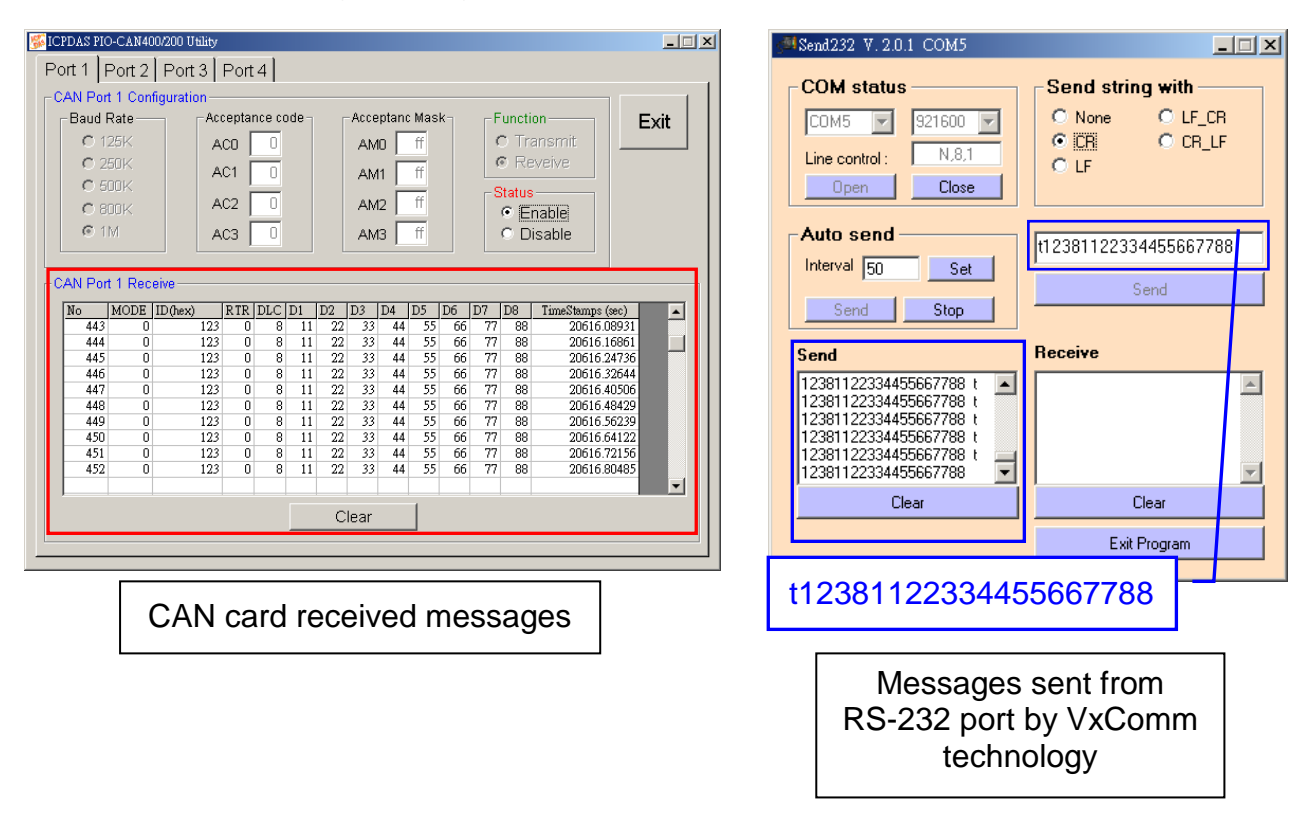

Figure 6-4: Send Messages from RS-232 to CAN

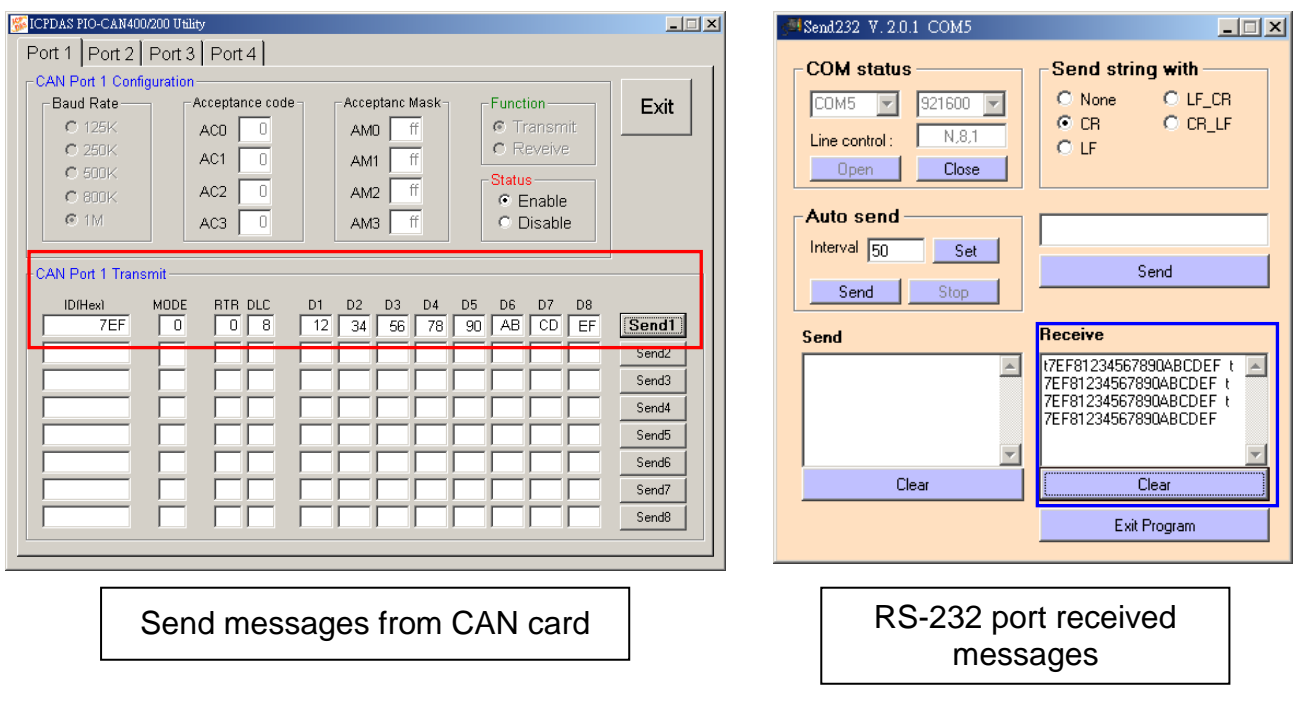

Figure 6-4: Send Messages from RS-232 to CAN
# **7. Diagnostics and Troubleshooting**

### 7.1 Diagnostics

After configuring the VxComm Driver by using the VxComm Utility, the VxComm Driver should work without error. However, users can use a simple test to make sure it's working properly.

**Note**: The test method depends on the user's devices and client programs.

### **Example 1: Loop-Back Testing**

Step 1: Connect the TXD1 to the RXD1 of the I-7540D.

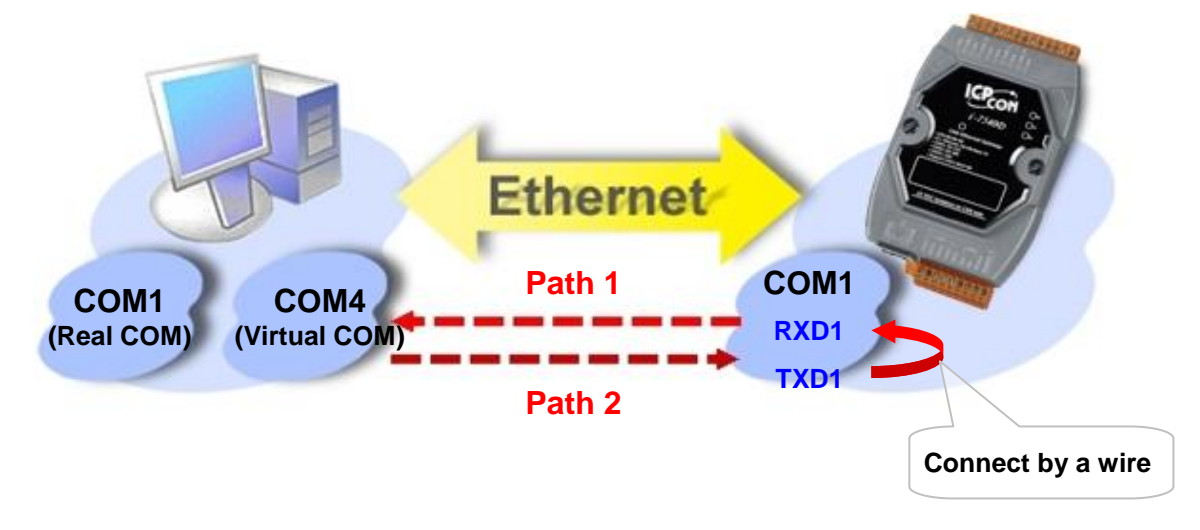

Step 2: Set COM1 of the I-7540D as virtual COM4 of the Host PC using the VxComm Utility.

Step 3: On the Tools menu of the MiniOS7 Utility, and then click the Send232 to open the Send232 application.

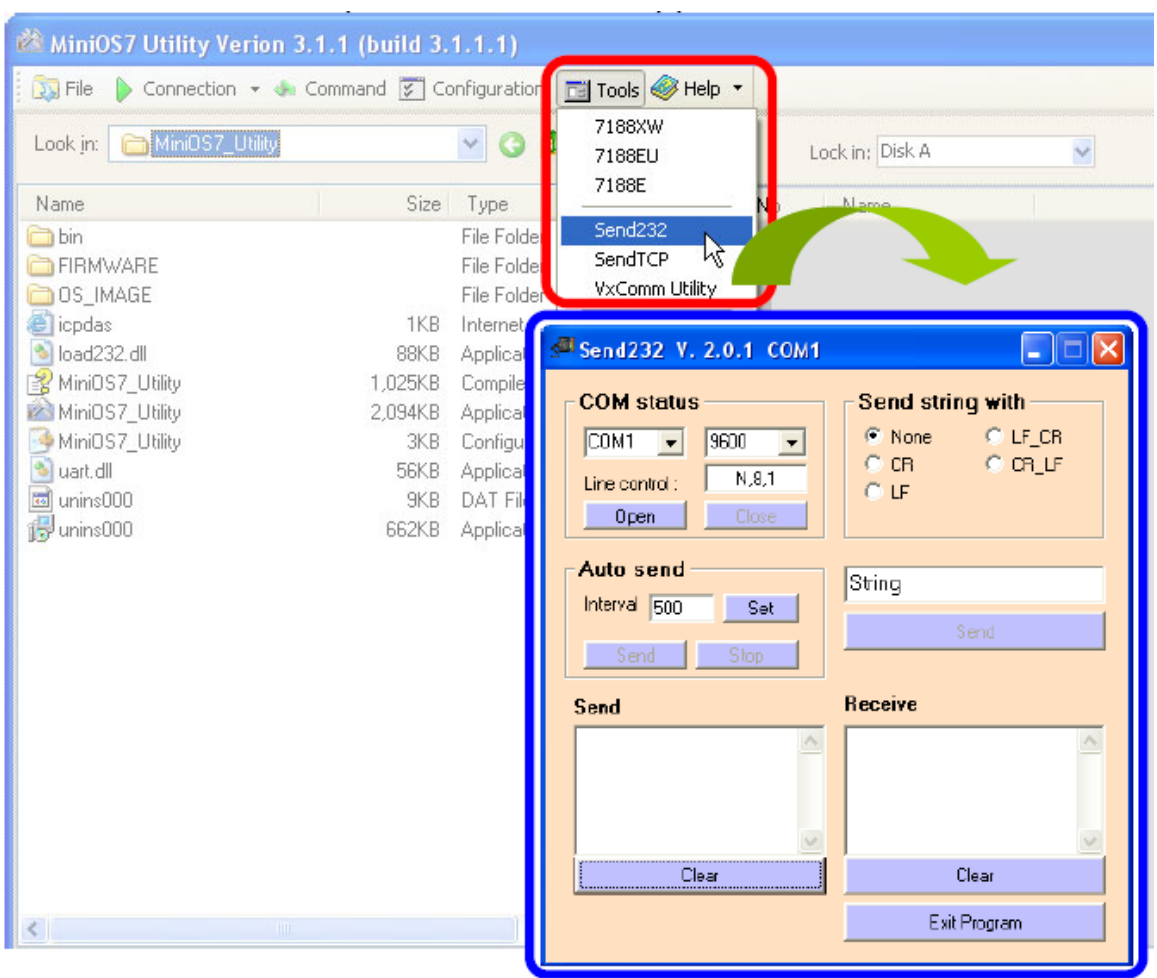

Step 4: Select the COM4, and then click the Open button to open COM4 of the Host PC.

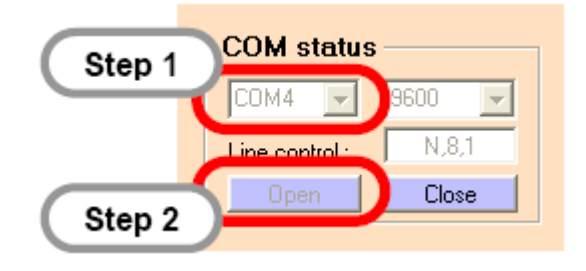

Step 5: Type any characters in the Send text box, and then click the Send button. The characters will be sent from COM4 of the Host PC to COM1 of the I-7540D (via Path 1), and will be immediately returned from COM1 of the I-7540D to COM4 of the Host PC (via Path 2) then displayed on the Receive text box of the Send232.

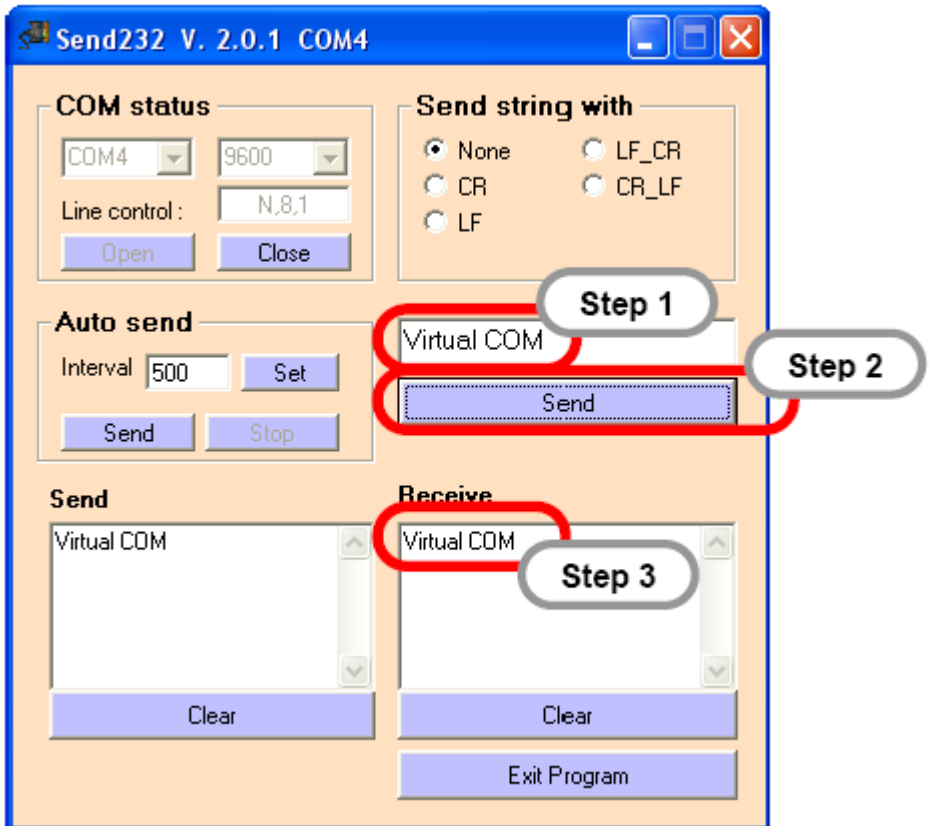

#### **Example 2: Close-Loop Testing**

Step 1: Establish a connection as follows:

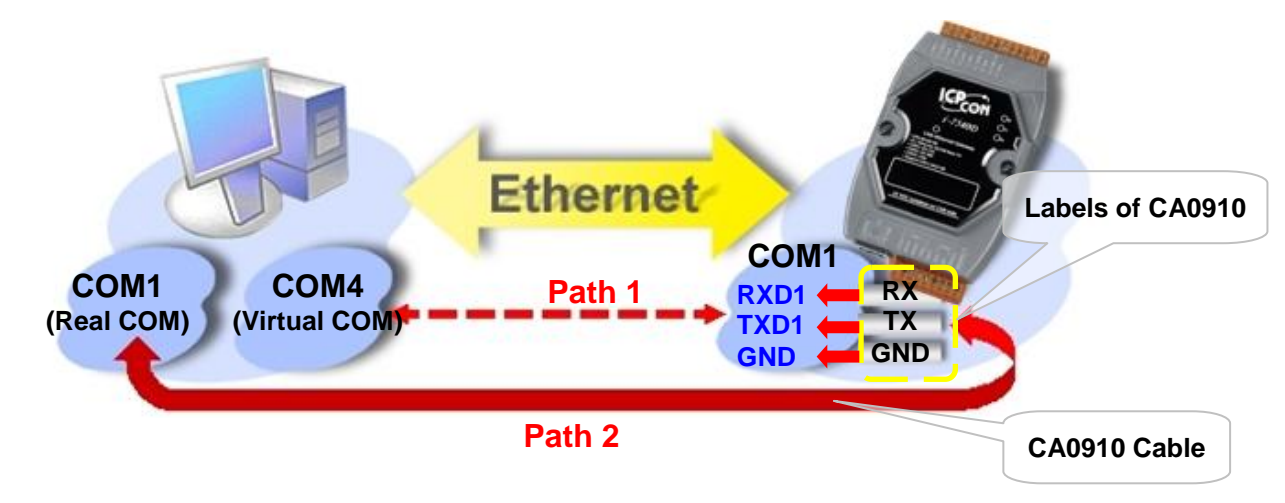

- Step 2: On the **Tools** menu of the MiniOS7 Utility, and then click the Send232 to open the **Send232** application.
- Step 3: Select the COM1, and then click the Open button to open COM4 of the Host PC.

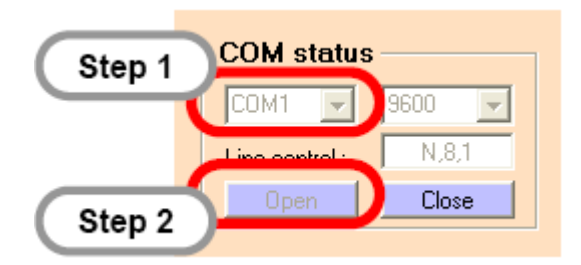

- Step 4: Set COM1 of the I-7540D as virtual COM4 of the Host PC using the VxComm Utility.
- Step 5: Execute another Send232 application, and open the virtual COM4 of the Host PC.

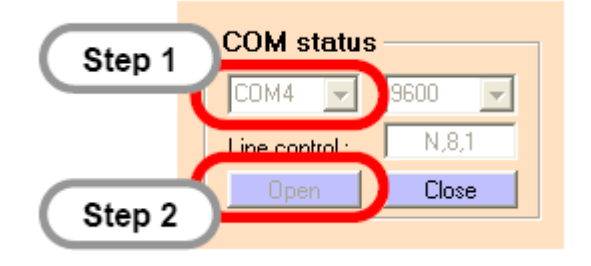

- Step 6: Type "COM1" in left hand window, and then click Send button. Data will be sent from COM1 of the Host PC through Path1 to COM1 of the I-7540D and will be immediately returned through Path2 to COM4 of the Host PC.
- Step 7: Type "Virtual COM" in right hand window, and then click Send button. Data will be sent from COM1 of the Host PC through Path1 to COM1 of the I-7540D and will be immediately returned through Path2 to COM4 of the Host PC.

### **Example 3: External-Devices Testing**

Connect 7000 series modules to COM2 of the I-7540D. Set COM2 of the as virtual COM10 of the Host PC using the VxComm Utility. Thus, we can use the DCON Utility to search the 7000 series module through COM10.

**Note**: The DCON Utility has to be installed on your Host PC. The installation software can be obtained from the following location:

- http://ftp.icpdas.com/pub/cd/8000cd/napdos/driver/dcon\_utility/setup/
- CD:\Napdos\Driver\DCON\_Utiltiy\Setup\

#### Step 1: Run the DCON Utility.

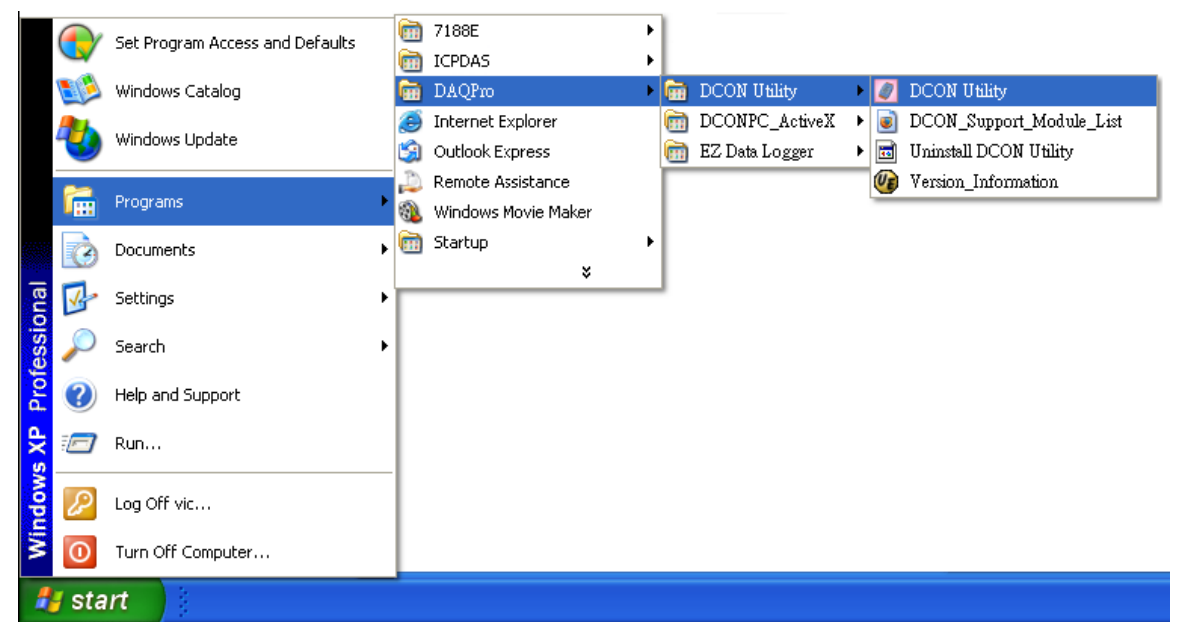

Step2: Establish connection as follows:

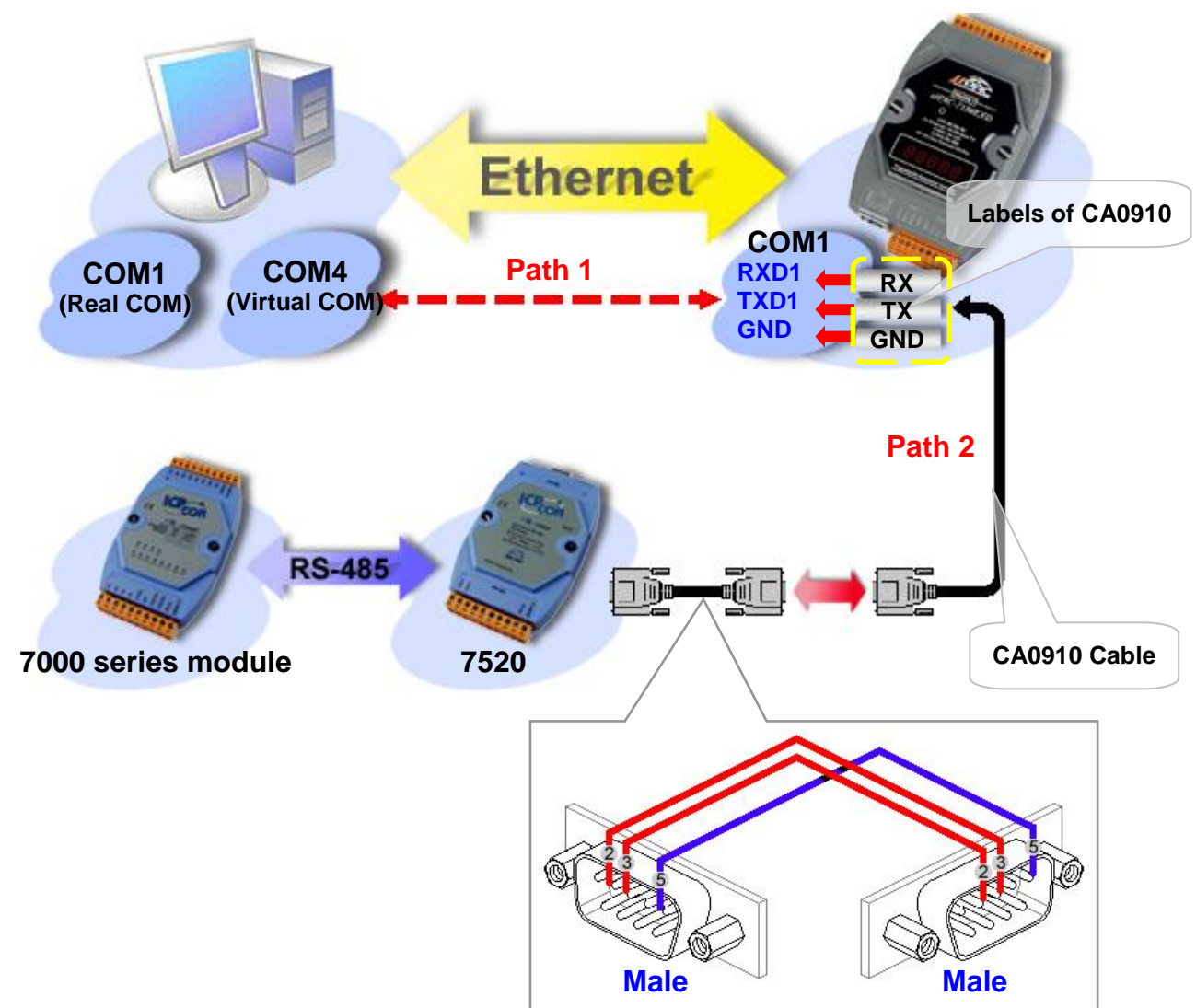

Step 3: Click the COM Port to choose the COM port number, baud rate, and checksum. For example: COM10, 115200, 19200, 9600 and No-Checksum. (These settings depend on the settings of 7000 series module.)

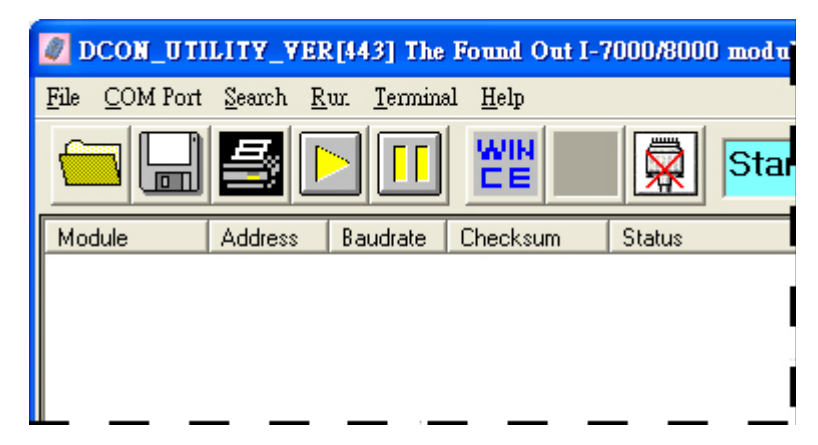

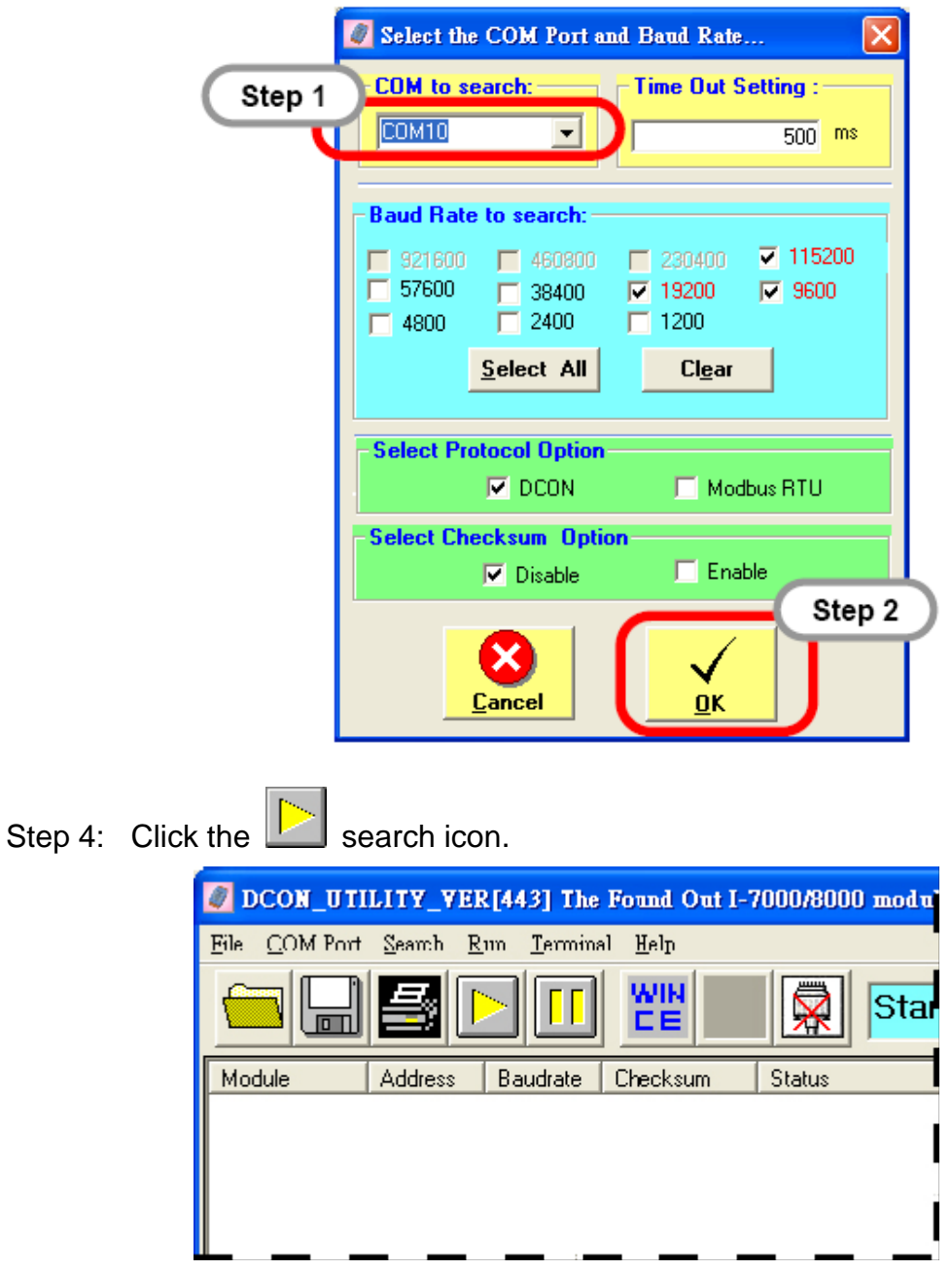

Step 5: If the VxComm Driver works properly, the DOCN Utility can search the module(s) connected to COM2 of the I-7540D.

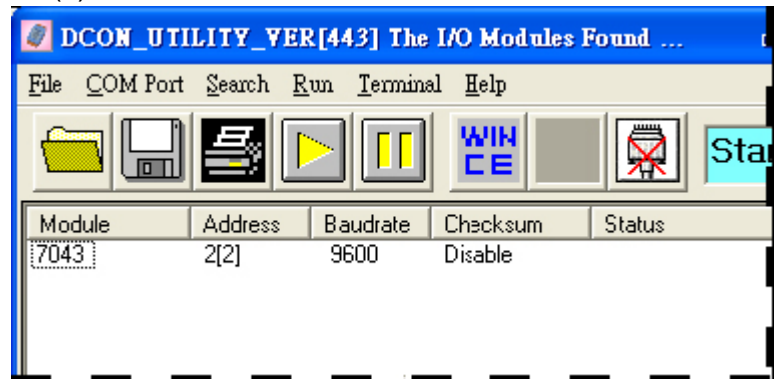

### *7.2* Trouble Shooting

- **Problem 1:** The client program fails to open the COM port that was created by the VxComm Driver.
- **Solution 1**: Check the power supply, network cable, IP address, subnet mask and gateway of the I-7540D.

**Problem 2**: The client program still fails to open the COM port.

#### **Solution 2**:

Step1: Right click the My Computer icon and select the Manage option.

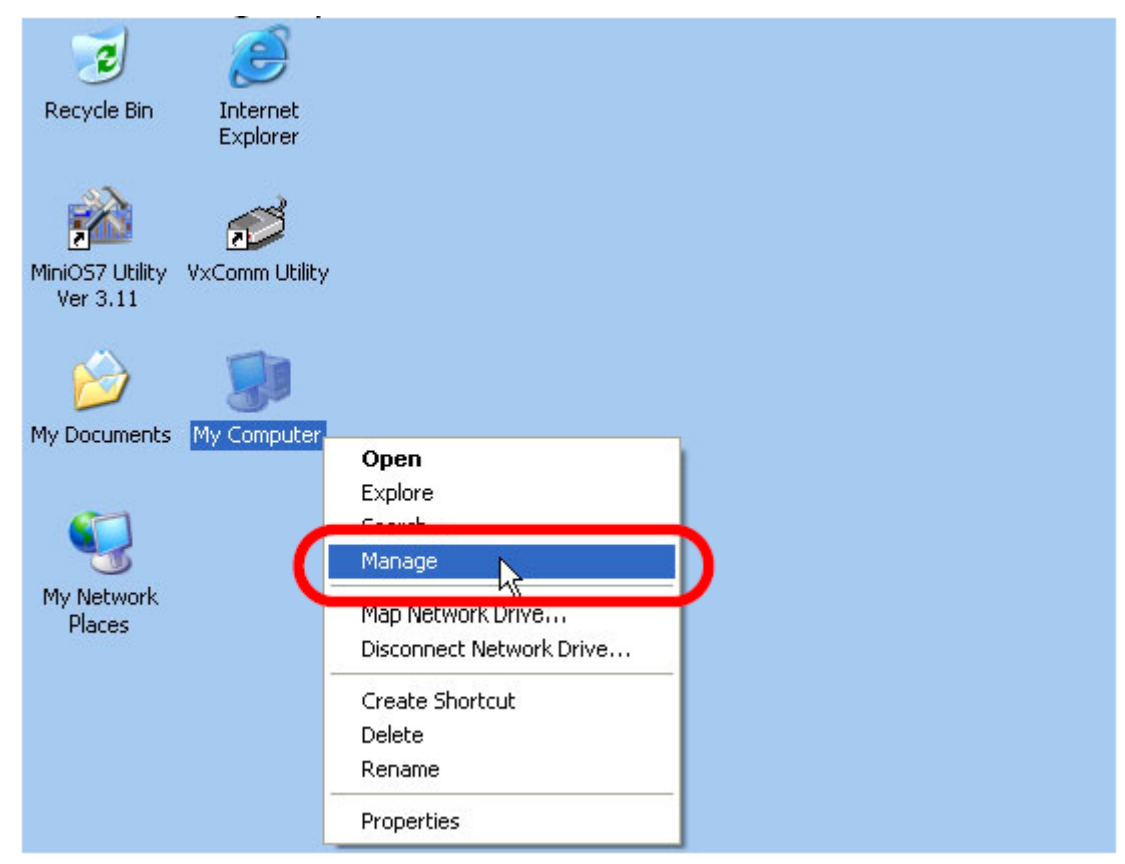

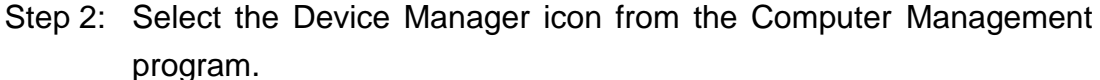

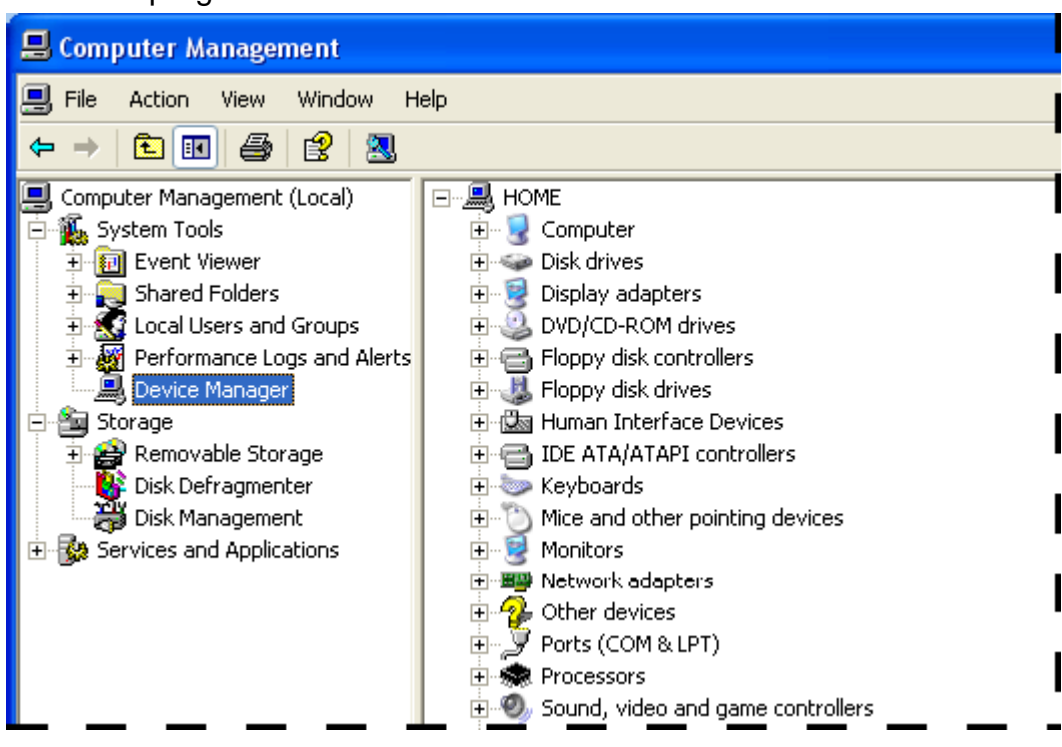

#### Step 3: Click Show hidden devices from the View menu

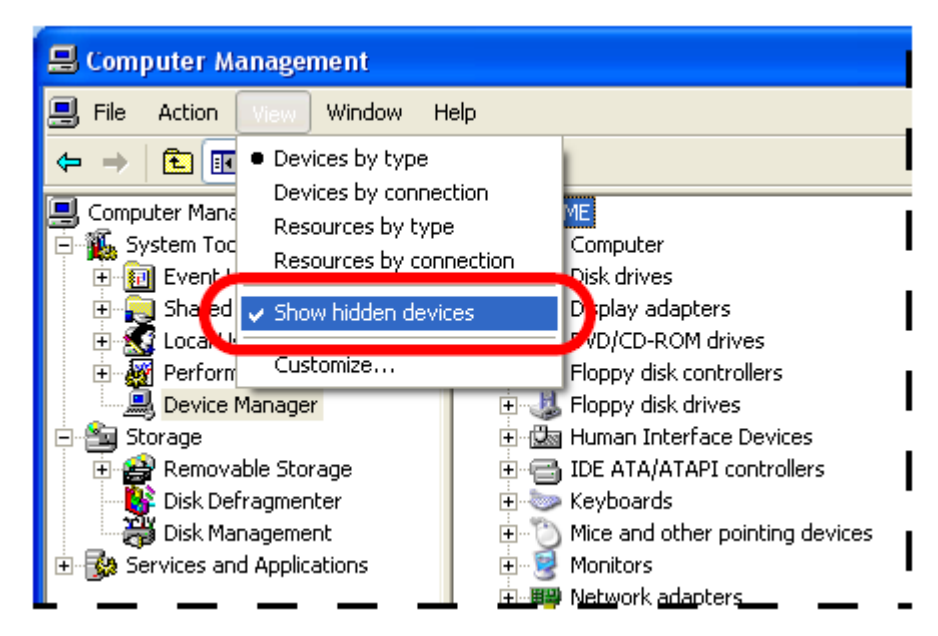

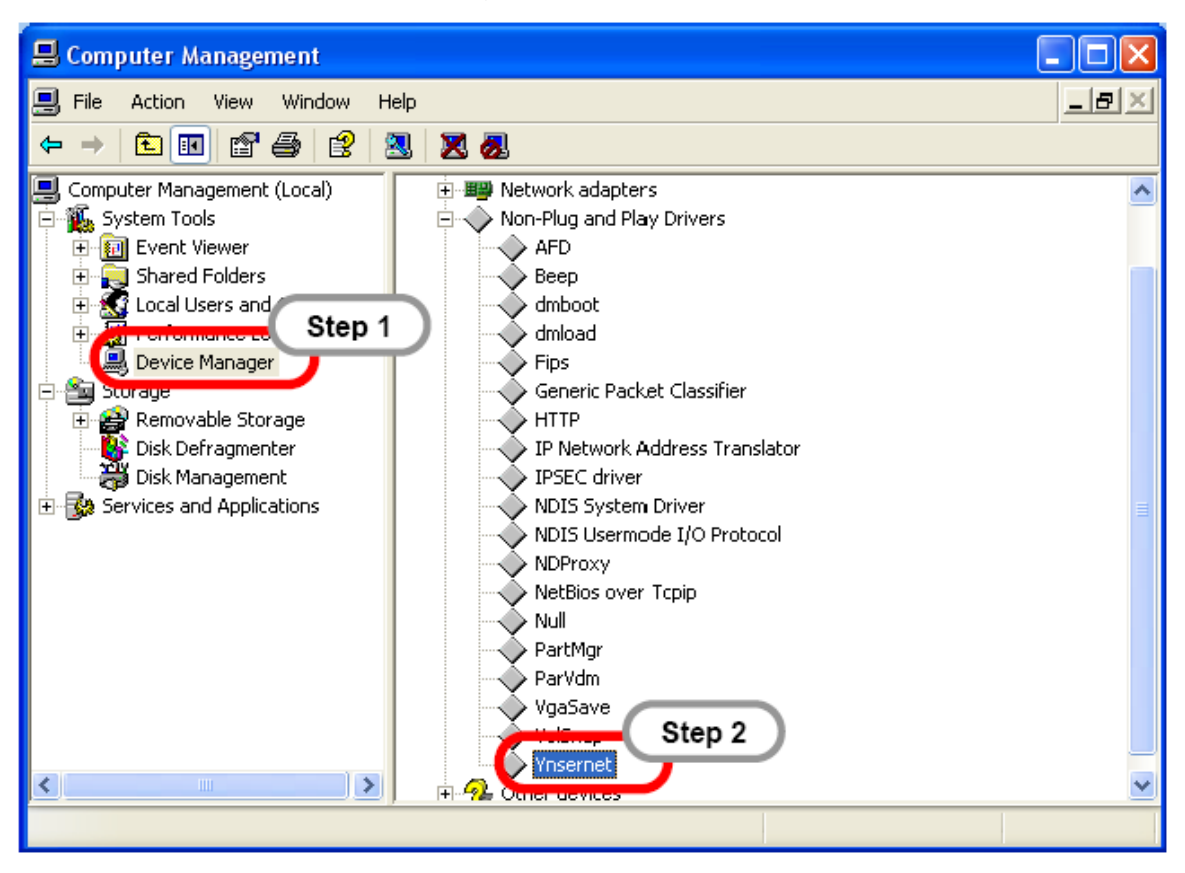

Step 4: Select the Non-Plug and Play Drivers/Ynsernet item.

Step 5: Right-click the mouse button on the Ynsernet item and click the Properties.

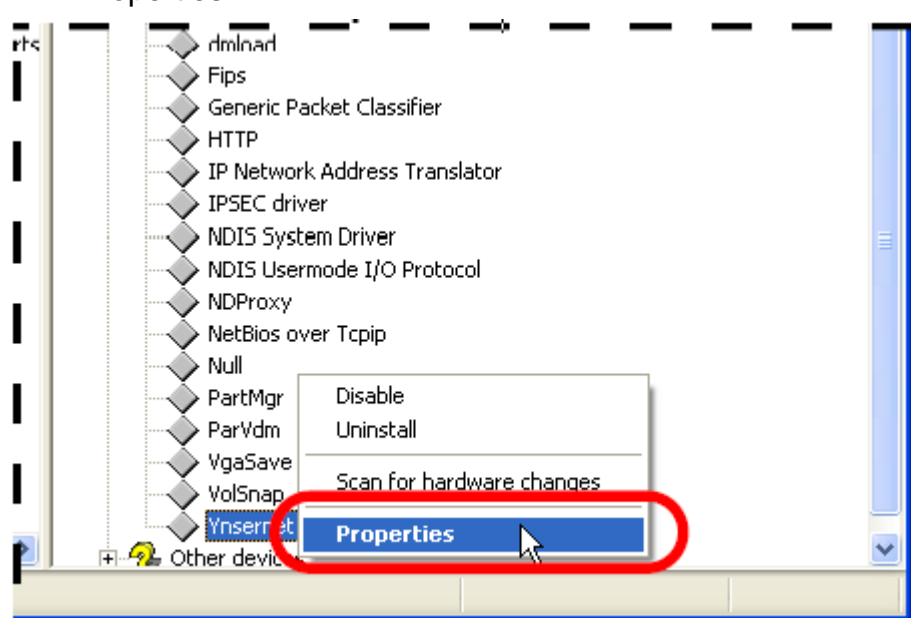

Step 6: Check that the message "This device is working properly" is displayed. If the driver is shown as not working properly, remove it and then re-install and reconfigure the driver.

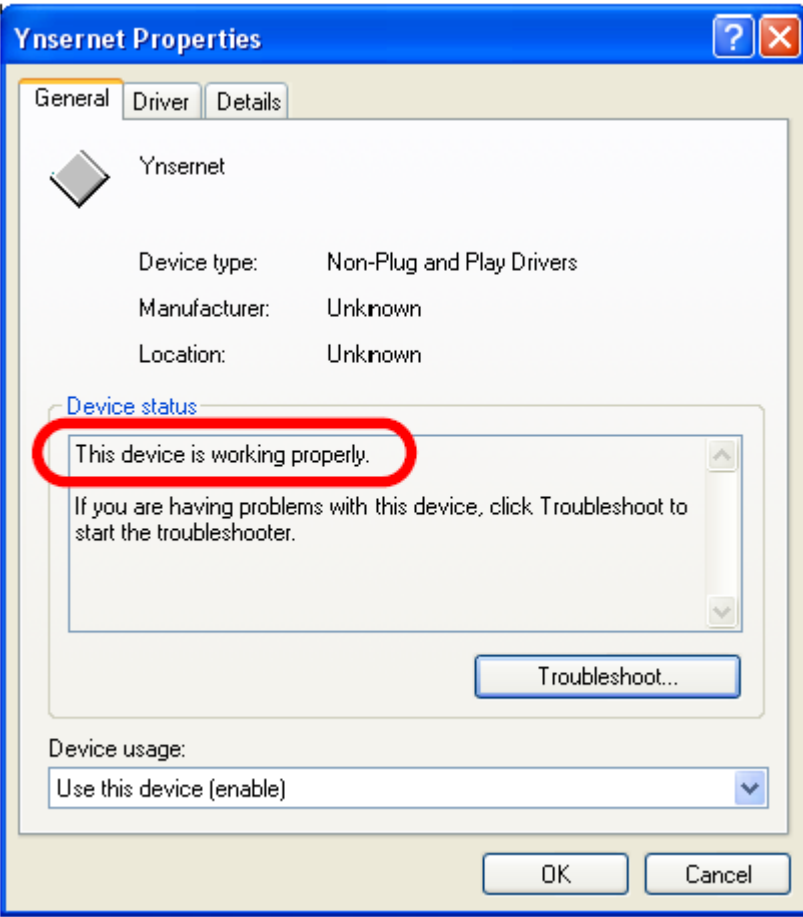

- **Problem 3:** The client programs successfully open the COM port, but fail to access the device.
- **Solution 3**: Check the power supply and wiring (RS-232: RXD, TXD; RS-485: D+, D-; GND) of the device.

## *Error Code: Only For I-7540D's COM3 (CAN port)*

If the Error response function on the I-7540D module is set to be "Yes"(that mean enable) via the I-7540D Utility during the configuration period, the I-7540D will send the error code to the device of the host PC through the Ethernet port 10003 when the I-7540D produces an error message automatically during the operation mode. The meanings of these error codes are given below:

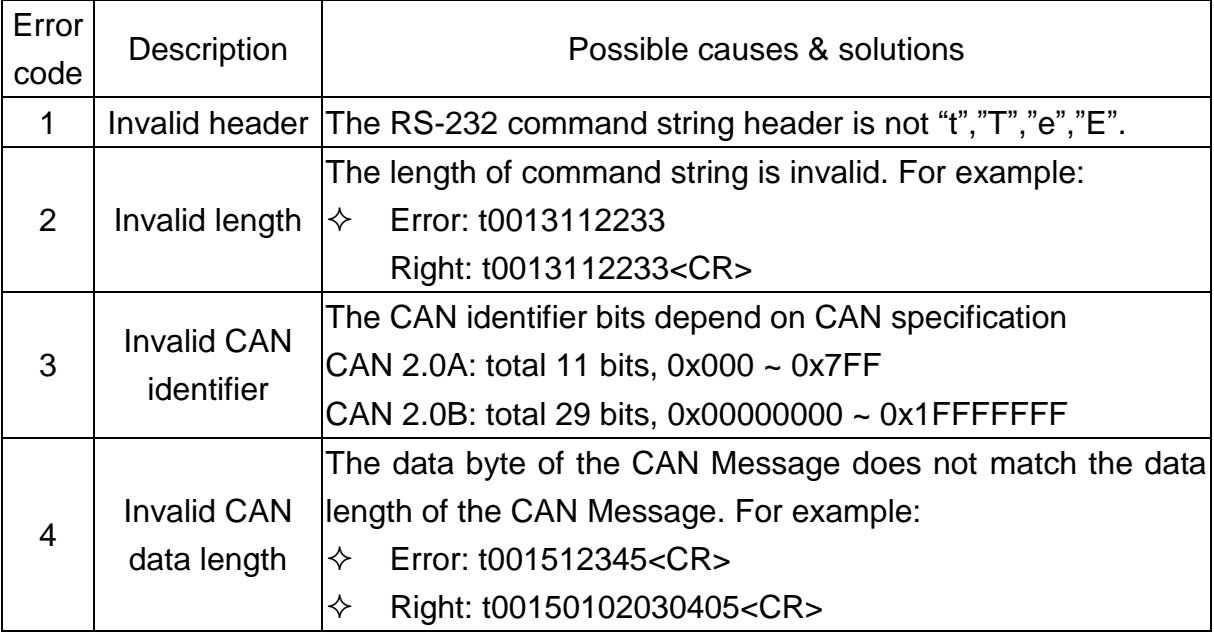

#### Table 7-1: Error code table

If the I-7540D CAN baud rate is not the same as the CAN baud rate on the CAN network, the ER LED on the I-7540D will be flash with a constant frequency and the TX LED will solid green because the I-7540D cannot send any CAN messages to the CAN network. Therefore, users will need to read the I-7540D status by using the command "99S" (in the section 4.5) to help users understand what is going in the module. In general, the following errors could occur: CAN media connection problem, terminal resistor problem, different baud rate configuration with CAN network and so on.